# Ghid de programare & instalare

# pentru produse io-homecontrol® Somfy

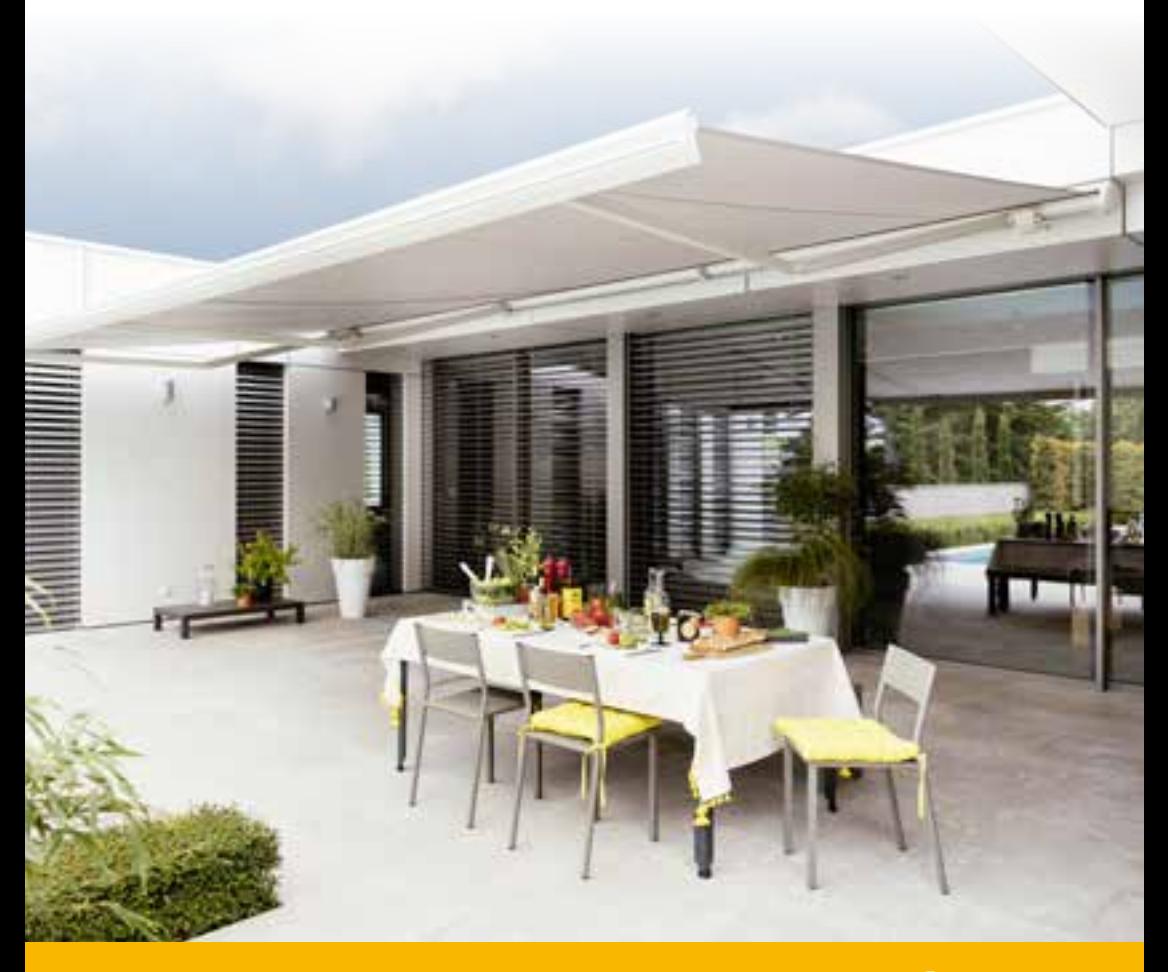

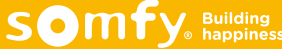

### **Cuprins**

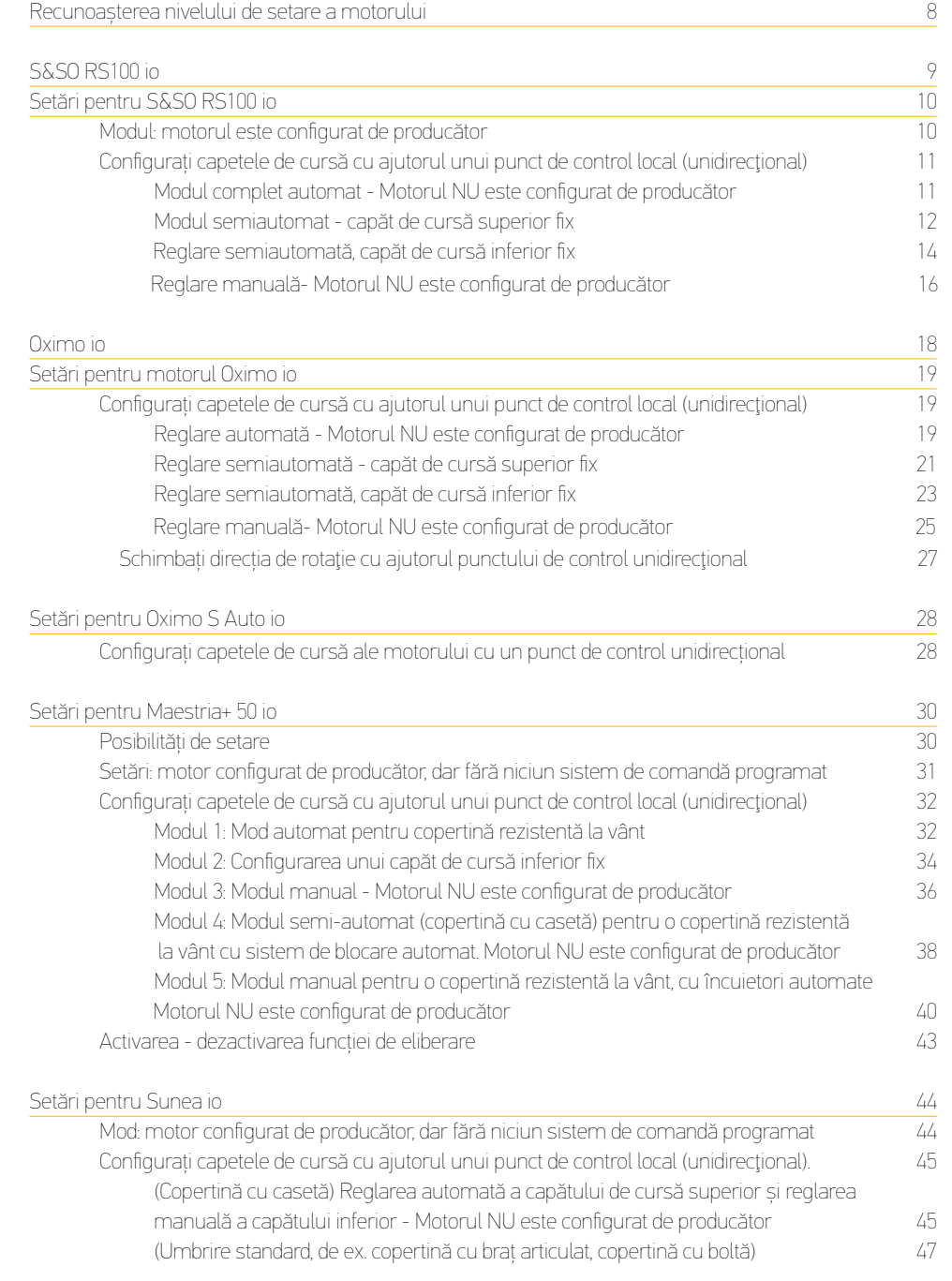

### **Cuprins**

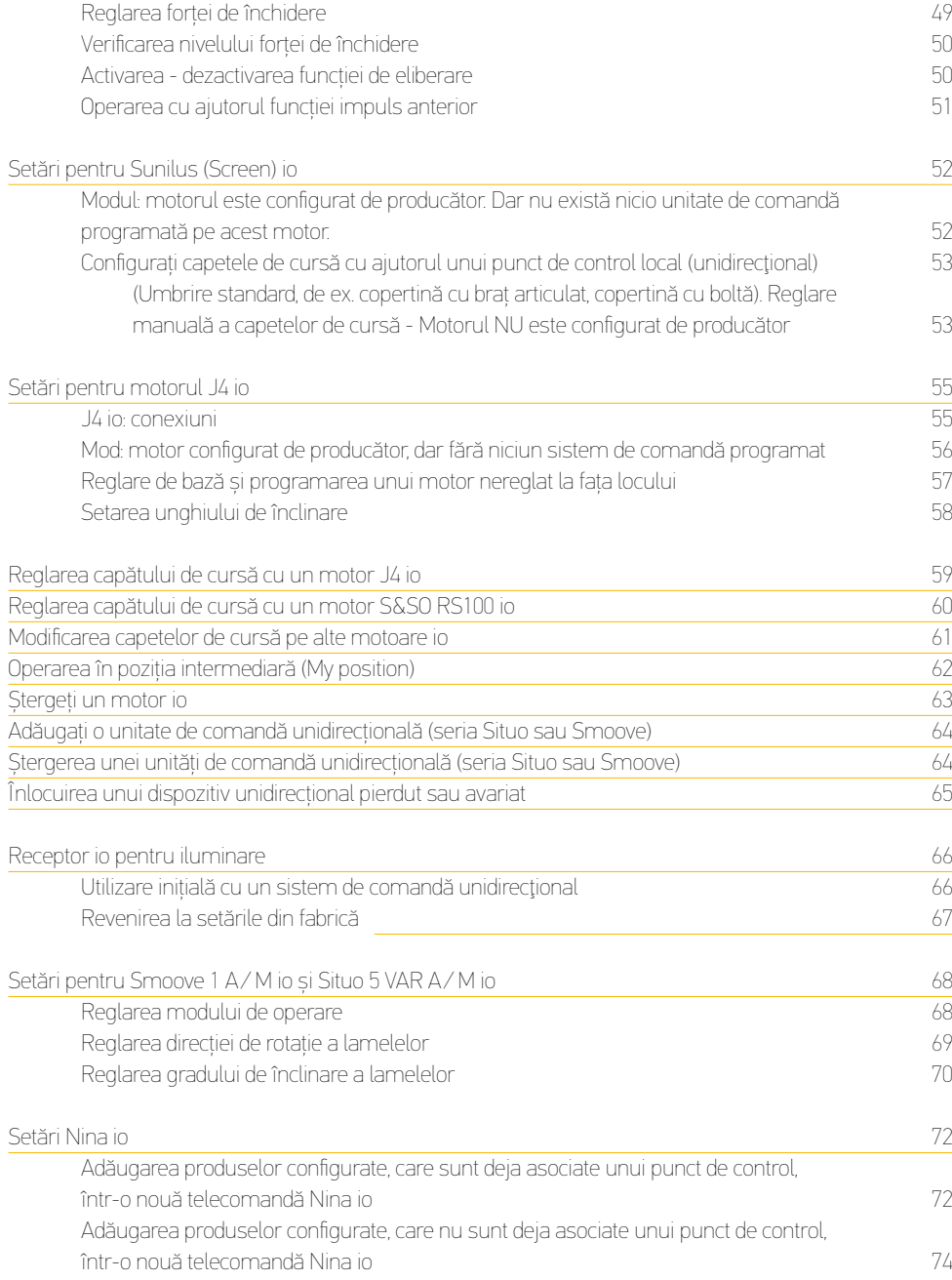

### **Cuprins**

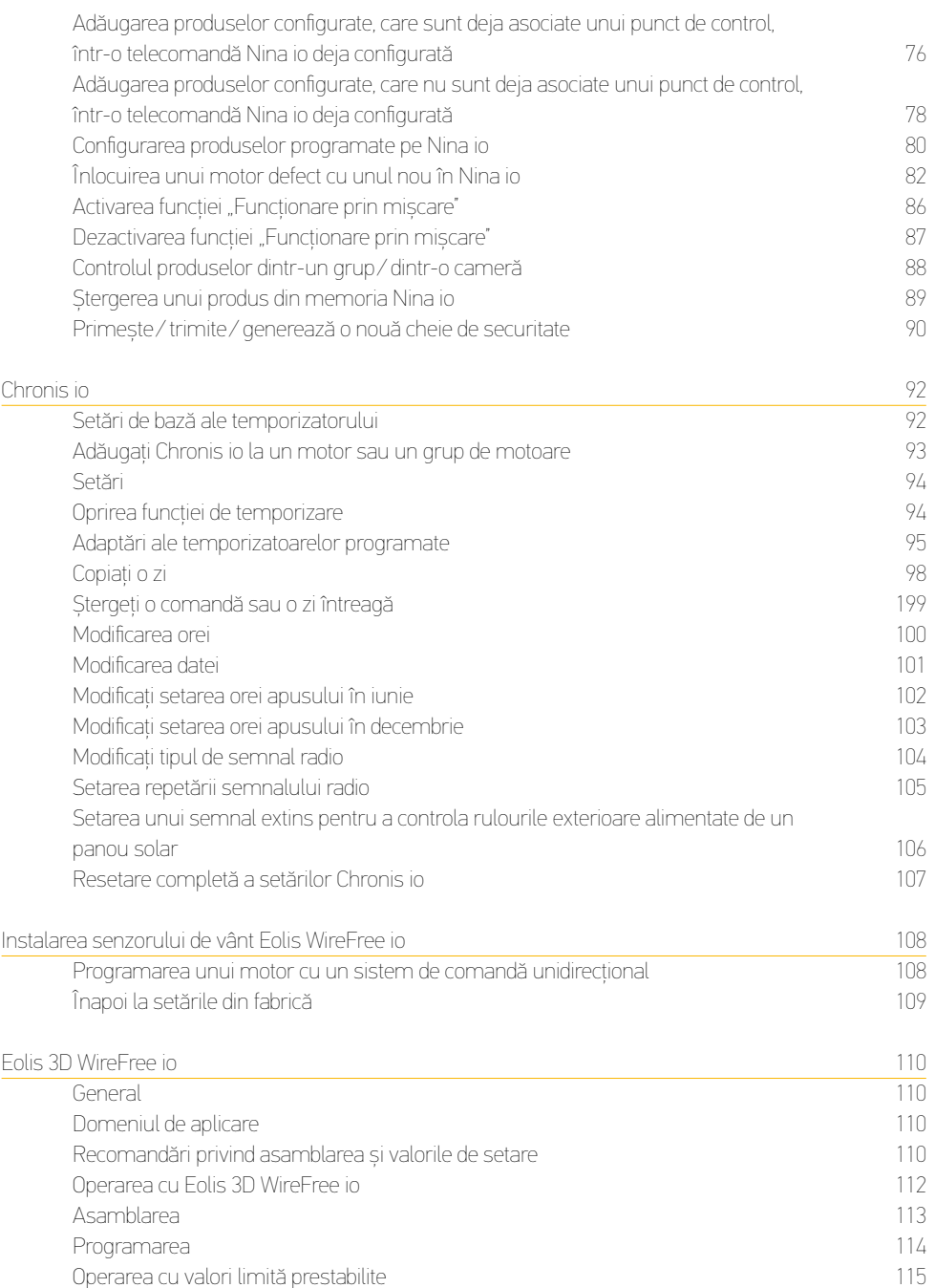

### Cuprins Cuprins

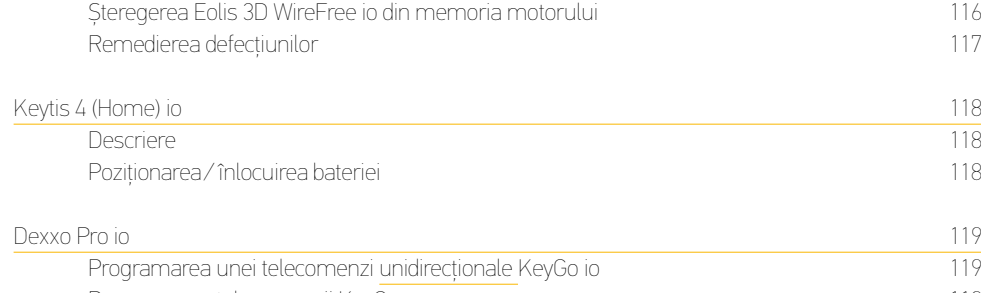

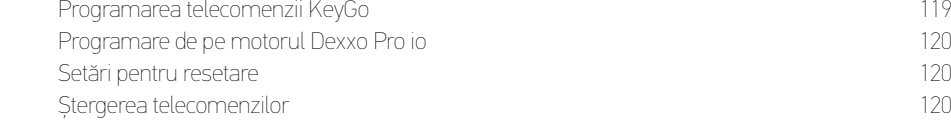

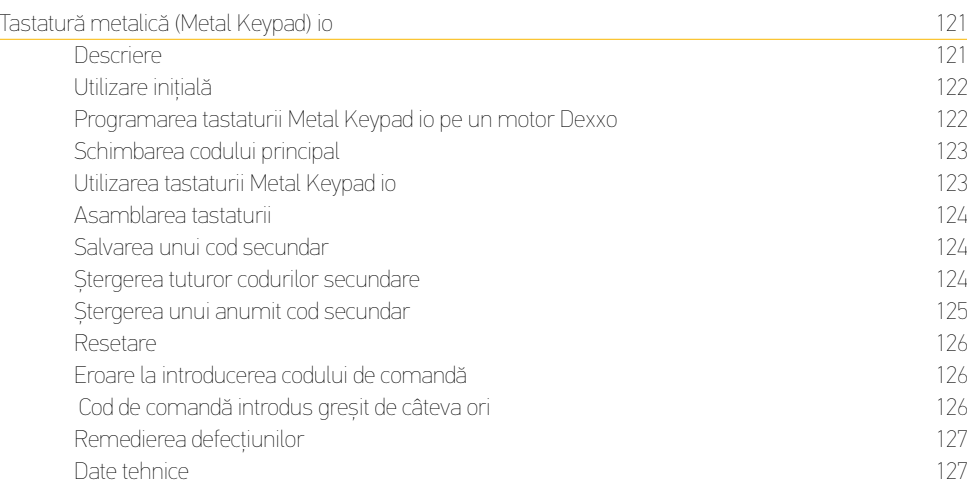

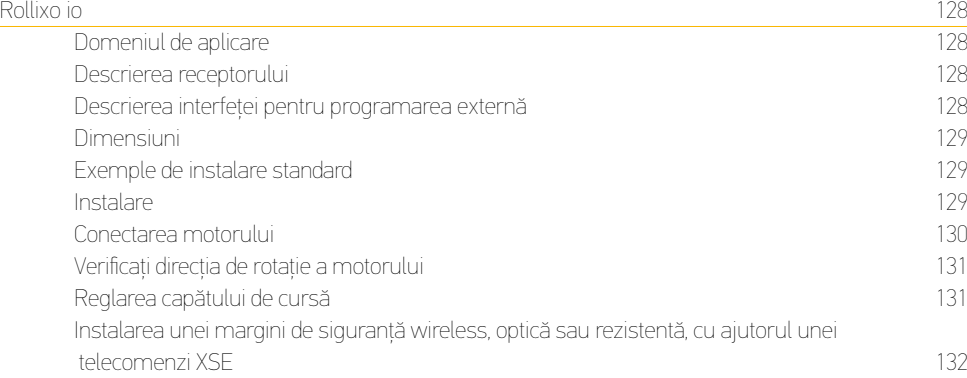

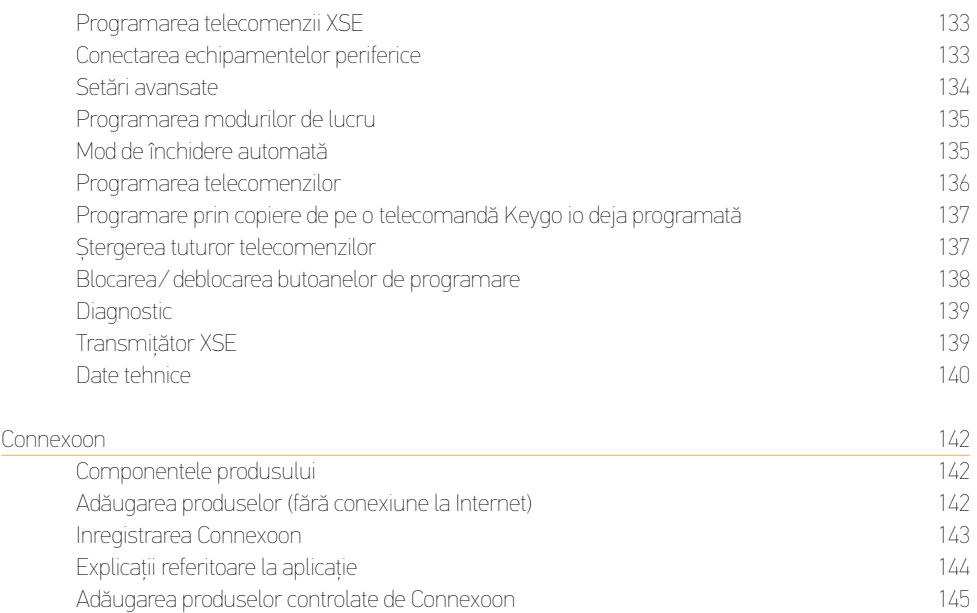

Testare 146 Adăugarea senzorilor a completa e a constantino de la constantino de la constantino de la constantino de la co

#### S&SO RS100 io

#### 1 Conectați motorul la rețeaua de alimentare

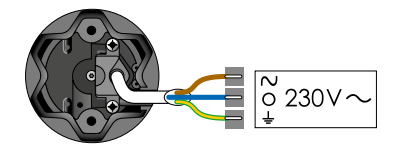

Conectați d oar 1 motor la rețeaua de alimentare (230V (کہ

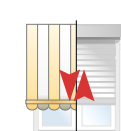

Mișcare scurtă Capetele de cursă sunt deja configurate

de comandă nu este încă programată (motorul S&SO-RS100 io nu are funcția de feedback)

Consultați paragraful aferent motorului care se aplică în cazul dvs.

Motorul este configurat, dar nicio unitate

#### 2 Dacă motorul nu răspunde:

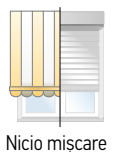

A Motorul nu este configurat și programat încă: Consultați configurarea aferentă motorului care se aplică în cazul dvs.

- B Motorul este deja programat pe punctul de control furnizat: testați apăsând butonul DOWN (jos).
- C Motorul este programat pe un punct de control care nu este livrat împreună cu motorul: vezi pagina 65: "Înlocuirea unui sistem de comandă unidirecțional.

#### Echipament pentru ruloul exterior

Acesta este un motor plug & play. Este posibil ca inițial motorul să ruleze în direcție inversă. Acest aspect va fi corectat automat după 2 cicluri.

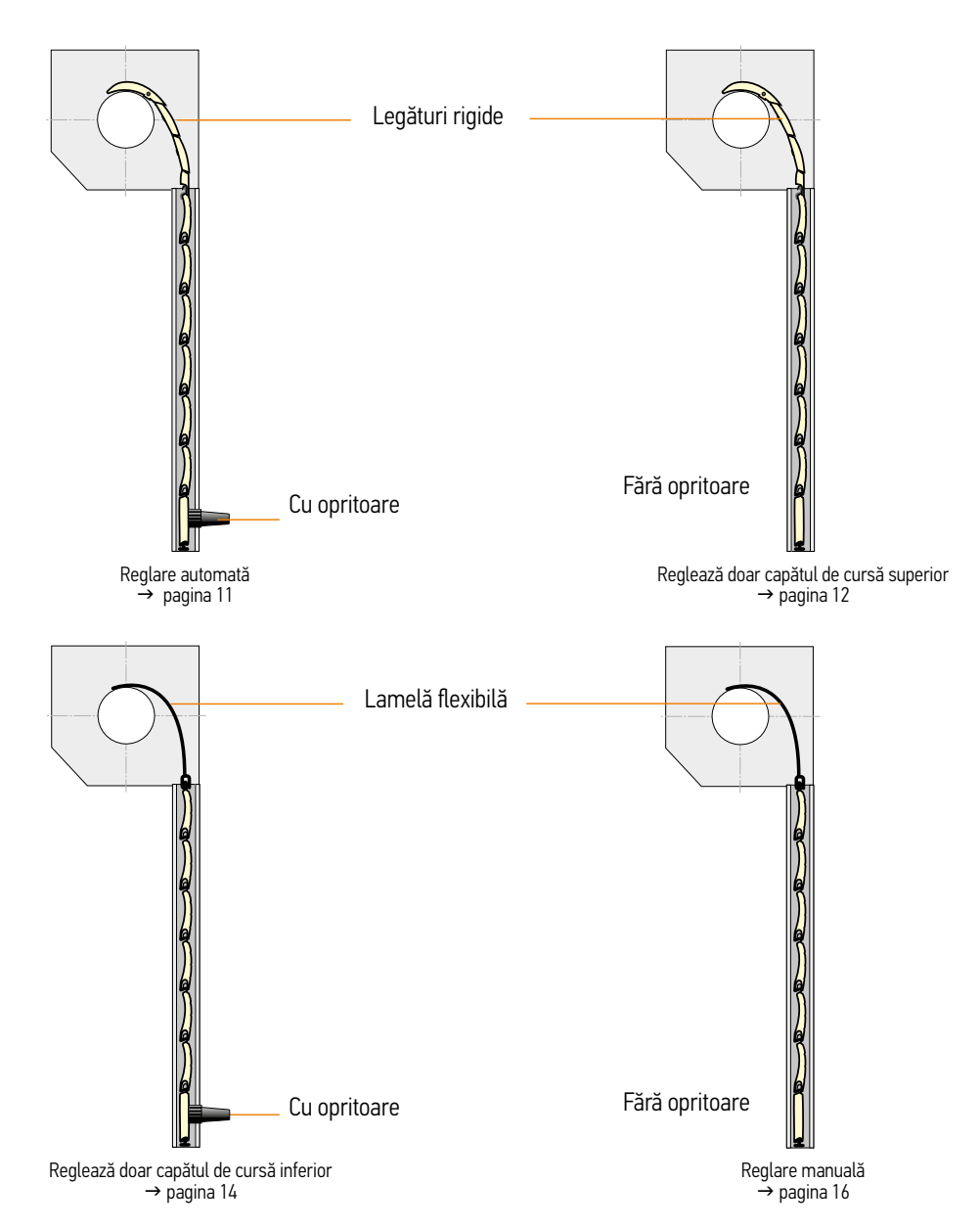

S&SO RS100 io

**S&SO RS100 ic** 

#### Modul: motorul este configurat de producător

Dar nu există nicio unitate de comandă programată pe acest motor. Adăugați o unitate de comandă locală (unidirectională)

#### Conectați sursa de energie

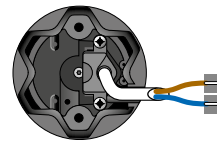

S&SO RS100 io

**USSS** 

Se va conecta doar 1 rulou exterior în același timp

Se conectează 1 motor

#### 2 Pe telecomanda motorului

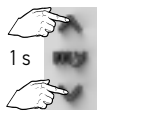

Apăsați scurt butoanele UP (sus) si DOWN (jos) până când...

...are loc o mișcare scurtă

#### 3 Programați punctul de control pe motor

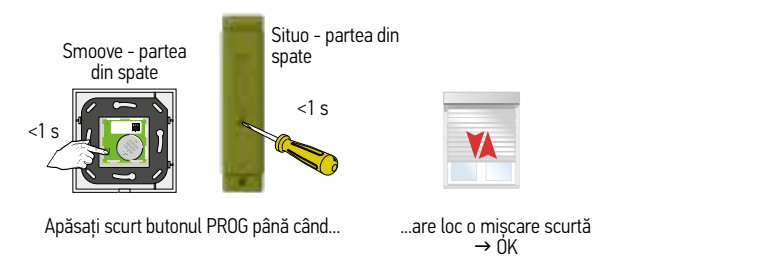

Configurați capetele de cursă cu ajutorul unui punct de control local

(unidirectional)

Modul complet automat - Motorul NU este configurat de producător

#### 1 Conectați sursa de energie

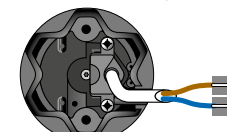

Se va conecta doar 1 rulou exterior în același timp

Se va conecta doar 1 motor

#### 2 Reglare automată

Acesta este un motor plug & play și capetele de cursă se setează automat. Doar punctul de control trebuie programat.

#### 3 Pe telecomanda motorului

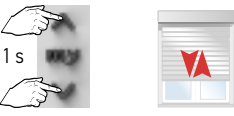

Apăsați scurt butoanele UP (sus) si DOWN (jos) până când... ...are loc o mișcare scurtă

#### 4 Programați punctul de control pe motor

<1 s

Situo - partea din spate

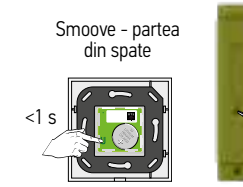

Apăsați scurt butonul PROGR până când...

...are loc o mișcare scurtă  $\rightarrow$  OK

#### Configurarea capetelor de cursă cu ajutorul unui punct de control local (unidirecţional) Modul semiautomat, capăt de cursă superior fix - Motorul NU este configurat de producător

#### Conectati sursa de energie

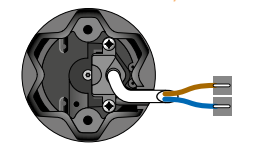

Se va conecta doar 1 rulou exterior în același timp

Se conectează 1 motor

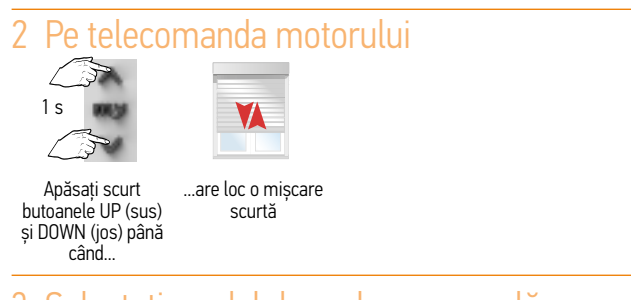

#### 3 Selectați modul de reglare manuală

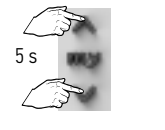

Apăsați scurt butoanele UP (sus) și DOWN (jos) până când... ...are loc o mișcare scurtă

#### 4 Configurați primul capăt de cursă

Pentru setarea unui capăt de cursă automat în partea de jos

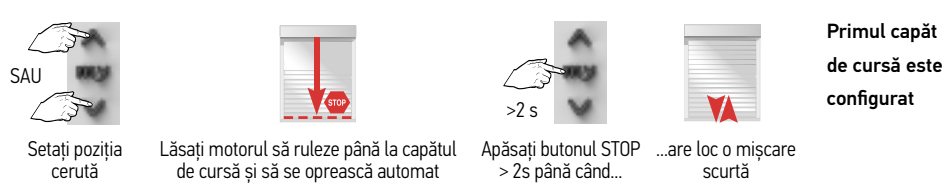

#### 5 Configurați cel de-al doilea capăt de cursă

Pentru setarea unui capăt de cursă superior fix

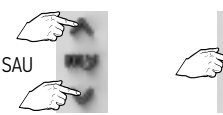

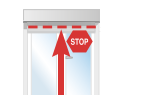

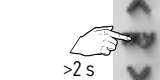

Al doilea capăt de cursă este configurat

Setați poziția cerută Opriți motorul în poziția cerută Apăsați butonul STOP  $\dot{}$  > 2s $\dot{}$ până când...

...au loc 2 mișcări scurte

#### 6 Motorul este configurat

#### 7 Programați punctul de control pe motor

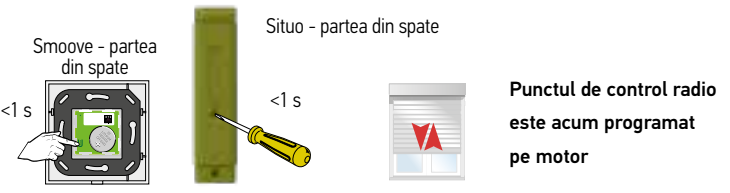

Apăsați scurt butonul PROG până când... ...are loc o mișcare scurtă  $\rightarrow$  NK

S&SO RS100 io

**OOLSHOSYS** 

#### Setări pentru S&SO RS100 io

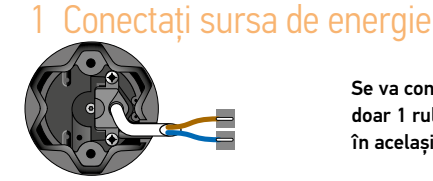

Se va conecta doar 1 rulou exterior în același timp

Configurarea capetelor de cursă cu ajutorul unui punct de control local (unidirecţional) Reglare semiautomată, capăt de cursă inferior fix - Motorul NU este configurat de producător

Se conectează 1 motor

#### telecomanda motorului

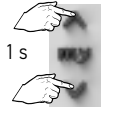

Apăsați scurt butoanele UP (sus) și DOWN (jos) până

când...

...are loc o mișcare scurtă

VA

3 Selectați modul de reglare manuală

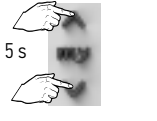

Apăsați scurt butoanele UP (sus) și DOWN (jos) până când... ...are loc o mișcare scurtă

#### 4 Configurați primul capăt de cursă

Pentru setarea unui capăt de cursă inferior fix

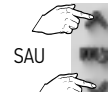

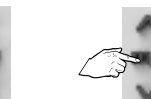

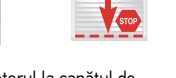

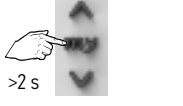

Primul capăt de cursă este configurat

Setați poziția cerută

Opriți motorul la capătul de cursă indicat

Apăsați butonul STOP  $> 2$  s până când... ...are loc o mișcare

scurtă

### 5 Configurați cel de-al doilea capăt de cursă

Pentru setarea unui capăt de cursă superior automat

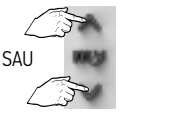

 $\mathbf{T}$ 

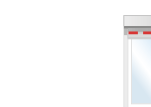

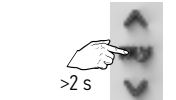

Al doilea capăt de cursă este configurat

Setați poziția cerută Lăsați motorul să ruleze până la capătul de cursă și să se oprească automat

> 2 s până când...

Apăsați butonul STOP ...au loc 2 mișcări scurte

#### 7 Programați punctul de control pe motor

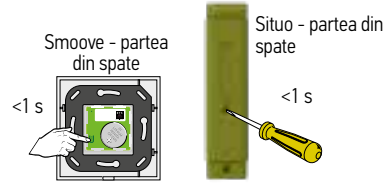

Punctul de control radio este acum programat pe motor

Apăsați scurt butonul PROG până când... ...are loc o mișcare scurtă

 $\rightarrow$  NK

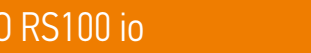

# $\mathbf{T}$

S&SO RS100 io

 $\overline{a}$ 

**DOLSHOSYS** 

#### Conectați sursa de energie

Reglare manuală - Motorul NU este configurat de producător

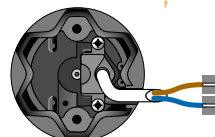

Se va conecta doar 1 rulou exterior în același timp

Configurarea capetelor de cursă cu ajutorul unui punct de control local (unidirecţional)

Se conectează 1 motor

#### 2 Pe telecomanda motorului

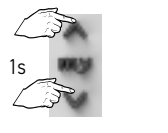

Apăsați scurt butoanele UP (sus) si DOWN (jos) până când... ...are loc o mișcare scurtă

#### 3 Selectați modul de reglare manuală

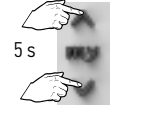

Apăsați scurt butoanele UP (sus) și DOWN (jos) până când... ...are loc o mișcare scurtă

#### 4 Configurați primul capăt de cursă

Pentru setarea unui capăt cursă inferior fix

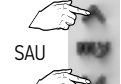

Setați poziția cerută Opriți motorul în poziția cerută

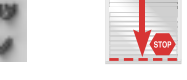

Apăsati butonul STOP ...are loc o miscare

 $>$  2s până când...

Primul capăt de cursă este configurat

scurtă

Setări pentru S&SO RS100 io

 $\sqrt{1}$ 

#### 5 Configurați cel de-al doilea capăt de cursă

Pentru setarea unui capăt de cursă superior fix

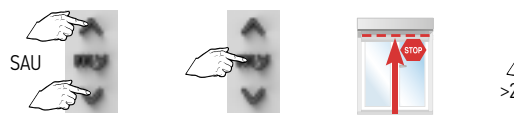

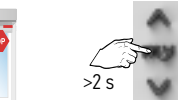

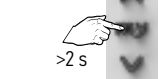

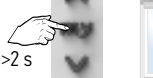

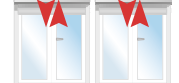

...au loc 2 mișcări scurte

Al doilea capăt de cursă este >2 s configurat

Setați poziția cerută Opriți motorul în poziția

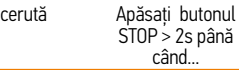

#### 6 Motorul este configurat

#### 7 Programați punctul de control pe motor

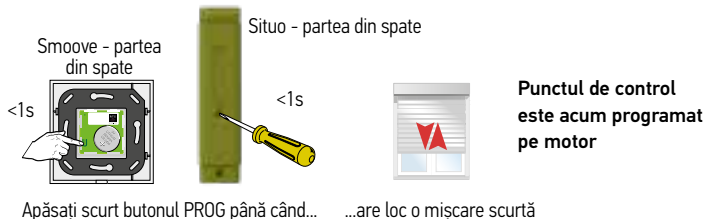

 $\rightarrow$  0K

S&SO RS100 io

**S&SORS100** 

Oximo io

Oximo io

#### Echiparea ruloului exterior

Cu motorul Oximo io, pentru fiecare capăt de cursă puteți alege să configurați un capăt de cursă fix sau să setați oprirea automată cu ajutorul funcției de detecție de obstacol. Această alegere se face în funcție de echiparea ruloului. NOTĂ: Rulourile echipate cu Oximo S Auto io pot fi configurate doar automat. Setările sunt specificate în paginile următoare.

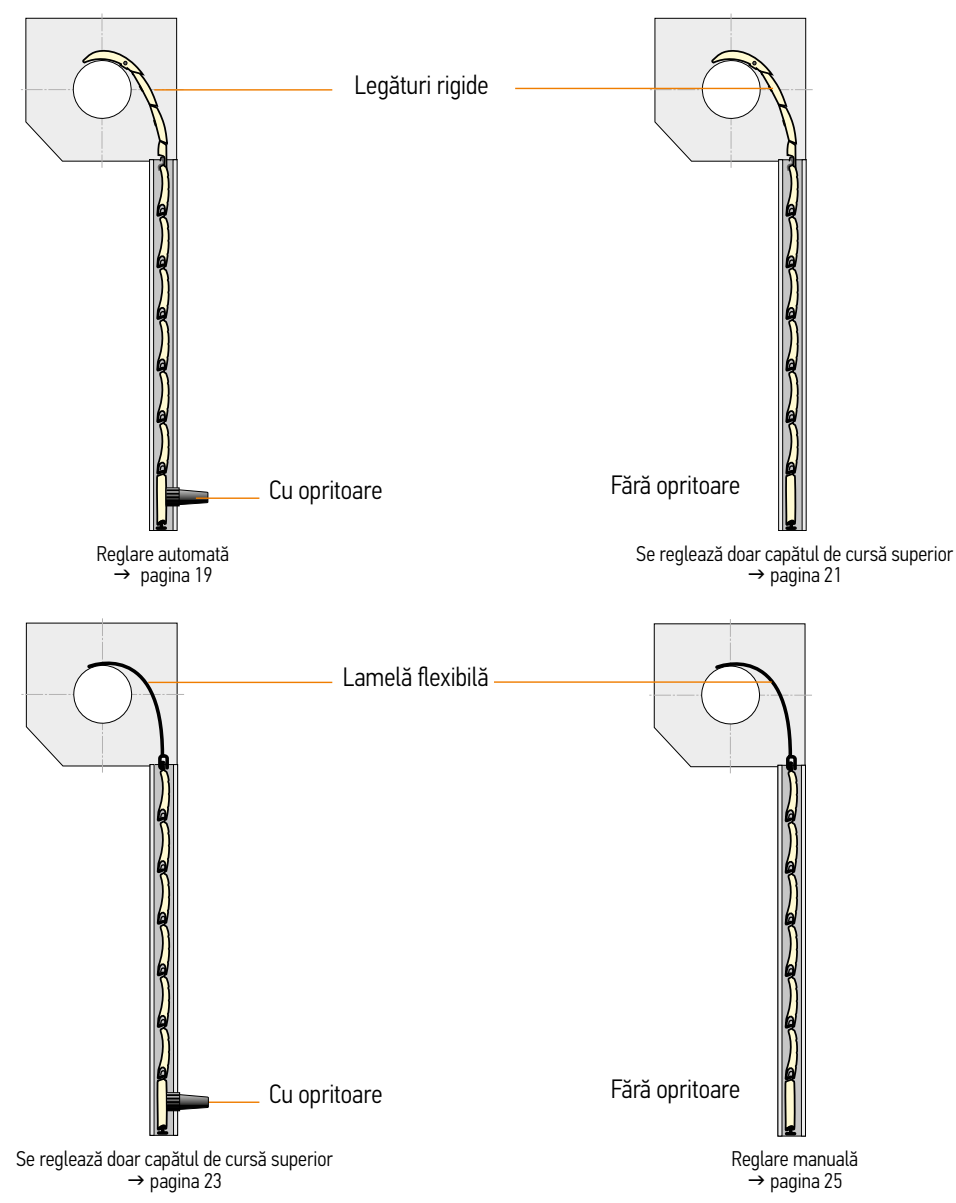

#### Configurarea capetelor de cursă cu ajutorul unui punct de control local

(unidirectional)

Reglare automată - Motorul NU este configurat de producător.

#### 1 Pe telecomanda motorului

Setări pentru motorul Oximo io

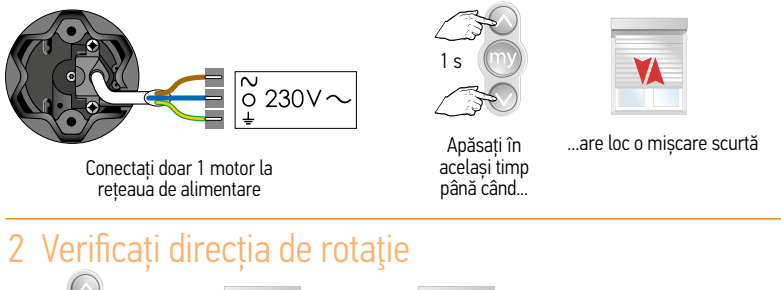

#### $\bigcirc$ sau  $\leq$ Apăsați scurt  $OK \rightarrow$  pasul 4 Nu este OK  $\rightarrow$  pasul 3

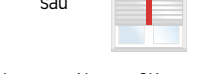

#### 3 Dacă este necesar, schimbați direcția de rotaţie

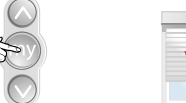

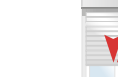

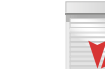

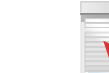

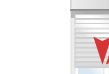

Apăsați până când...

2 s

...are loc o mișcare scurtă  $\rightarrow$  ÓK

#### 4 Reglare automată

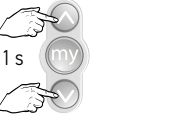

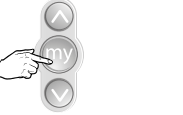

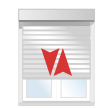

Apăsați în același timp până când..

...are loc o mișcare scurtă ...are loc o mișcare scurtă  $\rightarrow$  NK Apăsați până când...

#### 5 Programați un punct de control

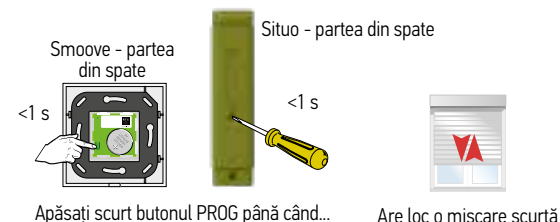

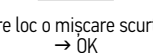

#### Notă:

În cazul reglării automate cu operare unidirecțională, acționați de 4 ori ridicarea și coborârea ruloului pentru detecția automată a capetelor de cursă după apăsarea butonului de programare!

După aceste 4 cicluri, motorul se va opri cu o forță mai redusă la capetele de cursă.

# Configurarea capetelor de cursă cu ajutorul unui punct de control local

(unidirectional)

Reglare semiautomată, capăt de cursă superior fix - Motorul NU este configurat de producător.

1 s

#### 1 Pe telecomanda motorului

Setări pentru motorul Oximo io

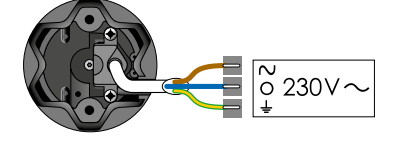

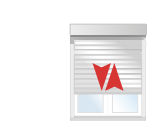

Conectați doar 1 motor la rețeaua de alimentare (230V ) ...are loc o mișcare scurtă Apăsați în

același timp până când...

#### 2 Verificați direcția de rotație

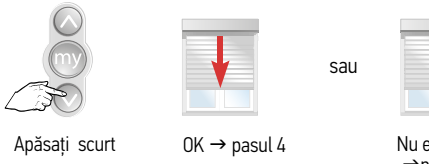

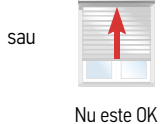

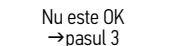

3 Dacă este necesar, schimbați direcția de rotaţie

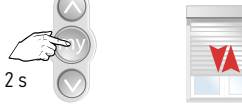

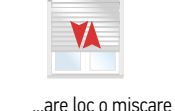

Apăsați până când...

 $scurt \check{a} \rightarrow \dot{0}K$ 

#### 4 Configurați un capăt de cursă superior fix

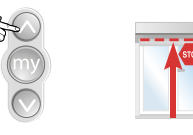

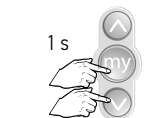

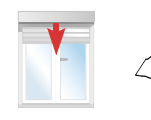

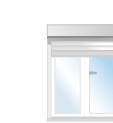

...ajunge la capătul de cursă superior Țineți apăsat până când...

Pentru indicarea Produsul Stop capătului de cursă superior; apăsați scurt

Produsul coboară

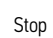

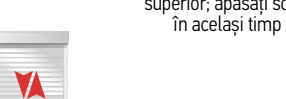

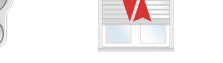

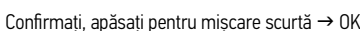

 $\mathbf{T}$ 

Oximo io

#### 5 Programați un punct de control

Oximo io

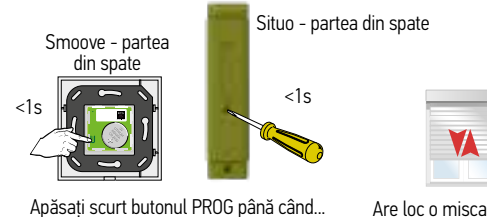

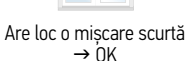

#### Configurarea capetelor de cursă cu ajutorul unui punct de control local (unidirectional)

Reglare semiautomată, capăt de cursă inferior fix - Motorul NU este configurat de producător

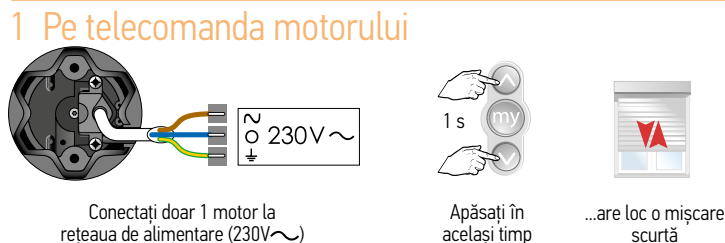

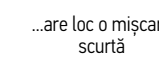

#### 2 Verificați direcția de rotație

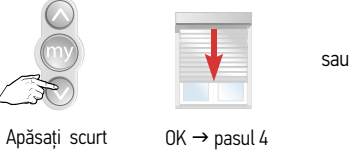

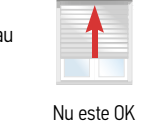

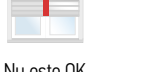

până când...

 $\rightarrow$  pasul 3

#### 3 Dacă este necesar, schimbați direcția de rotație

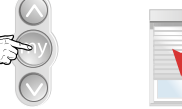

2s

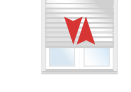

Apăsați până când...

...are loc o mișcare scurtă  $\rightarrow$  OK

#### 4 Configurați un capăt de cursă inferior fix

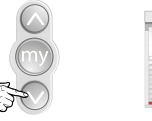

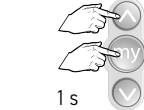

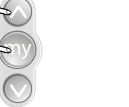

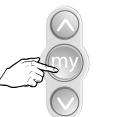

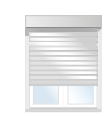

Țineți apăsat până când...

. ajunge la capătul de cursă inferior

Pentru indicarea capătului de cursă inferior; apăsați scurt

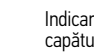

Produsul se ridică

Indicarea capătului

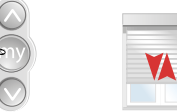

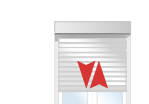

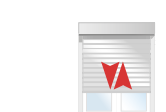

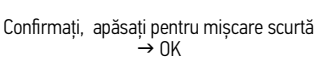

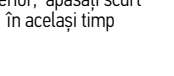

Oximo io

#### Oximo io 5 Programați un punct de control

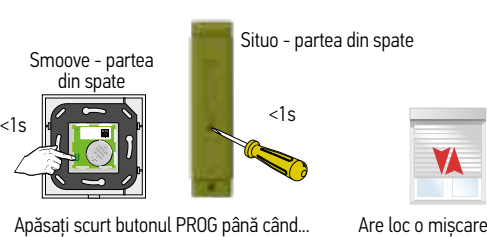

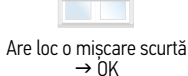

Configurarea capetelor de cursă cu ajutorul unui punct de control local (unidirectional) Reglare manuală - Motorul NU este configurat de producător

> Apăsați în același timp până când...

1 s

#### Pe telecomanda motorului

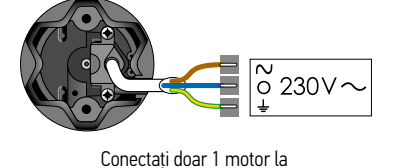

reteaua de alimentare (230 $\sim$ )

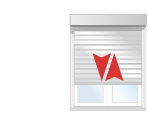

...are loc o mișcare scurtă

#### 2 Verificați direcția de rotație

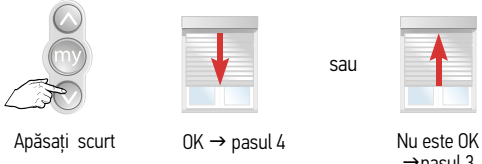

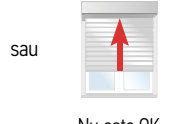

 $\rightarrow$ nasul 3

3 Dacă este necesar, schimbați direcția de rotație

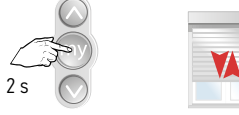

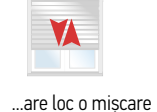

Apăsați până când...

 $s$ curtă  $\rightarrow$  0K

#### 4 Reglarea capătului de cursă superior

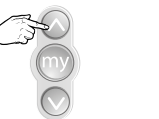

Țineți apăsat până când...

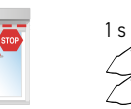

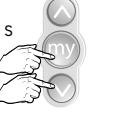

Pentru indicarea capătului de cursă

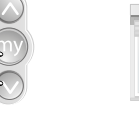

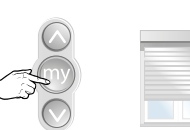

Opriți chiar înainte de capătul de cursă inferior

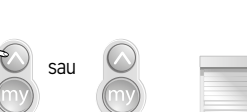

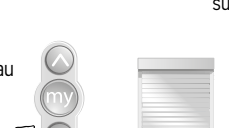

...ajunge la capătul de cursă superior

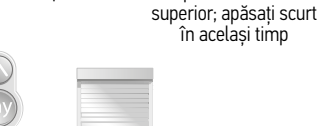

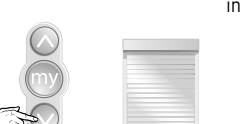

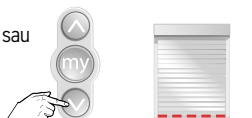

Reglare în poziția inferioară

Produsul coboară

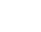

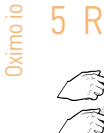

 $1<sub>s</sub>$ 

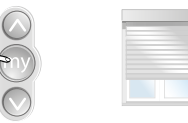

Pentru indicarea capătului de cursă inferior, apăsați scurt în același timp

Stop

#### 6 Confirmați setările

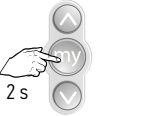

apăsați până când...

Confirmați,

...are loc o mișcare scurtă  $\rightarrow$  ÓK

#### 7 Programați o unitate de comandă

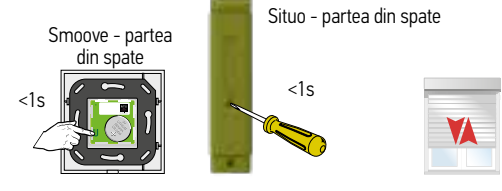

Apăsați scurt butonul PROG până când...

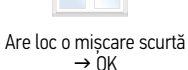

### Schimbați direcția de rotaţie cu ajutorul punctului de control unidirecţional

Direcția de rotație poate fi schimbată și ulterior, fără a fi necesară resetarea. Pentru acest lucru, poziționați ruloul exterior aproximativ în poziție intermediară.

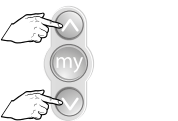

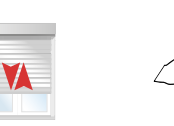

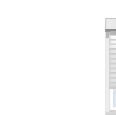

Apăsați în același timp până când... ...are loc o mișcare scurtă

Apăsați imediat (în 2s) butonul STOP/My până când...

...are loc o mișcare  $s$ curtă  $\rightarrow$  0K

 $\sqrt{1}$ 

Oximo S Auto io

Oximo S Auto io

Pe telecomanda motorului unidirectional NOTĂ: Rulourile echipate cu Oximo S Auto io pot fi configurate doar automat.

Configurați capetele de cursă ale motorului cu un punct de control

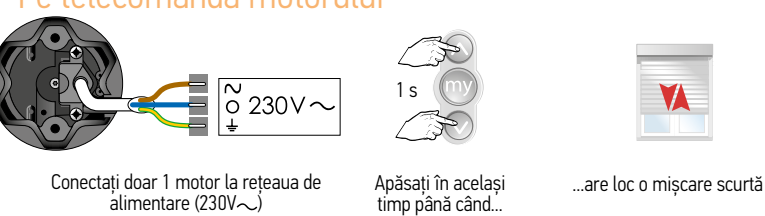

#### 2 Verificați direcția de rotație

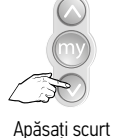

Oximo S Auto io

sau

 $OK \rightarrow$  treceti la pasul 4 Nu este OK  $\rightarrow$  treceti la pasul 3

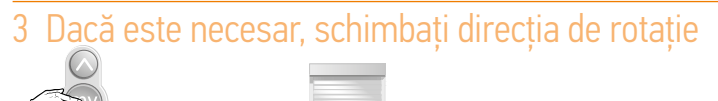

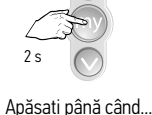

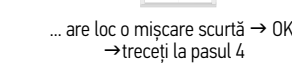

#### 4 Reglare automată

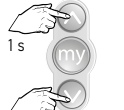

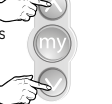

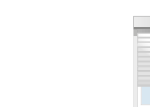

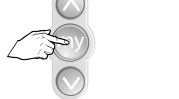

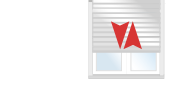

Apăsați în același timp până când...

Apăsați până când...

...are loc o mișcare scurtă  $\rho$ ăsați până când... ...are loc o mișcare scurtă  $\rightarrow$  OK

### 5 Programați un punct de control

Setări pentru Oximo S Auto io

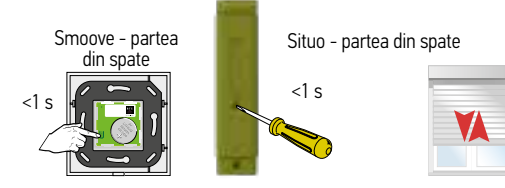

Apăsați scurt butonul PROG până când...

Are loc o mișcare scurtă  $\rightarrow$  OK

#### Notă:

În cazul reglării automate cu **operare** unidirecțională, acționați de 4 ori ridicarea și coborârea ruloului pentru detecţia automată a capetelor de cursă după apăsarea butonului de programare! După aceste 4 cicluri, motorul se va opri cu o forță mai redusă la capetele de cursă.

#### Setări pentru Maestria+ 50 io Setări pentru Maestria+ 50 io

Posibilități de setare

Maestris+ 50 io

Maestris+ 50 io

Maestris+50

#### opțiuni de configurare diferite, în funcție de tipul de copertină și de design-ul acesteia. 1. Configurare complet automată

Adecvată doar pentru copertine rezistente la vânt, cu ZIP și cu o bară inferioară suficient de grea și sistem corespunzător în partea de sus, astfel încât șina inferioară să nu se blocheze în carcasa copertinei (= E3 în manual)

Motorul Maestria+ 50 io este adecvat tuturor tipurilor de copertine. Acest lucru înseamnă că există

- 2. Configurare manuală a capătului de cursă inferior și reglare automată a capătului de cursă superior: copertină cu casetă (= E2 în manual)
- 3. Configurare manuală a ambelor capete de cursă Adecvată pentru fiecare tip de copertină (= E1 în manual)
- 4. Configurare automată a unei copertine rezistentă la vânt, cu sisteme de închidere automate (= E4 în manual)
- 5. Configurare manuală a unei copertine rezistentă la vânt cu sisteme de închidere automate (= E5 în manual)

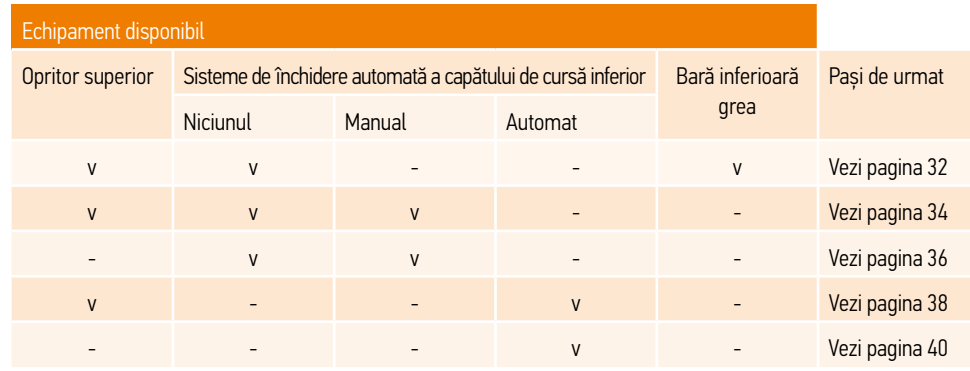

Setări: motor configurat de producător, dar fără niciun sistem de comandă programat Adăugați o unitate de comandă locală (unidirecţională)

#### Conectați sursa de energie

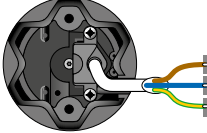

Conectați doar 1 motor în același timp

Se conectează 1 motor

#### 2 Pe telecomanda motorului

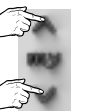

1 s

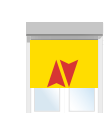

Apăsați scurt butoanele UP (sus) și DOWN (jos) până când...

...are loc o mișcare scurtă

#### 3 Programați punctul de control pe motor

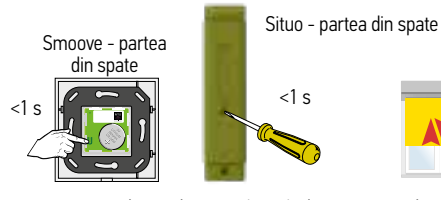

Apăsați scurt butonul PROG până când...

...are loc o mișcare scurtă  $\rightarrow$  NK

Maestris+ 50 io

Maestris+50 io

#### (unidirectional) Modul 1: Mod automat pentru copertină rezistentă la vânt, cu o bară suficient de grea. Verificați mai întâi dacă respectiva copertină este adecvată pentru configurare automată. Întrebați producătorul

Configurați capetele de cursă cu ajutorul unui punct de control local

# dacă este necesar.

Maestris+ 50 io

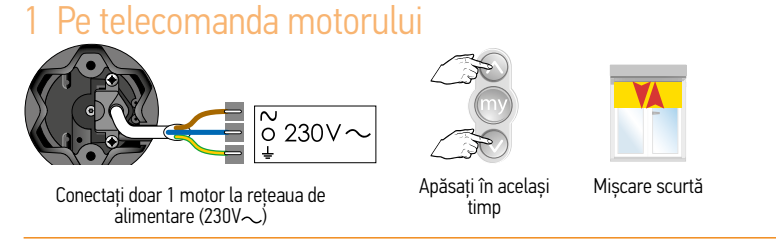

#### 2 Verificați direcția de rotație

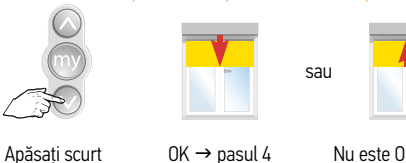

OK  $\rightarrow$  pasul 4 Nu este OK  $\rightarrow$  pasul 3

#### 3 Dacă este necesar, schimbați direcția de rotație

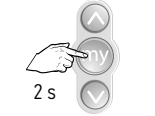

Apăsați până când...

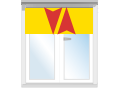

...are loc o mișcare scurtă  $\rightarrow$  0K  $\rightarrow$  pasul 4

#### 4 Activați modul automat

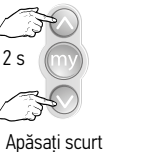

Mișcare scurtă

#### 5 Reglarea capătului de cursă inferior

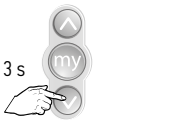

#### Motorul se oprește după poziția setată. Motorul revine puțin, după care se îndreaptă spre limita indicată.

Apăsați tasta "down" ( $\frac{1}{1}$ os) > 3 s Produsul se mișcă în jos

#### 6 Confirmați setările finale

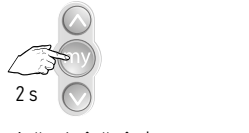

Apăsați până când... ...are loc o mișcare scurtă

#### 7 Programați un punct de control

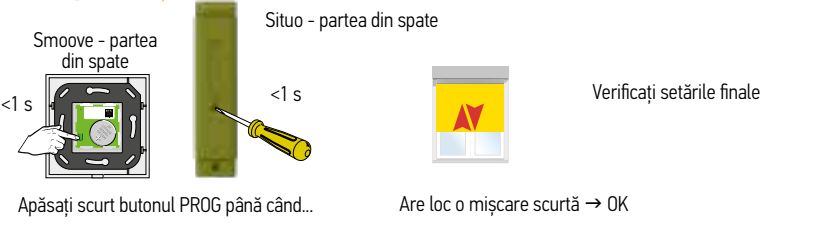

În timpul primelor 4 cicluri, bara inferioară va atinge carcasa, apoi se va debloca ușor. Apoi, bara inferioară se va opri înainte de a atinge carcasa.

#### Setări pentru Maestria+ 50 io

Maestris+ 50 io

Maestris+ 50 io

- Configurați capetele de cursă cu ajutorul unui punct de control local (unidirectional)
- Modul 2: Configurarea unui capăt de cursă inferior fix și a unui capăt de cursă superior automat (copertină cu casetă).

# Pe telecomanda motorului

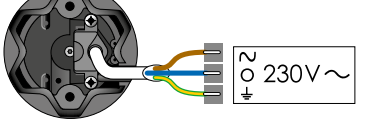

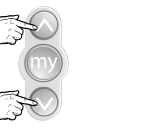

până când...

Conectați doar 1 motor la rețeaua de alimentare  $(230V - )$ 

Apăsați în ...are loc o mișcare scurtă același timp

#### 2 Verificați direcția de rotație

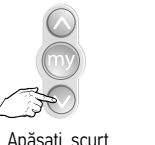

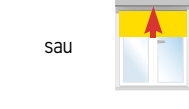

Maestris+ 50 io

Apăsați scurt  $OK \rightarrow$  pasul 4 Nu este OK  $\rightarrow$  pasul 3

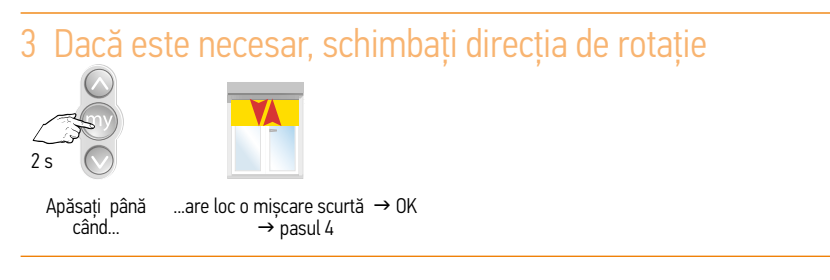

#### 4 Reglarea capătului de cursă inferior

sau

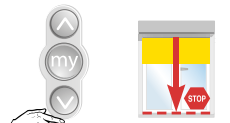

Apăsați <2s, produsul se deplasează în jos în mod gradual. Produsul se oprește în momentul eliberării

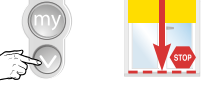

Apăsați >2s, produsul se deplasează în jos în mod automat.

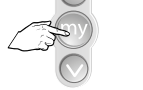

OPRIRE la limita inferioară

#### 5 Reglarea capătului de cursă inferior (continuare)

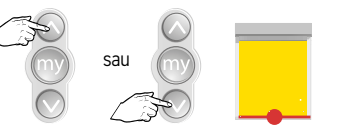

Setări pentru Maestria+ 50 io

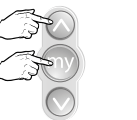

Reglați dacă este necesar Apăsați scurt în

același timp

| Se oprește înainte de limită în |  |
|---------------------------------|--|
| sina de ghidare                 |  |

#### 6 Confirmați setările finale

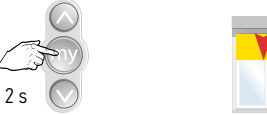

Apăsați până când... ...are loc o mișcare scurtă

#### 7 Programați un punct de control

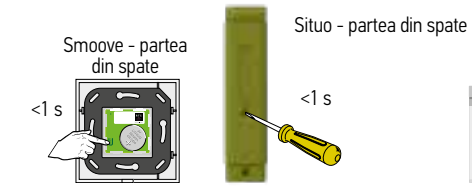

Verificați setările finale

Apăsați scurt butonul PROG până când...

Are loc o mișcare scurtă → OK

Maestris+ 50 io

Maestris+ 50 io

#### Configurați capetele de cursă cu ajutorul unui punct de control local (unidirectional)

Modul 3: Modul manual - Motorul NU este configurat de producător

#### 1 Pe telecomanda motorului

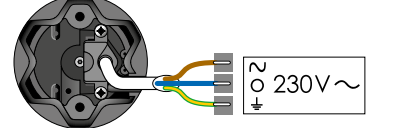

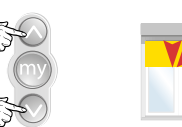

Conectați doar 1 motor la rețeaua de alimentare (230 $\sim$ )

Apăsați în același ...are loc o mișcare scurtă timp până când...

#### 2 Verificați direcția de rotație

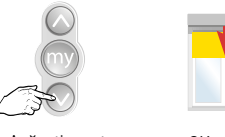

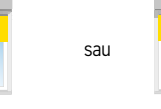

Apăsați scurt

Maestris+ 50 io

 $OK \rightarrow$  pasul 4 Nu este OK  $\rightarrow$  pasul 3

#### 3 Dacă este necesar, schimbați direcția de rotație

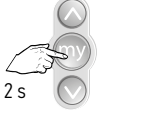

Apăsați până când... ...are loc o mișcare scurtă → OK  $\rightarrow$  pasul 4

#### 4 Reglați produsul în poziția cea mai înaltă

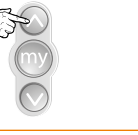

#### 5 Reglarea capătului de cursă superior

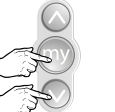

Apăsați scurt în același timp

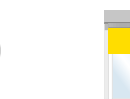

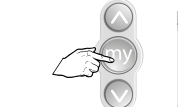

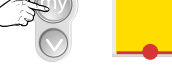

Produsul se mișcă în jos

Oprire la limita inferioară

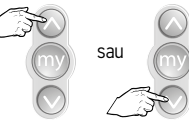

Reglați dacă este necesar

## 6 Reglarea capătului de cursă inferior

Setări pentru Maestria+ 50 io

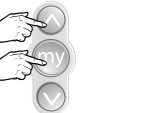

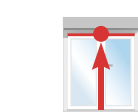

Apăsați scurt în același timp Produsul se mișcă în sus

Motorul se oprește  $\rightarrow$  OK

#### 7 Confirmați setările finale

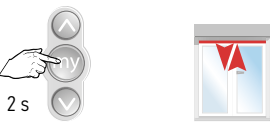

...are loc o mișcare scurtă Apăsați până când...

#### 8 Programați un punct de control

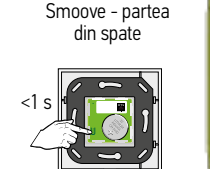

Situo - partea din spate

 $\left\langle \left\vert \left\langle \frac{1}{\sqrt{1-x^2}} \right\rangle \right\vert \right\rangle$   $\left\vert \left\langle \left\vert \left\langle \frac{1}{x^2-x^2} \right\rangle \right\rangle \right\rangle \right\rangle$ 

Verificați setările finale

Apăsați scurt butonul PROG până când...

Are loc o mișcare scurtă  $\rightarrow$  OK

Maestris+ 50 io

Maestris+ 50 io

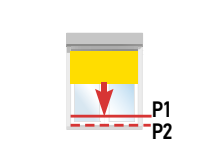

Copertina se derulează în jos

Setări pentru Maestria+ 50 io

5 Setați pozițiile P1 și P2

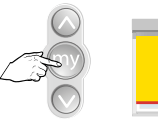

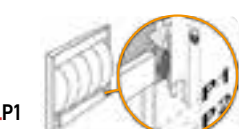

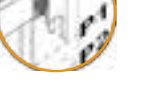

La poziția P1 apăsați butonul de oprire.

P1 = intrare sistem de blocare automată

6

Țineți apăsat butonul down" (jos).

 $\odot$ 

 $\Rightarrow$ 

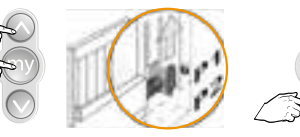

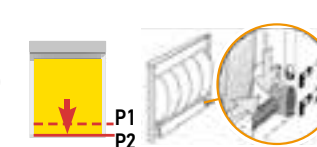

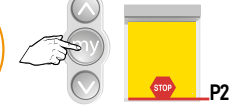

Apăsați butonul My în același timp oprită în încuietoare "down" (jos) Copertina este

Copertina se derulează în jos

Opriți copertina la limita P2 P2 = ieșire sistem de blocare automată

#### 7 Confirmați setările finale

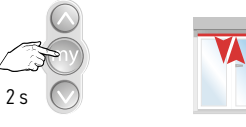

Apăsați până când...

...are loc o

### mișcare scurtă

#### 8 Programați un punct de control

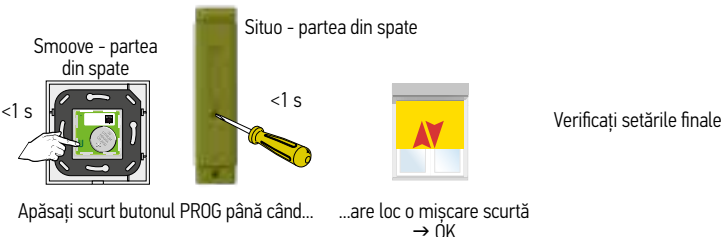

Apăsați butonul

Maestris+ 50 io

#### Configurați capetele de cursă cu ajutorul unui punct de control local (unidirecţional)

Modul 4: Modul semi-automat (copertină cu casetă) pentru o copertină rezistentă la vânt cu sistem de blocare automat. Motorul NU este configurat de producător.

#### 1 Pe telecomanda motorului

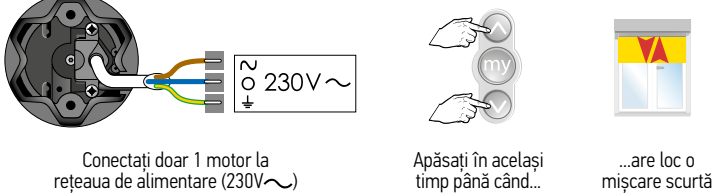

#### 2 Verificați direcția de rotație

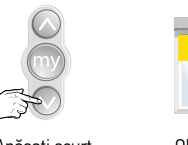

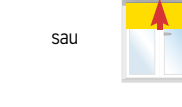

Apăsați scurt OK → pasul 4 Nu este OK → pasul 3

#### 3 Dacă este necesar, schimbați direcția de rotație

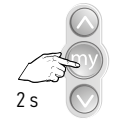

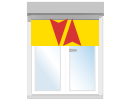

Apăsați până când... ...are loc o mișcare scurtă → OK  $\rightarrow$  pasul 4

#### 4 Activați modul pentru încuietorile automate

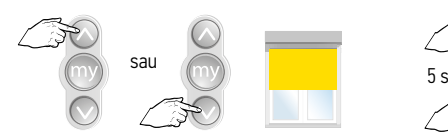

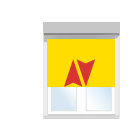

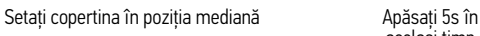

același timp

Produsul se mișcă usor, mentineți până când...

...produsul realizează o mișcare amplă.

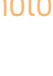

#### Setări pentru Maestria+ 50 io

Maestris+ 50 io

Maestris+ 50 io

Configurați capetele de cursă cu ajutorul unui punct de control local (unidirectional)

Modul 5: Modul manual pentru o copertină rezistentă la vânt, cu încuietori automate Motorul NU este configurat de producător.

#### 1 Pe telecomanda motorului

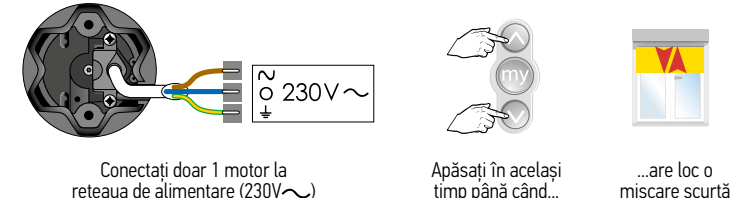

2 Verificați direcția de rotație

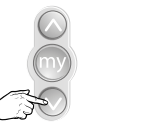

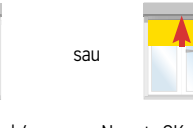

Maestris+ 50 io

Apăsati scurt OK → pasul 4 Nu este OK → pasul 3

#### 3 Dacă este necesar, schimbați direcția de rotație

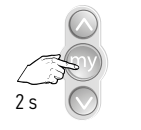

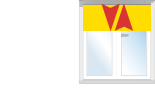

Apăsați până când... .........are loc o mișcare scurtă  $\rightarrow$  OK  $\rightarrow$ pasul 4

#### 4 Activați modul pentru încuietorile automate

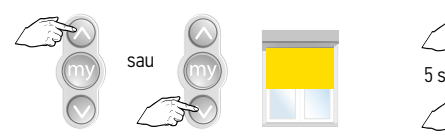

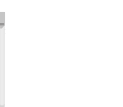

Setați copertina în poziția mediană de apartura Apăsați 5s în

același timp Produsul se mișcă usor, mentineți până

când...

...produsul realizează o mișcare amplă.

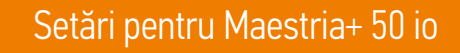

### 5 Setați produsul în poziția cea mai înaltă

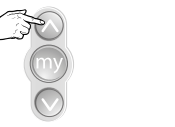

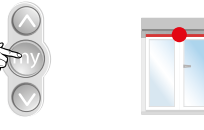

Apăsați butonul "up" (sus) Apăsați stop când produsul se află în poziția superioară.

#### 6 Confirmați capătul de cursă superior

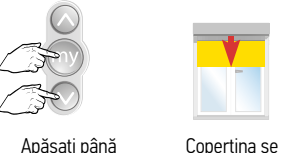

derulează în jos Apăsați până când...

#### 7 Setați pozițiile P1 și P2

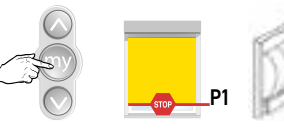

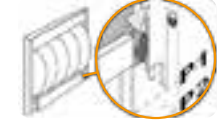

La poziția P1 apăsați butonul de oprire.

P1 = intrare sistem de blocare automată

#### 8

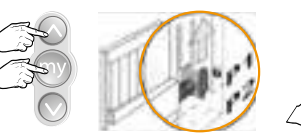

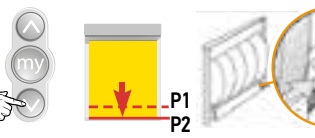

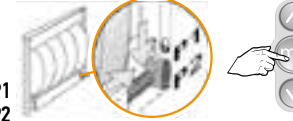

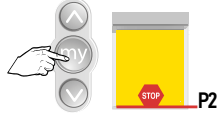

Apăsați butonul My în același timp Apăsați butonul "down" (jos) Copertina este oprită în încuietoare

Copertina se derulează în jos

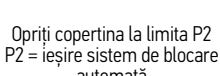

#### 9 Confirmați setările finale

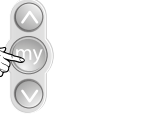

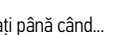

Apăsați până când... ...are loc o mișcare scurtă

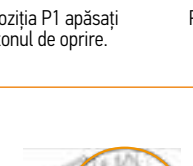

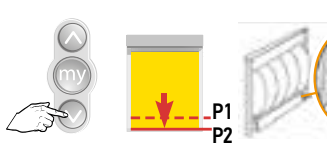

2 s

automată

Maestris+ 50 io

Maestris+ 50 io

#### 10 Programați un punct de control

Maestris+50 io Maestris+ 50 io

# Smoove - partea din spate Situo - partea din spate

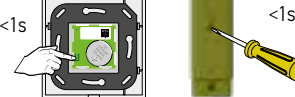

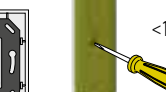

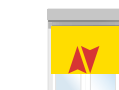

Verificați setările finale

Apăsați scurt butonul PROG până când...

Are loc o mișcare scurtă  $\rightarrow$  OK

#### Activarea - dezactivarea funcției de eliberare Această funcție este oprită din fabrică

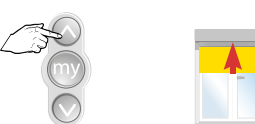

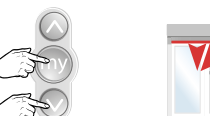

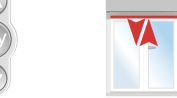

Apăsați butonul Setați copertina în Apăsați în același Setați copertina în poziția superioară

timp butoanele My și "down" (jos), până când... ...are loc o mișcare scurtă

n Dacă aplicația a fost oprită, acum este activată

n Dacă aplicația a fost pornită, acum este dezactivată

Sunea io

programat

Sunea io

# Mod: motor configurat de producător, dar fără niciun sistem de comandă

Adăugați o unitate de comandă locală (unidirecțională)

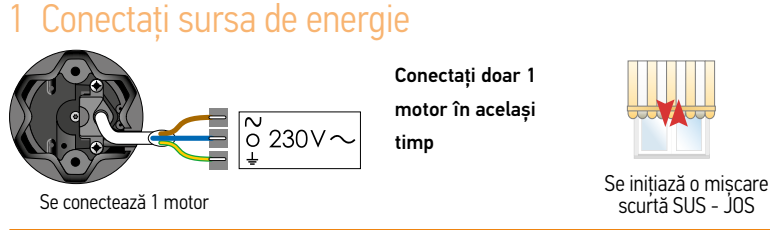

#### 2 Pe telecomanda motorului

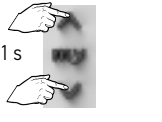

Apăsați scurt butoanele UP (sus) și DOWN (jos) până când... ...are loc o mișcare scurtă

#### 3 Programați punctul de control pe motor

Situo - partea din spate

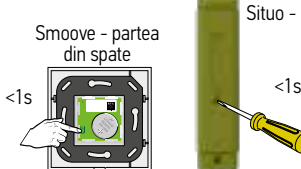

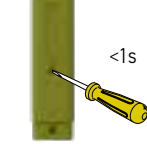

Apăsați scurt butonul PROG până când...

...are loc o mișcare scurtă  $\rightarrow$  NK

Setări pentru Sunea io

Configurați capetele de cursă cu ajutorul unui punct de control local (unidirectional)

(Copertină cu casetă) Reglarea automată a capătului de cursă superior și reglarea manuală a capătului inferior - Motorul NU este configurat de producător

#### 1 Pe telecomanda motorului

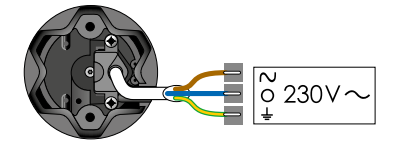

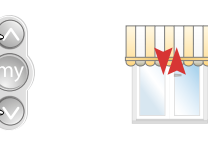

Conectați doar 1 motor la rețeaua de alimentare (230 V ) Apăsați în același ...are loc o mișcare scurtă Conectați doar 1 motor la rețeaua de alimentare (230 V ) de timp până când...

#### 2 Verificați direcția de rotație

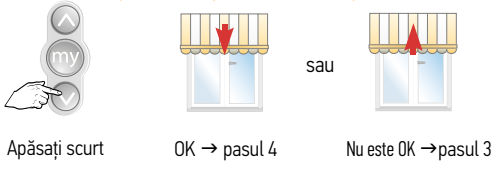

#### 3 Dacă este necesar, schimbați direcția de rotație

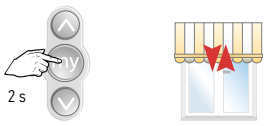

Apăsați până când...

...are loc o mișcare scurtă  $\rightarrow$  0K  $\rightarrow$  pasul 4

#### 4 Reglarea capătului de cursă inferior

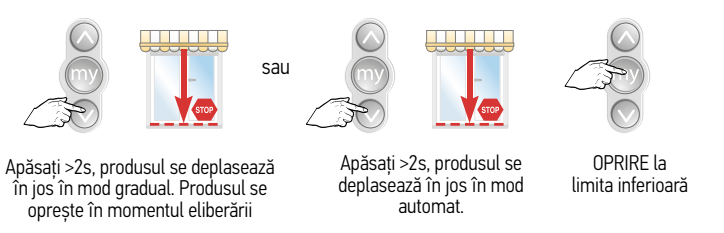

#### Setări pentru Sunea io

#### 5 Reglarea capătului de cursă inferior (continuare)

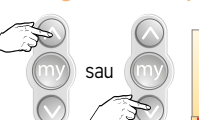

Sunea i

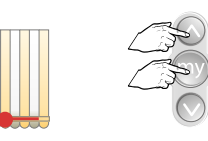

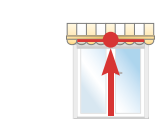

Reglați dacă este necesar Apăsați scurt în

același timp Se oprește înainte de limită, în șina de ghidare

#### 6 Confirmați setările finale

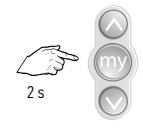

Apăsați până când... ...are loc o mișcare scurtă

Situo - partea din spate

#### 7 Programați o unitate de comandă

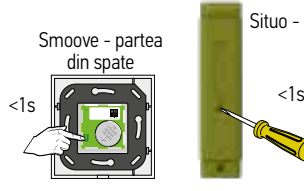

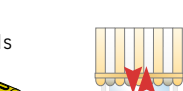

Verificați setările finale

Apăsați scurt butonul PROG până când...

Are loc o mișcare scurtă  $\rightarrow$  OK

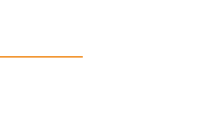

Conectați doar 1 motor la reteaua de alimentare (230V $\sim$ )

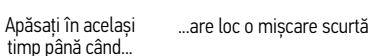

Configurați capetele de cursă cu ajutorul unui punct de control local (unidirecțional)  $\frac{2}{3}$ <br>(Umbrire standard de ex-conertină cu brat articulat conertină cu boltă)

#### 2 Verificați direcția de rotație

1 Pe telecomanda motorului

 $\sqrt{\frac{N}{0}230V}$ 

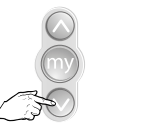

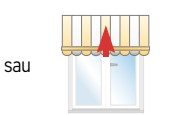

când...

 $2<sub>s</sub>$ 

#### Apăsați scurt OK → pasul 4 Nu este OK → pasul 3

#### 3 Dacă este necesar, schimbați direcția de rotație

(Umbrire standard, de ex. copertină cu braț articulat, copertină cu boltă)

Reglare manuală a capetelor de cursă - Motorul NU este configurat de producător

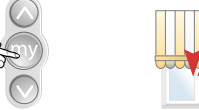

Apăsați până

...are loc o miscare scurtă  $\rightarrow$  OK  $\rightarrow$ 

pasul 4

4 Setați produsul în poziția cea mai înaltă

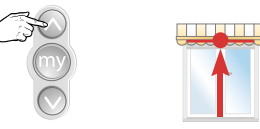

#### 5 Reglarea capătului de cursă superior

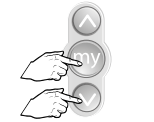

Apăsați scurt în același timp

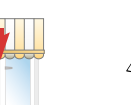

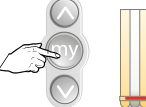

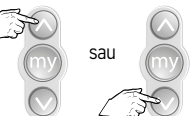

Produsul se mișcă de produsul Doprire la limita este Reglați dacă este necesar

în jos

Oprire la limita inferioară

#### Setări pentru Sunea io

Sunea ic

#### 6 Reglarea capătului de cursă inferior

în sus

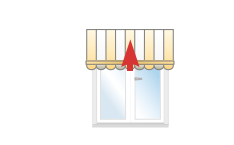

Apăsați scurt în același timp

Sunea i

Produsul se mișcă

#### Motorul se oprește  $\rightarrow$  OK

#### 7 Confirmați setările finale

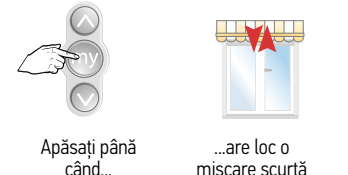

### 8 Programați un punct de control

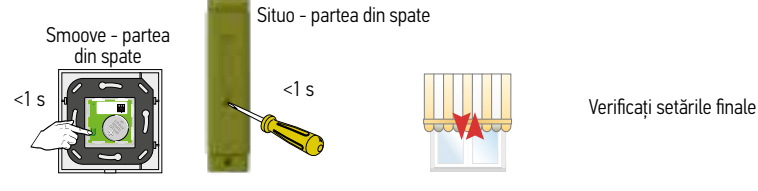

Apăsați scurt butonul PROG până când...

Are loc o miscare scurtă  $\rightarrow$  OK

#### Reglarea forței de închidere

Sunea io

Contactați producătorul copertinei înainte de a crește sau de a reduce forța de închidere.

#### Creșterea sau reducerea forței de închidere

Motoarele se livrează cu setări realizate la nivelul 2 = nivel mediu

- Reducerea forței de închidere la nivelul 1 sau creșterea la nivelul 3 poate fi efectuată doar după ce:
- <sup>n</sup> Confirmarea capetelor de cursă a fost realizată prin apăsarea butonului de oprire timp de 2 secunde
- <sup>n</sup> În timpul primelor 4 cicluri după programarea primului punct de control
- <sup>n</sup> În timpul primelor 4 cicluri după doar o întrerupere de curent

#### Creșterea sau reducerea forței de închidere: procedură

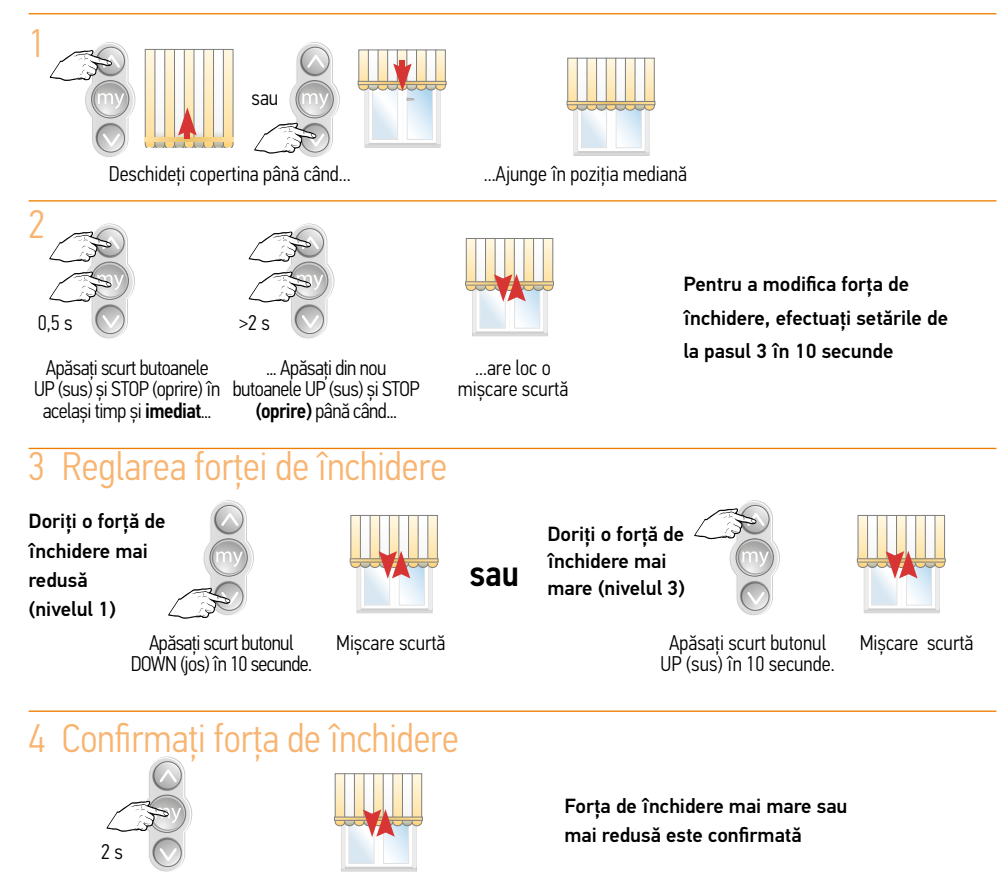

Apăsați butonul STOP până când...

Sunea io

- Sunea io
- Verificarea nivelului forței de închidere
- Motoarele se livrează cu setări realizate la nivelul 2 = nivel mediu

#### Verificați înainte de a regla nivelul

#### Repetați pasul 1 și pasul 2, apoi pasul 1 din etapele enumerate mai jos (la fel ca pasul 3)

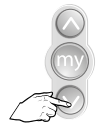

sau

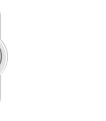

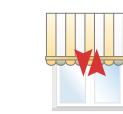

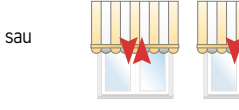

Apăsați scurt butonul orientat "down" (jos) în → Forța de închidere este 10 secunde. Mișcare scurtă la nivelul 2.

Mișcare dublă cu pauză de aproximativ  $1.5$  secunde  $\rightarrow$  forta de închidere este la nivelul 1

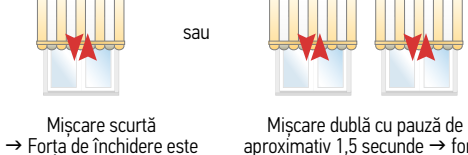

 $aproximative 1,5$  secunde  $\rightarrow$  forța de închidere este la nivelul 3

Activarea - dezactivarea funcției de eliberare Această funcție este oprită din fabrică.

la nivelul 2.

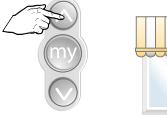

Apăsați scurt butonul "UP" (sus) în 10 secunde.

F

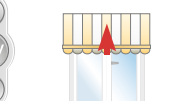

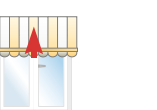

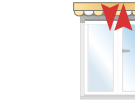

Setați copertina în poziția superioară

Apăsați în același timp butoanele STOP (oprire) și DOWN (jos), până când... ...are loc o mișcare scurtă

<sup>n</sup> Dacă aplicația a fost oprită, acum este activată

<sup>n</sup> Dacă aplicația a fost pornită, acum este dezactivată

#### Operarea cu ajutorul funcției impuls anterior

#### 1 Configurarea funcției impuls anterior

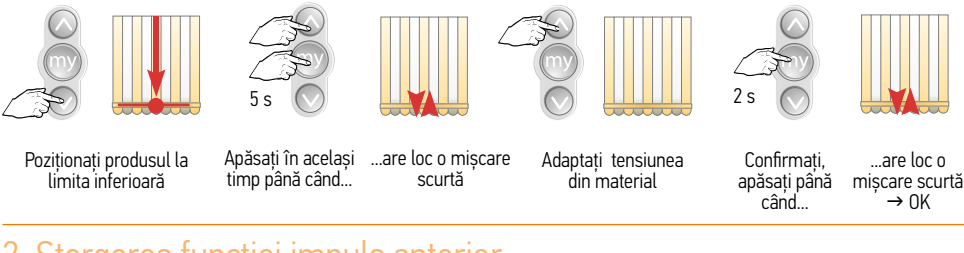

#### 2 Ștergerea funcției impuls anterior

5 s

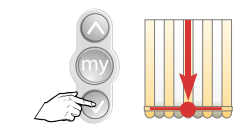

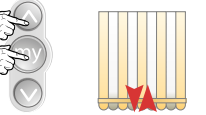

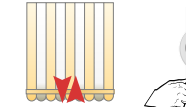

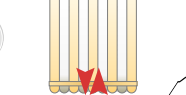

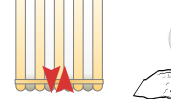

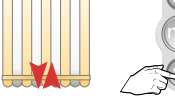

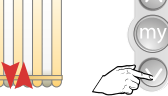

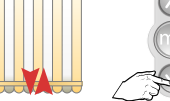

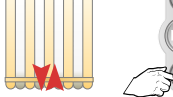

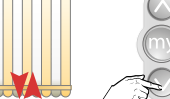

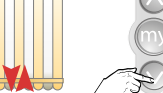

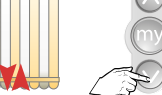

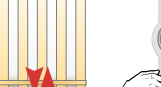

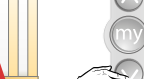

2 s

Apăsați în același Poziționați produsul la limita inferioară

mișcare scurtă timp până când...

...are loc o Apăsați până când se oprește motorul

Confirmați, apăsați până când... ...are loc o mișcare scurtă  $\rightarrow$  OK

#### Notă:

Reconfigurarea motorului la setările din fabrică nu șterge setările pentru impulsul anterior.

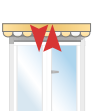

Conectarea sursei de energie

i<br>Li

de comandă programată pe acest motor. Adăugați o unitate de comandă locală (unidirecțională)

Sunilus io (Copertina)

Sunilus io (Copertina)

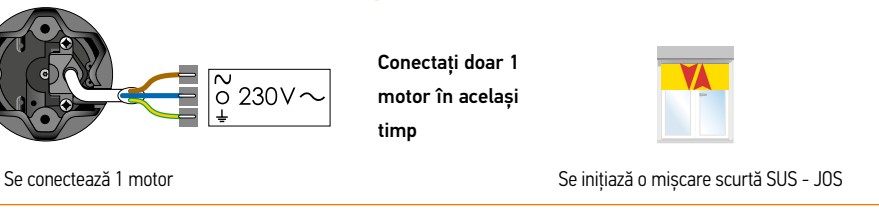

#### 2 Pe telecomanda motorului

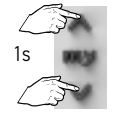

Sunilus io (Copertina)

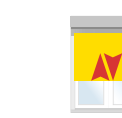

Apăsați scurt butoanele UP (sus) și DOWN (jos) până când...

...are loc o mișcare scurtă

Situo - partea din spate

#### 3 Programați punctul de control pe motor

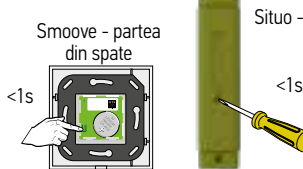

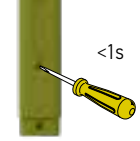

Apăsați scurt butonul PROG până când... ...are loc o mișcare scurtă

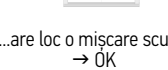

Modul: motorul este configurat de producător. Dar nu există nicio unitate

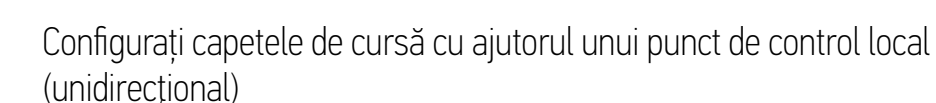

Setări pentru Sunilus (Screen) io

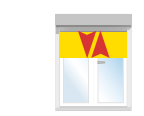

Pe telecomanda motorului

Conectați doar 1 motor la rețeaua de alimentare (230V ) Apăsați în același ...are loc o mișcare scurtă când...<br>timp până când...

#### 2 Verificați direcția de rotație

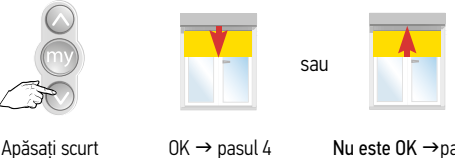

Apăsați scurt

Nu este  $OK \rightarrow$  pasul 3

#### 3 Dacă este necesar, schimbați direcția de rotație

(Umbrire standard, de ex. copertină cu braț articulat, copertină cu boltă)

 $\overline{\circ}$  230V  $\sim$ 

Reglare manuală a capetelor de cursă - Motorul NU este configurat de producător

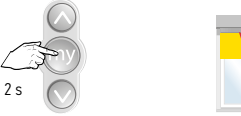

Apăsați până când...

are loc o mișcare scurtă  $\rightarrow$  OK  $\rightarrow$  pasul 4

#### 4 Setați produsul în poziția cea mai înaltă

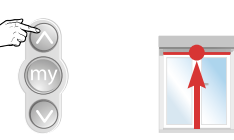

#### Setări pentru Sunilus (Screen) io

Produsul se mișcă în jos

5 Configurați capătul de cursă superior

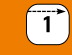

#### Setări pentru motorul J4 io

J4 io

#### J4 io: conexiuni

Acest motor nu poate fi conectat la un transformator de izolare. Doar masa J4 io poate alimenta acest motor J4 io.

Conectați motorul conform descrierii de mai jos.

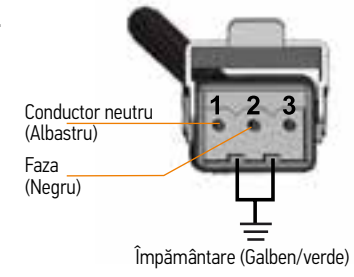

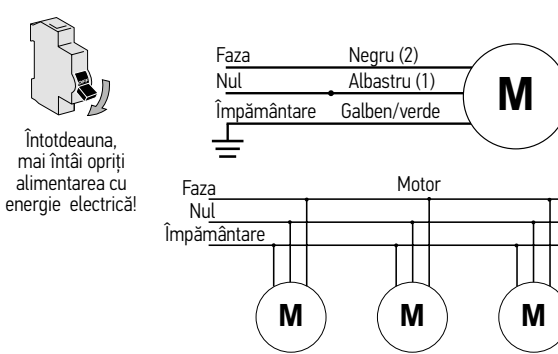

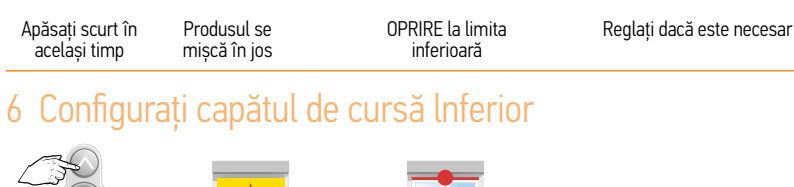

sau

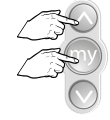

Apăsați scurt în același timp

Sunilus io (Copertina)

ertina)

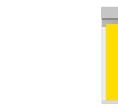

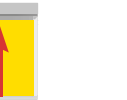

în sus

Apăsați scurt în același timp

Motorul se oprește  $\rightarrow$  OK Produsul se mișcă

#### 7 Confirmați setările finale

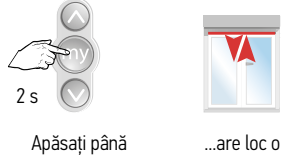

când...

mișcare scurtă

#### 8 Programați un punct de control

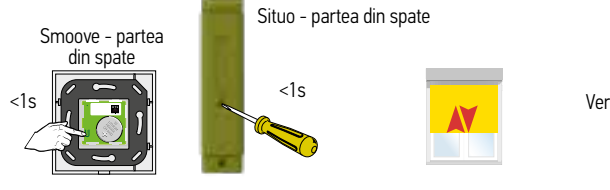

Apăsați scurt butonul PROG până când...

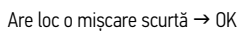

Verificați setările finale

#### Setări pentru motorul J4 io

Mod: motor configurat de producător, dar fără niciun sistem de comandă programat  $\frac{1}{4}$  io

Adăugați o unitate de comandă locală (unidirecţională)

Conectați unitatea de comandă și sursa de alimentare

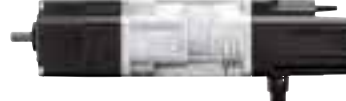

Conectați doar 1 motor în același timp

Se conectează 1 motor

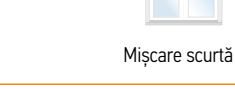

#### 2 Pe telecomanda motorului

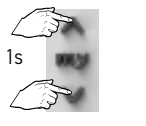

Apăsați scurt butoanele UP (sus) și DOWN (jos) până când... ...are loc o mișcare scurtă

#### 3 Programați punctul de control p

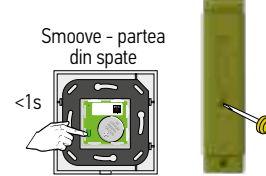

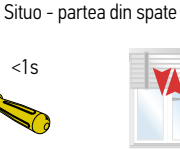

Apăsați scurt butonul PROG până când... ...are loc o mișcare scurtă

 $\rightarrow$  NK

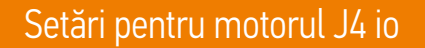

Reglare de bază și programarea unui motor nereglat la fața locului Verificați dacă motorul a fost instalat pe jaluzea când se afla în poziția inferioară cu lamelele închise

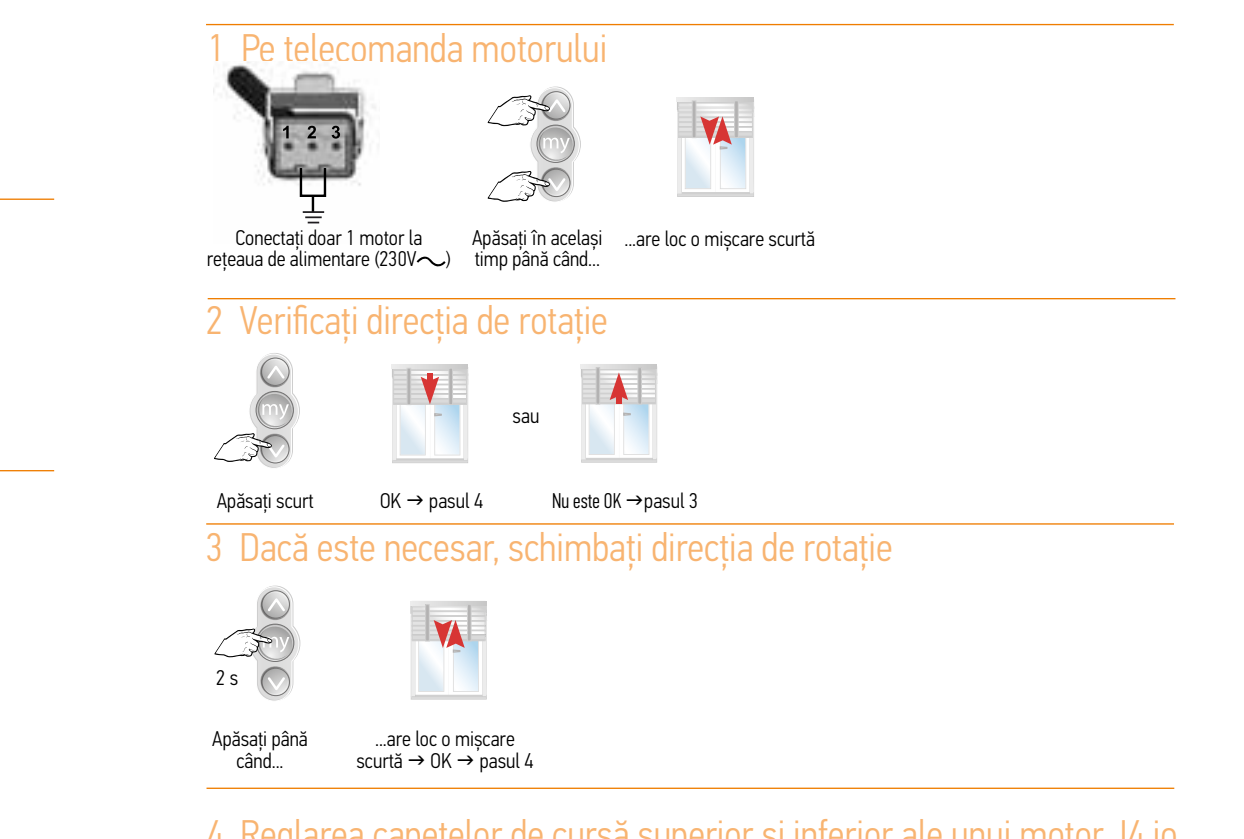

#### 4 Reglarea capetelor de cursă superior și inferior ale unui motor J4 io

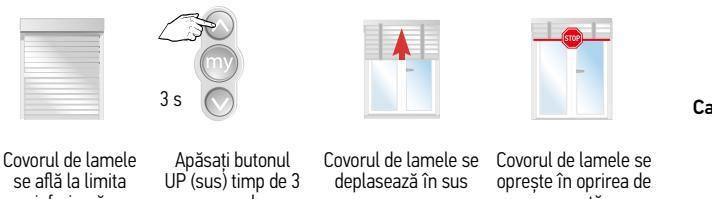

secunde inferioară

urgență

J4 io

 $\sqrt{1}$ 

#### Setări pentru motorul J4 io

#### J4 io Setarea unghiului de înclinare

#### Setați produsul în partea de jos

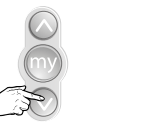

Poziționați produsul la limita inferioară

#### 2 Activați modul de configurare

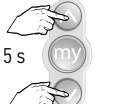

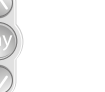

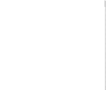

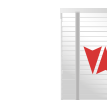

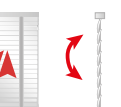

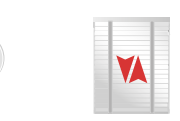

...se inițiază o mișcare Apăsați ambele butoane până când...

Apăsați scurt butonul Mv

Se inițiază o mișcare scurtă sus-jos.

#### 3 Setați unghiul de înclinare

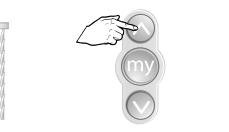

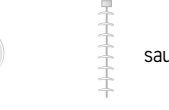

scurtă sus-jos.

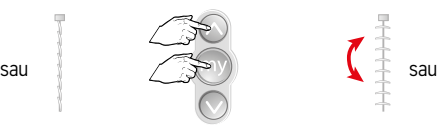

Aplicaţi impulsuri scurte pe butonul UP (sus) până când...

#### Apăsați în același timp până când...

...are loc o mișcare scurtă

#### 4 Programați un punct de control

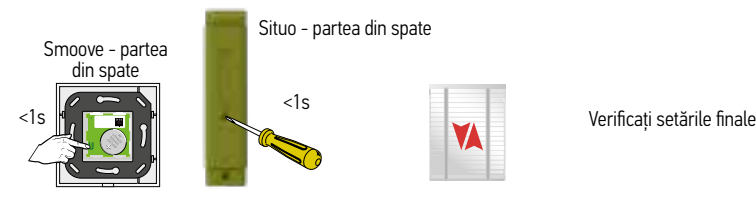

...se obține unghiul de înclinare dorit.

Apăsați scurt butonul PROG până când...

Are loc o miscare scurtă  $\rightarrow$  OK

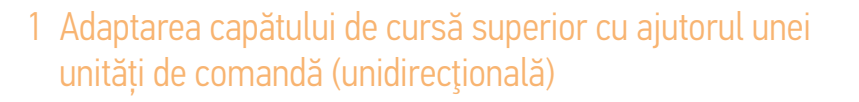

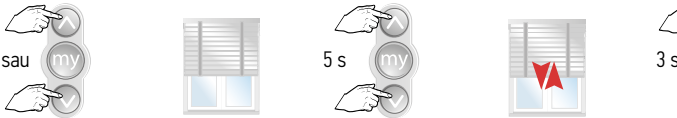

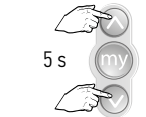

Reglarea capătului de cursă cu un motor J4 io

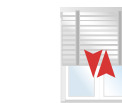

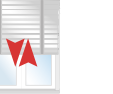

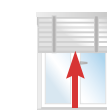

Poziționați covorul de lamele în poziția mediană

Apăsați în același timp butoanele UP (sus) și DOWN (jos),

...are loc o mișcare scurtă

Apăsați butonul UP (sus)

Dacă butonul UP (sus) este apăsat mai mult de 3 secunde, jaluzeaua rămâne deschisă până în momentul închiderii cu ajutorul butonului My, sau se află în fața butonului de urgență

Produsul pornește, se oprește și pornește din  $n$ nou în sus $n$ 

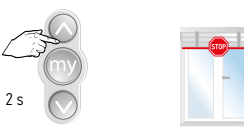

Opriți motorul la limita superioară solicitată apăsând butonul My.

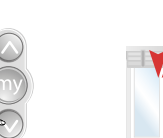

Apăsați butonul DOWN (jos) pentru a confirma capătul de cursă.

până când...

2 Adaptarea capătului de cursă inferior cu ajutorul unui punct de control local (unidirectional)

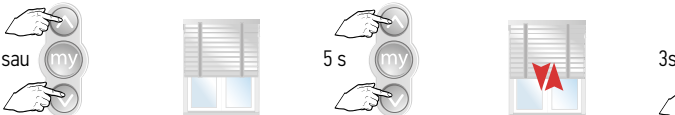

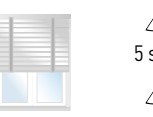

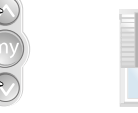

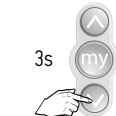

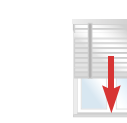

Poziționați covorul de lamele în poziția mediană

Apăsați în același timp butoanele UP (sus) și DOWN (jos), până când...

...are loc o mișcare scurtă

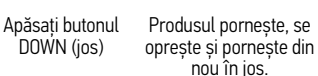

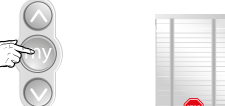

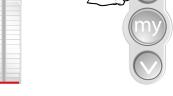

Opriți motorul la limita inferioară apăsând butonul My.

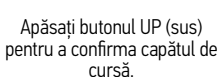

J4 io

 $\mathbf{T}$ 

Niciun capăt de cursă nu poate fi modificat separat cu un motor S&SO RS100 io. Configurarea ambelor capete trebuie ștearsă, dar punctele de control pot rămâne în continuare programate pe motor.

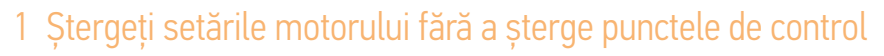

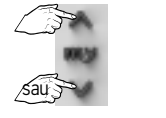

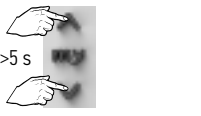

Poziționați ruloul exterior în poziție intermediară

Apăsați în același timp butoanele UP (sus) și DOWN (jos) > 5 secunde, până când... o mișcare scurtă

...are loc

Setările (capetele de cursă și direcția de rotație) sunt șterse. Toate punctele de control sunt încă programate pe motor.

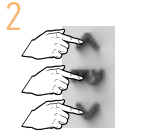

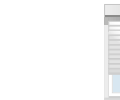

**YA** 

Apăsați în același timp butoanele UP (sus), STOP (oprire) și DOWN (jos), până când... ...are loc o mișcare scurtă

Reglați din nou motorul.

3 Configurați din nou motorul

Vezi pagina 9 pentru tipul de reglare

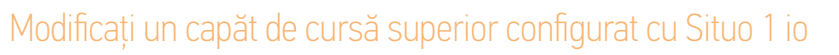

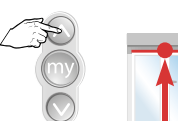

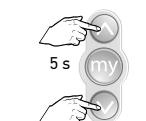

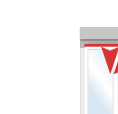

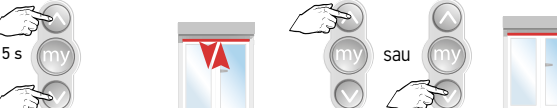

Poziționați produsul la limita superioară

- Apăsați în același timp până când...
- ...are loc o mișcare scurtă

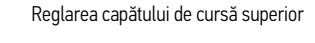

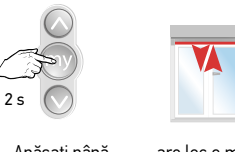

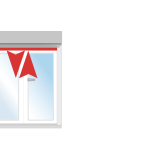

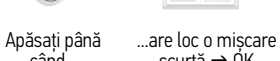

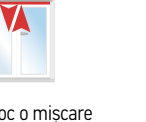

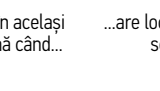

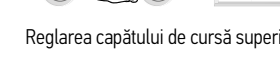

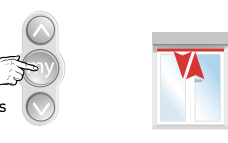

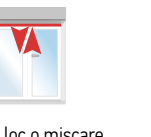

scurtă  $\rightarrow$  ÓK când...

#### Modificați un capăt de cursă inferior configurat cu Situo 1 io

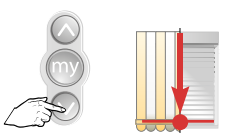

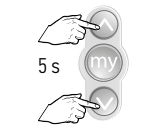

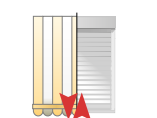

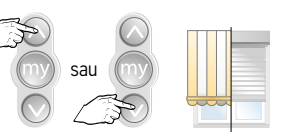

Poziționați produsul la limita inferioară

Apăsați în același timp până când...

...are loc o mișcare scurtă

Alegeți un nou capăt de cursă inferior

 $\mathcal{T}$ 

 $2<sub>s</sub>$ 

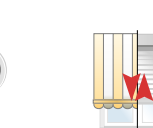

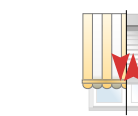

Confirmați limita inferioară, apăsați până când...

..are loc o mișcare scurtă  $\rightarrow$  OK

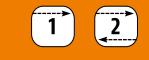

Toate motoarele Io-homecontrol®

Toate motoarele lo-homecontrol®

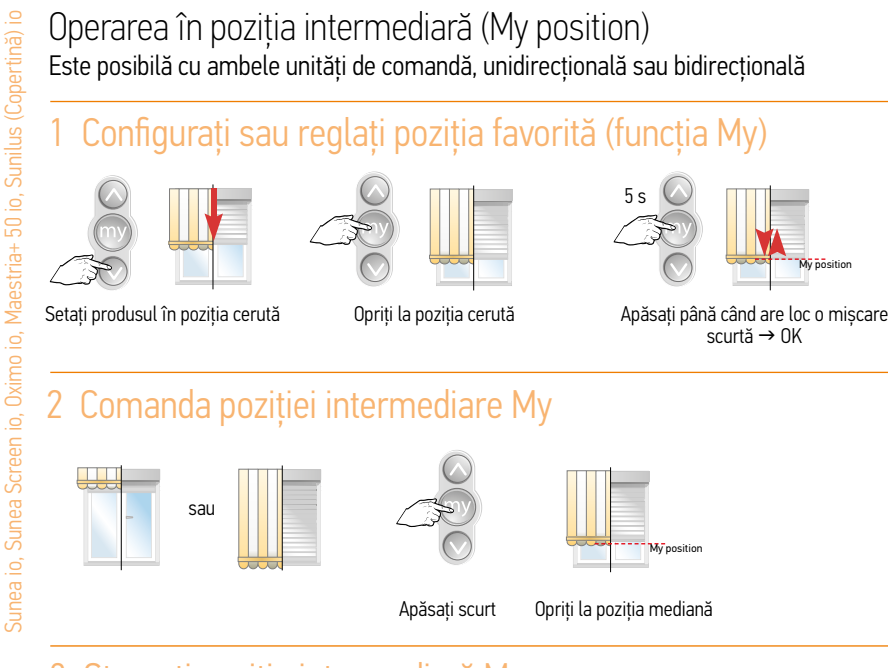

### 3 Ștergeți poziţia intermediară My

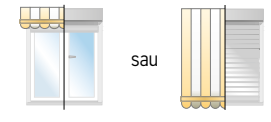

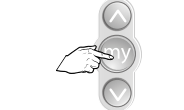

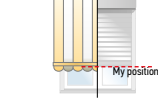

Apăsați scurt Produsul se opreste în poziția favorită My

Apăsați până când are loc o mișcare  $scurt\ddot{\alpha} \rightarrow OK$ poziție intermediară My ștearsă

My position

5 s

My position

### 1 Ștergeți setările motorului fără a șterge punctele de

#### control- posibil doar cu un motor RS100 io

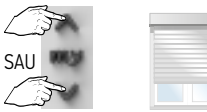

2

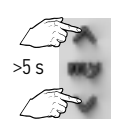

Setați ruloul exterior în poziție intermediară

Apăsați în același timp butoanele UP (sus) și DOWN (jos) > 5 secunde, până când...

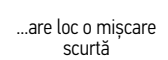

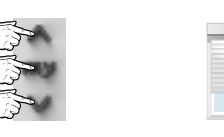

Setările (capetele de cursă și direcția de rotație) sunt șterse. Toate punctele de control sunt încă programate pe motor.

Apăsați în același timp butoanele UP (sus), STOP (oprire) și DOWN (jos), până când... are loc o mișcare

Reglați din nou motorul.

Stergeti setările și punctele de control din motor - posibil cu toate motoarele io. Inițiați modul programare prin dubla întrerupere de tensiune

Notă: Toate setările (cu excepția funcției impuls anterior) sunt readuse la setările din fabrică. Doar porniți motorul pentru a fi resetat. Nu utilizați un punct de control cu feedback (bidirecțional).

#### Observați secvența și intervalul

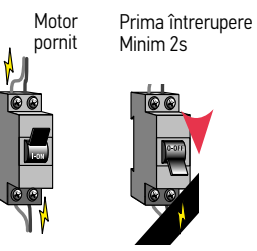

8s **L** 

scurtă

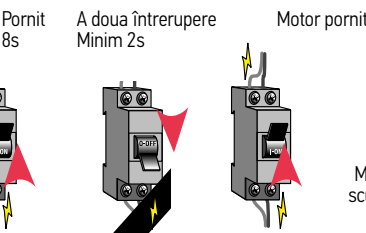

Mișcare timp de 5 secunde sau mișcare scurtă sus-jos dacă aplicatia se afla la un capăt de cursă

Întrerupeți de două ori alimentarea cu energie Actionați dubla întrerupere de tensiune doar pentru motorul în cauză

Smoove - partea din spate

2

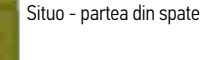

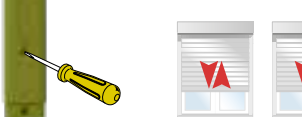

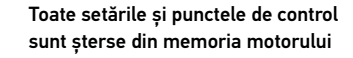

Apăsați butonul PROG > 7s până când... ...au loc 2 mișcări scurte

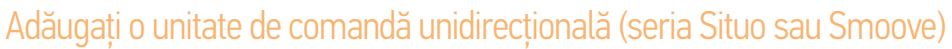

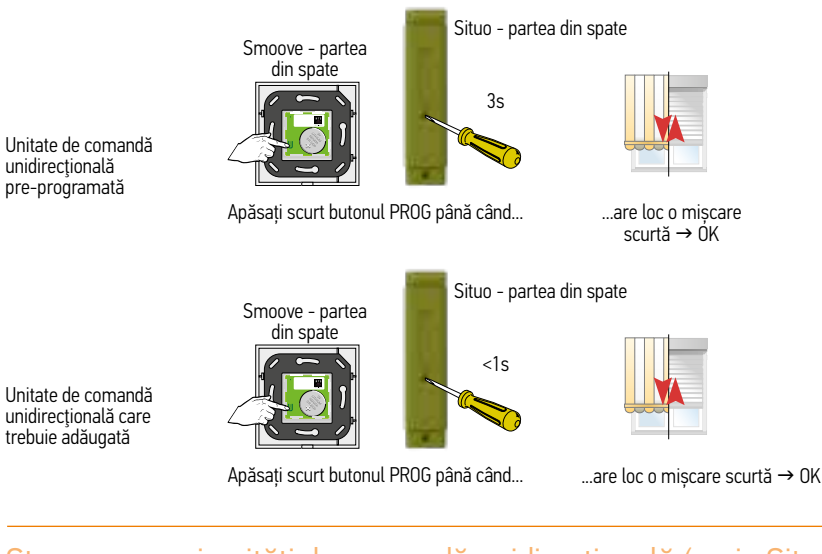

#### Ștergerea unei unități de comandă unidirecțională (seria Situo sau

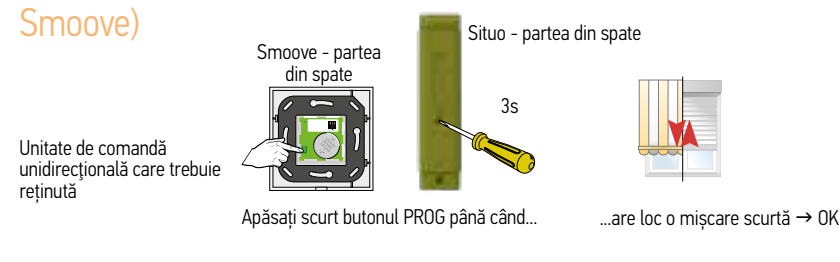

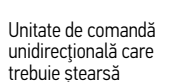

Toate motoarele Io-homecontrol®

 $\overline{6}$ 

Smoove - partea din spate

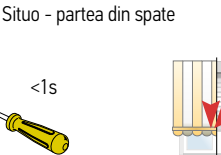

...are loc o mișcare scurtă  $\rightarrow$  OK Apăsați scurt butonul PROG până când...

#### Înlocuirea unui dispozitiv unidirecțional pierdut sau avariat

(Toate celelalte dispozitive unidirecţionale sunt șterse)

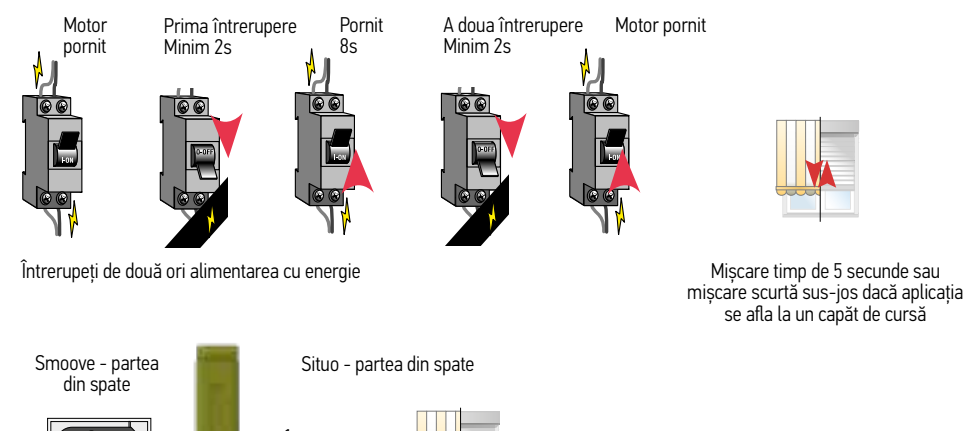

 $<1s$ 

 $\sqrt{1}$ 

Apăsați scurt butonul PROG până când...

...are loc o miscare scurtă  $\rightarrow$  OK

Receptor io pentru iluminare

Receptor io pentru iluminare

#### $\odot$  $\circ$  $\frac{1}{\sqrt{2}}$  $\frac{1}{\log n}$ F Lumină pornită Lumină oprită 00  $\odot$   $\odot$  $\circ$ Apăsați butonul off Apăsați butonul on (pornit) timp de (oprit) timp de 2 secunde 10 secunde ...Lumina se aprinde... ...Și se stinge Lumină pornită

#### Revenirea la setările din fabrică

Receptor io pentru iluminare

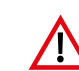

 Notă: Toate configurările revin la setările din fabrică. Doar porniți receptorul pentru a fi resetat. Nu utilizați o telecomandă bidirecțională.

#### Observați secvența și intervalul

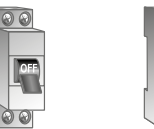

(oprit) timp de 2 secunde

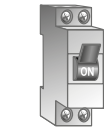

Apăsați butonul off On (pornit)

Situo - partea din spate

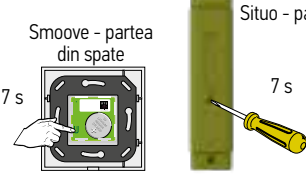

Apăsați butonul PROG de pe unitatea de comandă care trebuie resetată (Smoove io, Situo io, Situo A/M io sau Situo Mobile io) până când...

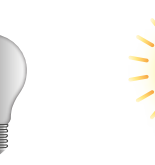

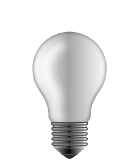

 $secunde \rightarrow OK$ 

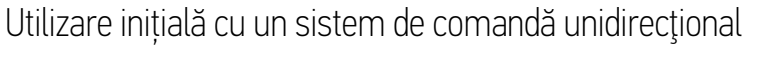

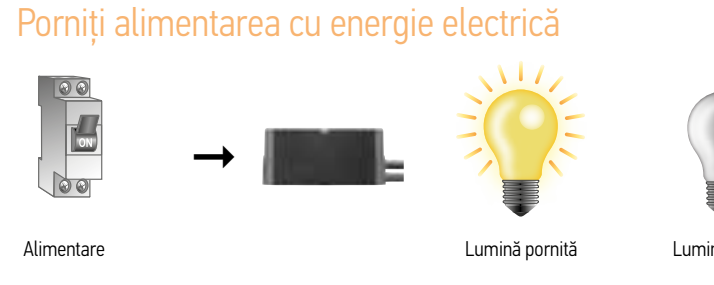

#### 2 Controlarea receptorului

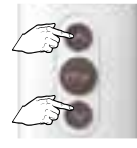

Receptor io pentru iluminare

Receptor io pentru iluminare

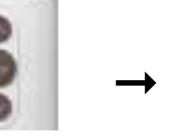

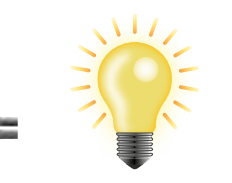

Apăsați în același timp până când...

#### 3 Programați punctul de control

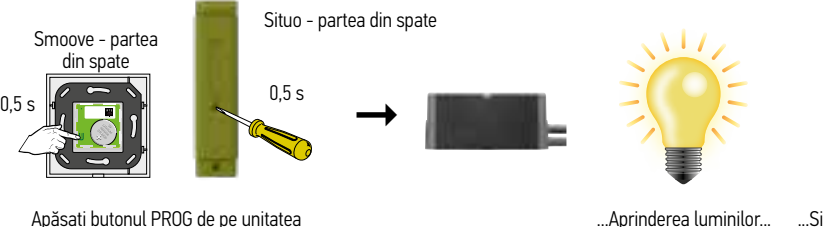

de comandă unidirecţională pentru a programa...

...Aprinderea luminilor... ...Și stingerea acestora  $\rightarrow$  OK

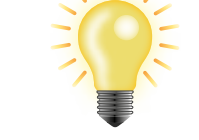

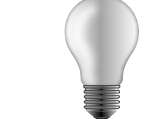

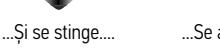

Se aprinde lumina... ...Se aprinde din nou... Și se stinge după 5

#### Setări pentru Smoove 1 A/M io și Situo 5 VAR A/M io Situo 1 VAR io și Situo 5 VAR A/M io Situo 5 VAR A/M io

Reglarea modului de operare pentru Smoove 1 A/M io și Situo 5 VAR A/M io

#### Există 4 moduri posibile

- $n = 1$  Modul 1 = Controlarea rulourilor exterioare și a copertinei
- <sup>n</sup> Modul 2 = Reglarea luminozității
- $\blacksquare$  Modul 3 = Controlarea jaluzelelor venețiene exterioare
- $N$  Modul 4 = Nu poate fi aplicat momentan

Configurarea se poate realiza pe fiecare canal în parte.

#### Smoove 1 A/M io

- <sup>n</sup> Configurare prestabilită = Modul 1
- <sup>n</sup> Reglarea modului de funcționare
- Apăsați scurt butonul mode (mod) de pe spatele punctului de control. LED-ul modului curent luminează pentru o perioadă scurtă de timp
- Apăsați scurt de mai multe ori butonul mode (mod) până când se aprinde LED-ul corespunzător modului dorit
- Noul mod este setat

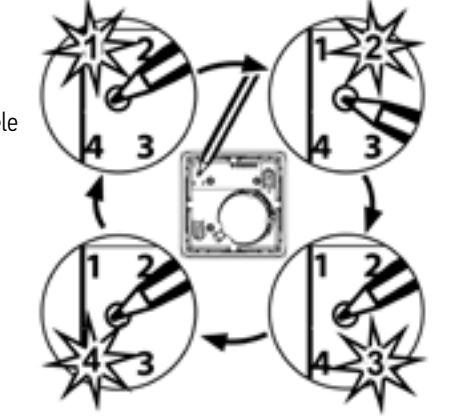

#### Situo 1 și 5 VAR (A/M) io

- <sup>n</sup> Configurare prestabilită = Modul 3
- <sup>n</sup> Reglarea modului de operare
- Selectați canalul pentru care doriți să schimbați modul.
- Deschideți compartimentul pentru înlocuirea bateriilor de pe spatele punctului de control.
- Apăsați scurt butonul mode (mod) (E). LED-ul modului curent luminează pentru o perioadă scurtă de timp.
- Apăsați scurt de mai multe ori butonul mode (mod) până când se aprinde LED-ul corespunzător modului dorit. - Noul mod este setat.
- 

<sup>n</sup> În modul 1, rotița de derulare este dezactivată

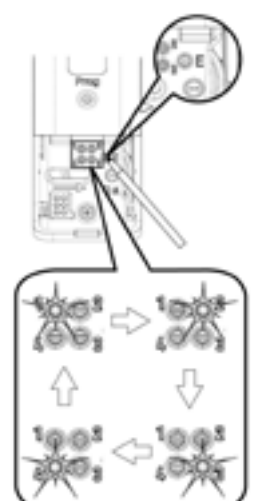

Reglarea direcției de rotație a lamelelor cu ajutorului Situo 1 & 5 VAR  $(A/M)$  in

Direcția de rotație a lamelelor poate fi inversată.

Acest lucru este posibil doar atunci când canalul se află în modul de funcționare 3.

Acest mod poate fi setat pentru fiecare canal în parte.

#### Reglarea direcției de rotație

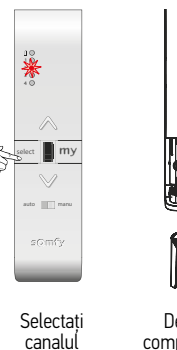

select **my** 

auto manu

som6

Apăsați butonul Down (jos) al

până când...

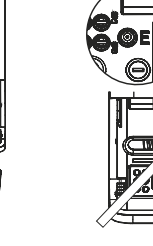

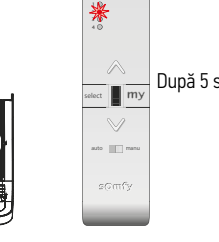

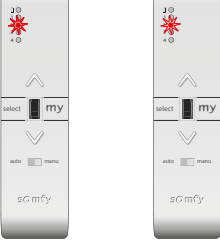

Deschideți compartimentul pentru înlocuirea bateriilor de pe

...Mai întâi LED-ul se aprinde...

...Apoi începe să lumineze intermitent după 5s După eliberarea butonului E, LEDul rămâne aprins

spatele punctului de control

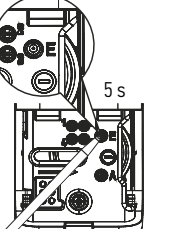

Apăsați butonul E  $\frac{1}{2}$  5s...

5 s

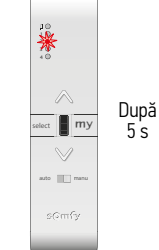

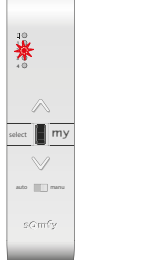

 $g$  (7 m  $\%$ 

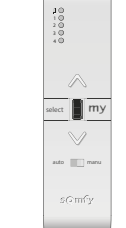

punctului de control ...Se inițiază o mișcare sus-jos a lamelelor

Noua direcție de rotație este setată.

Apăsați butonul E  $>$  5s...

...Mai întâi LED-ul se aprinde...

...Apoi începe să lumineze intermitent după 5s După eliberarea butonului E, LEDul se stinge

# Situo 1 VAR io and Situo 5 VAR Situo 1 VAR io and Situo 5 VAR io

 $\widehat{\mathbf{1}}$ 

#### Situo 1 VAR io și Situo 5 VAR A/M io

Mărimea gradului de înclinare a lamelelor poate fi reglată de pe rotița de derulare.

Acest lucru este posibil doar atunci când canalul se află în modul de funcționare 3.

Acest mod poate fi setat pentru fiecare canal în parte.

#### Reglarea gradului de înclinare

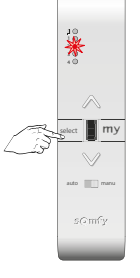

Situo 1 VAR io și Situo 5 VAR A/M io

Situo

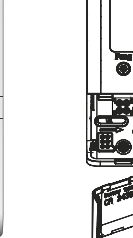

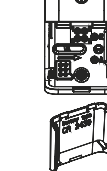

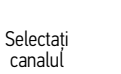

spatele punctului de

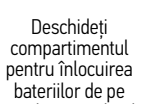

control

adaptarea

 $> 5s$ ...

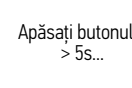

5 s

Apăsați butonul E

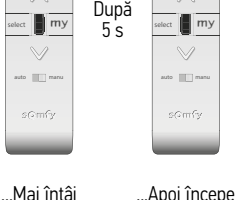

3

12 3

3

după 5s

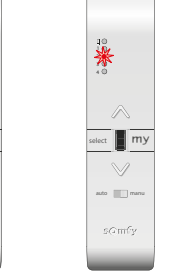

să lumineze intermitent După eliberarea butonului E, LEDul rămâne aprins

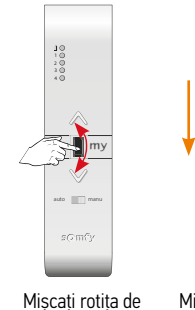

a crește gradul de înclinare sau în jos pentru a reduce gradul de înclinare

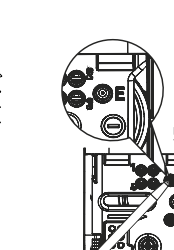

Mișcarea sus-jos a

derulare în sus pentru jaluzelelor confirmă Apăsați butonul E  $> 5s$ .

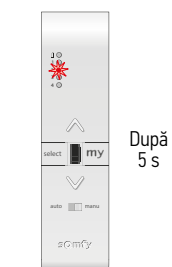

...Mai întâi LED-ul se aprinde...

 $my$ select auto manu

#### ...Apoi începe să lumineze intermitent după 5s După eliberarea butonului E, LED-ul se stinge

Gradul de înclinare este schimbat.

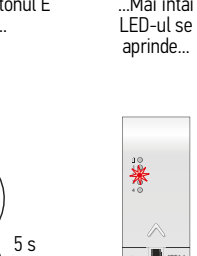

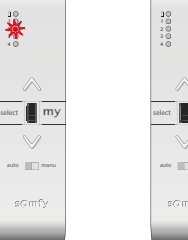
# Setări Nina io Setări Nina io

Nina io

#### Adăugarea în grupuri a produselor identificate Aici puteți, de asemenea, să modificați pictograma produselor scanate

 $\overline{\phantom{a}}$ CEPACCING Zonnesseum (1) **Integrana wepper For Line Einritform** д œ, Pinotic de transportance in **STORY BANK Föreinar Alberta**  $213$ Wiccom

Dați click pe

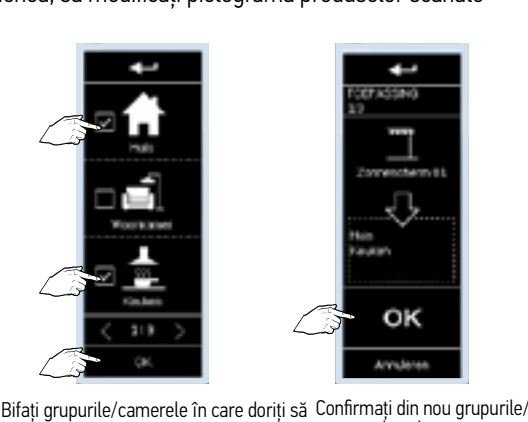

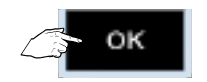

Introduceți celelalte produse în grupuri folosind aceeași metodă și confirmați întotdeauna

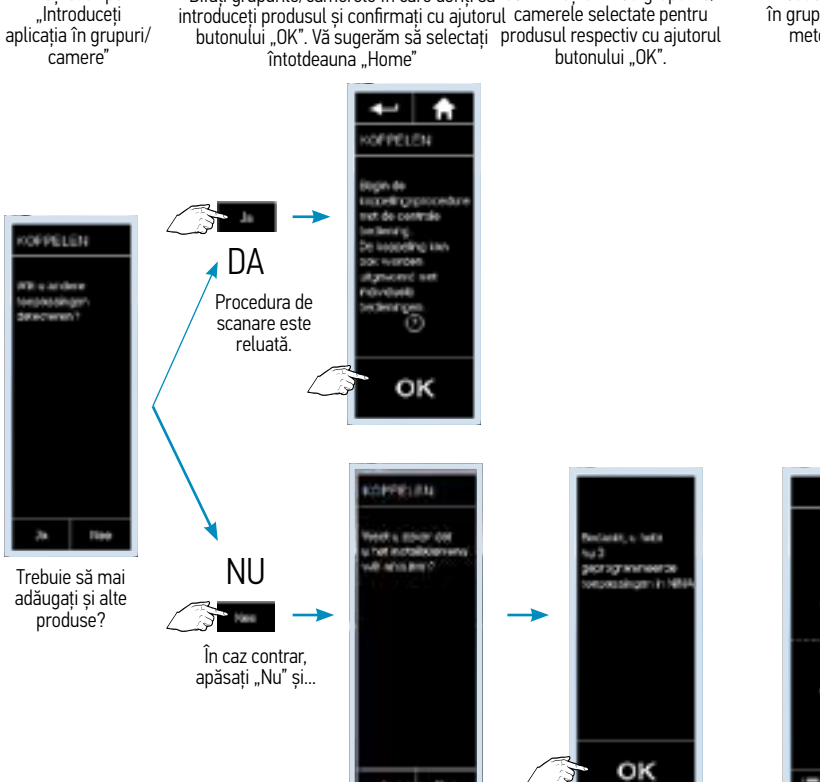

... apoi confirmați. Adăugarea s-a realizat cu succes.

Ш

.<br>Kepasainger

田 Grospen

Einmeinge

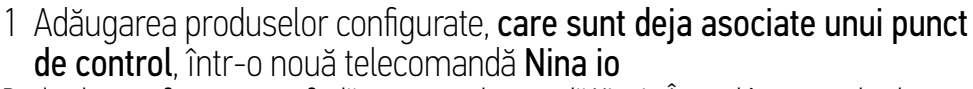

Produsele neconfigurate nu pot fi adăugate pe o telecomandă Nina io. În cazul în care produsele sunt programate deja pe o telecomandă comună (bidirectională), asigurați-vă mai întâi că este identică cheia de securitate. Vezi capitolul 12.

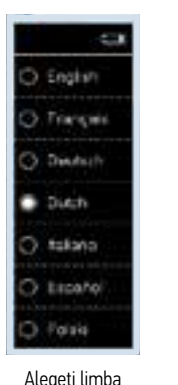

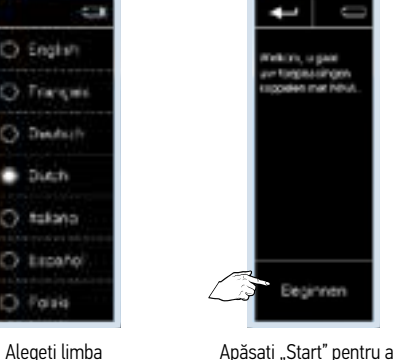

adăuga produse noi

⊷⊩≢

OFFELEN

L Cruic entremotes t seconden go de<br>NDYT- of 1990CP

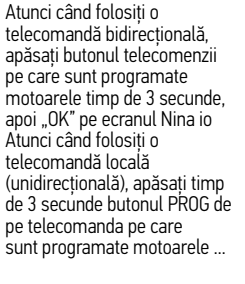

**Cats van** de bediening.  $\odot$ Ciruk varvaigens OK

... atunci apăsați "OK" pe ecranul Nina io

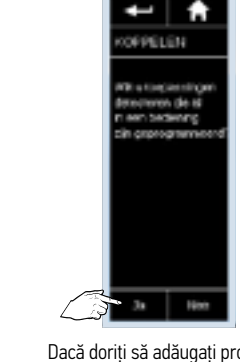

Dacă doriți să adăugați produse pentru care a fost programată deja o telecomandă (unidirectională) sau care sunt programate pe o telecomandă bidirecțională, apăsați "Da"

OPPELEN

 $\overline{03}$ 

peccing cooker

**Dit key entain** WARON OUNK

п

Telecomanda caută aplicația (aplicațiile)...

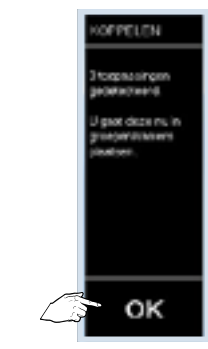

Apăsați "OK" pentru a începe operația

OK

t ٠

OFFELEN

iligin de<br>Inzoelingsprocedu

ret de contrale

iedening.<br>Je izabeling kan

or worden

tynkomi sel **British** 

steatges<br>O

... după care le afișează pe cele găsite. Apăsați "OK" pentru a continua

Nina io

telecomandă Nina io.

English

Transmit

District

Distri Ω

> takana Español

Poisis

Nina io

Nina io

Adăugarea în grupuri a produselor identificate Aici puteți, de asemenea, să modificați pictograma produselor scanate

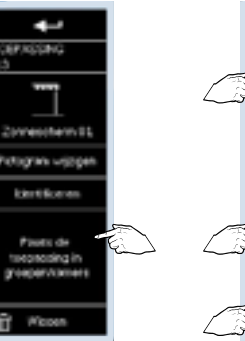

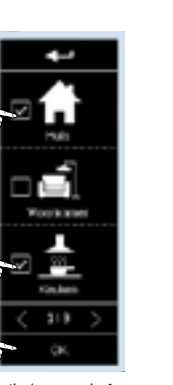

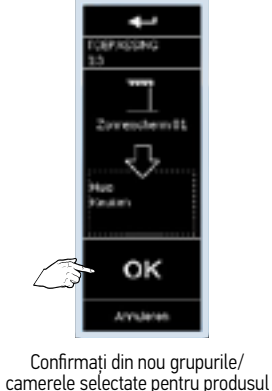

respectiv cu ajutorul butonului "OK".

GMR, s full)

OK

**File** 

tu 3 регорумением econolisam in Ni

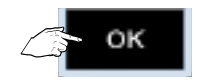

Introduceți celelalte produse în grupuri folosind aceeași metodă și confirmați întotdeauna

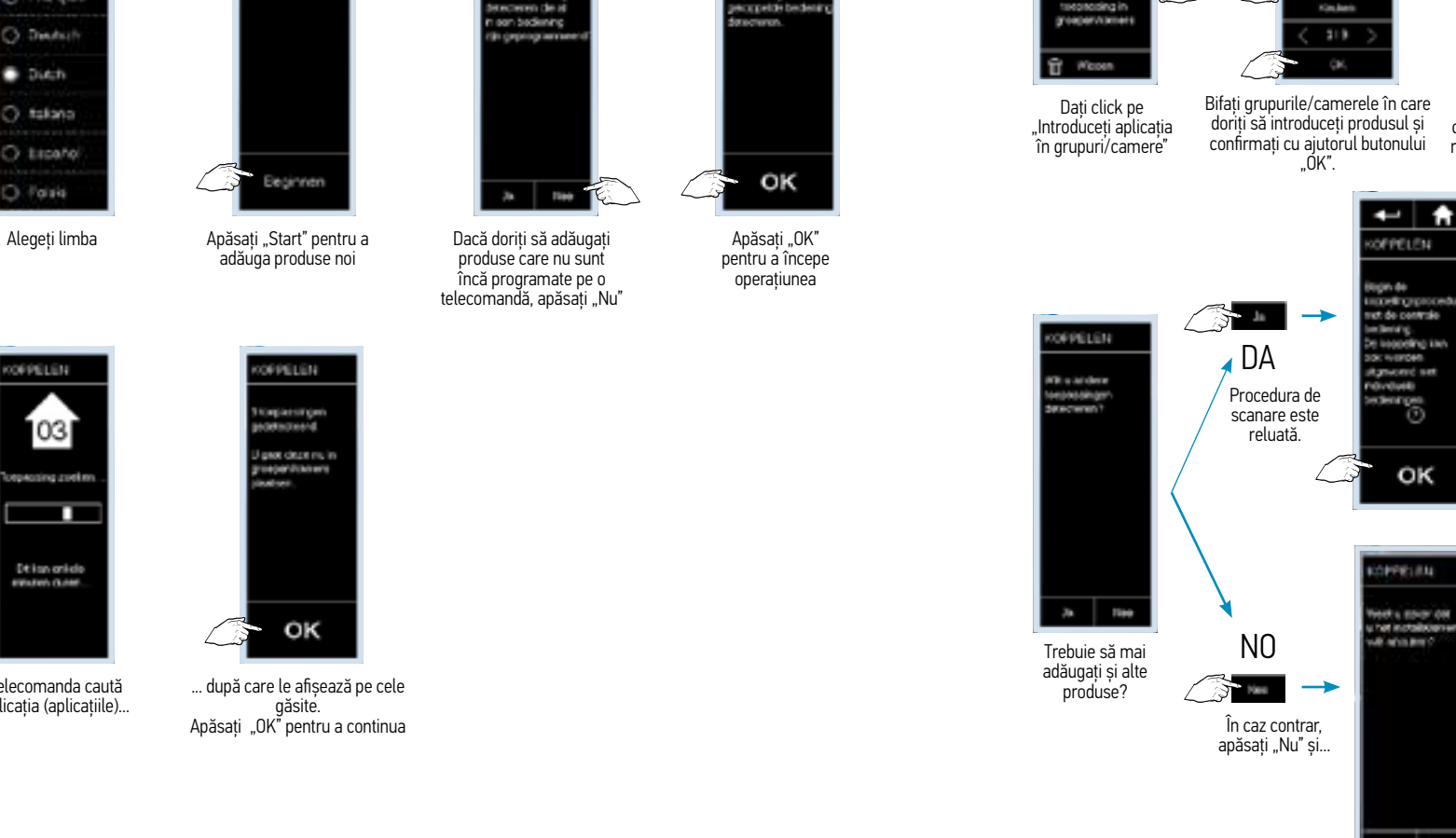

 $\overline{\phantom{a}}$ 

exempt zone

OFPELEN

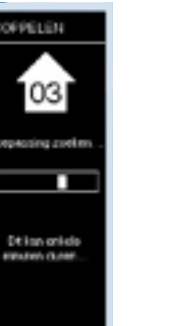

Telecomanda caută aplicația (aplicațiile)...

... după care le afișează pe cele Apăsati "OK" pentru a continua

> Encetors ... apoi confirmați. Adăugarea s-a realizat cu succes.

Ш

.<br>Kepasainger

田 Grospen

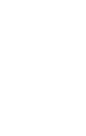

2 Adăugarea produselor configurate, care nu sunt deja asociate unui

De exemplu, produse configurate prin Set&Go io. Acestea se vor deplasa în sus și în jos imediat ce vor fi conectate la o sursă de alimentare cu energie. Produsele neconfigurate nu pot fi adăugate pe o

> Ħ  $\overline{\phantom{0}}$

OFFELEN

*POLATINGMERRY* 

punct de control, într-o nouă telecomandă Nina io

 $\overline{\phantom{a}}$ 

felkim, u gaoi

ur tiegassingen<br>Ispalen mat höu

Nina io

# Setări Nina io Setări Nina io

#### Adăugarea în grupuri a produselor identificate Aici puteți, de asemenea, să modificați pictograma produselor scanate

de control, într-o telecomandă Nina io deja configurată Produsele neconfigurate nu pot fi adăugate pe o telecomandă Nina io. În cazul în care produsele sunt programate deja pe o telecomandă comună (bidirectională), asigurați-vă mai întâi că sunt identice cheile de securitate. Vezi capitolul 12.

A

 $\overline{\phantom{a}}$ 青

**VSTALLATEUR** 

٦.

reggeler

(io)

is-cyclean

V

intonosinger<br>Versacques

OPPELEN

 $03$ 

eccing costs

Dt kan ankele

**CARDON PEAK** 

п

3 Adăugarea produselor configurate, care sunt deja asociate unui punct

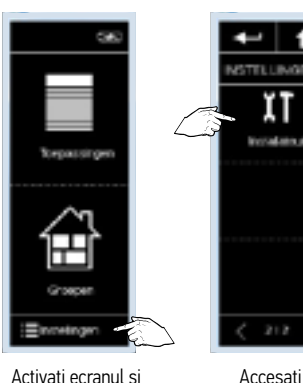

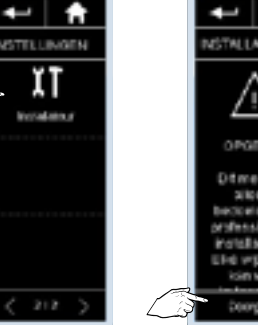

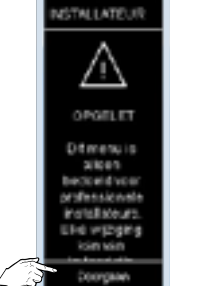

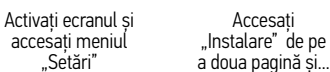

accesați meniul "Setări"

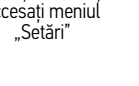

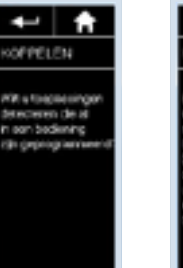

Dacă doriți să adăugați produse care sunt deja programate pe o telecomandă, apăsati "Da"

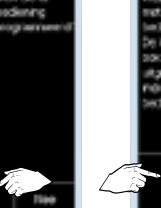

imzoelingriprocedu<br>ret de centrale iedlening.<br>Ye koppeling kan or warden gnomé set volvelo edentrom<br>O folosiți o OK telecomanda Apăsati "OK" pentru

a începe cuplarea cu produsele respective

 $+$   $#$ 

OFFELEN

tigin de

o telecomandă bidirecțională, OFFELEN apăsați butonul telecomenzii Cruix entrepons pe care sunt t seconden ga de<br>NIDV1- ot 1990/2 programate Cattle view motoarele timp de 3 de bediening. secunde, apoi "OK" pe ecranul Nina io Atunci când Druk vervsigens ÷ telecomandă locală (unidirecțională) apăsați butonul PROG de pe

Atunci când folosiți

pe care sunt programate motoarele timp de 3 secunde...

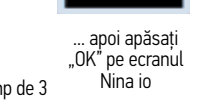

 $\overline{\phantom{0}}$ ÷

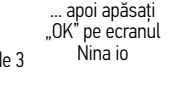

 $\odot$ 

OK

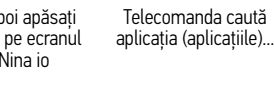

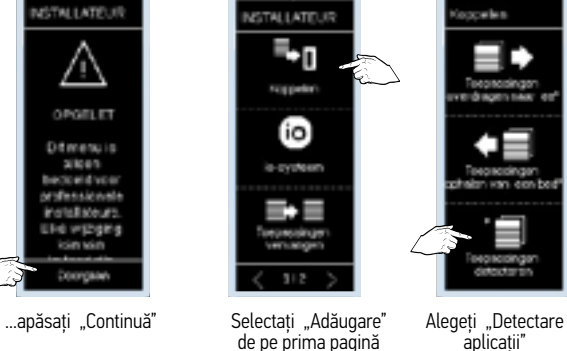

t

٠

aplicații"

... după care le afișează pe cele găsite. Apăsati "OK" pentru a continua

OK

OPPELEN

i Kongokesingan<br>pedelmanend

**U gast cince muine** 

**CARD COMPANY** 

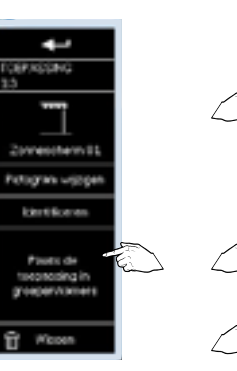

Dați click pe "Introduceți aplicația în grupuri/ camere" să introduceți produsul și confirmați cu ajutorul

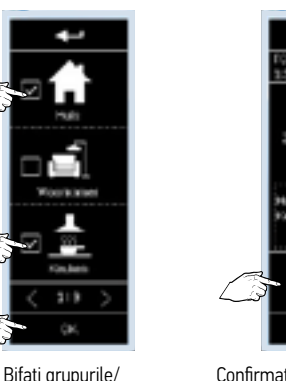

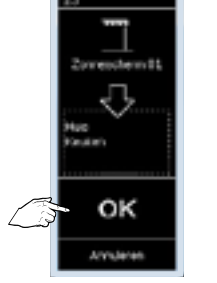

 $\overline{\phantom{a}}$ 

**BRASSING** 

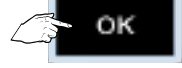

Confirmați din nou grupurile/ camerele selectate pentru produsul respectiv cu ajutorul butonului "OK".

Introduceți celelalte produse în grupuri folosind aceeași metodă și confirmați întotdeauna

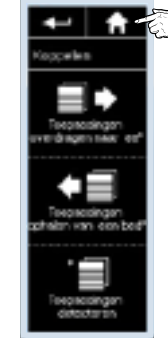

Apăsați butonul "HOME" pentru a reveni la ecranul principal

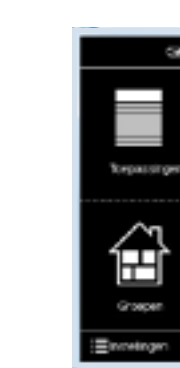

camerele în care doriți

ц æ,

**Kinden** 

butonului "OK".

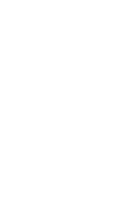

Nina io

# Setări Nina io Setări Nina io

telecomandă Nina io.

Nina io

Nina io

Adăugarea în grupuri a produselor identificate

Aici puteți, de asemenea, să modificați pictograma produselor scanate

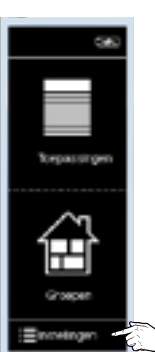

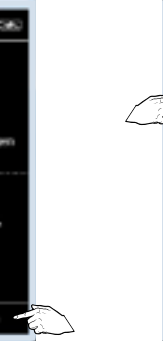

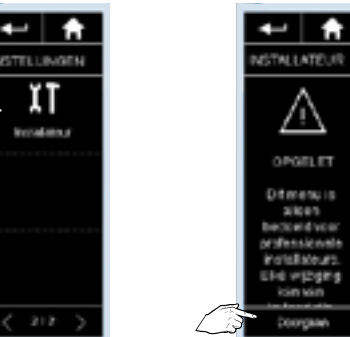

 $\overline{\phantom{a}}$ 

...apăsați "Continuă"

4 Adăugarea produselor configurate, care nu sunt deja asociate unui punct de control, într-o telecomandă Nina io deja configurată

De exemplu, produse configurate prin Set&Go io. Acestea se vor deplasa în sus și în jos imediat ce vor fi conectate la o sursă de alimentare cu energie. Produsele neconfigurate nu pot fi adăugate pe o

Activați ecranul și accesați meniul "Setări"

Accesați Instalare" de pe a doua pagină și...

t

ΪĪ

**Veralishui** 

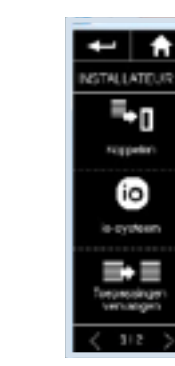

Selectați Adăugare" de pe prima pagină

OPPELEN

3 türgünesingen<br>pademateanal

**Jasot clean mules** 

**HOW PLANETS** 

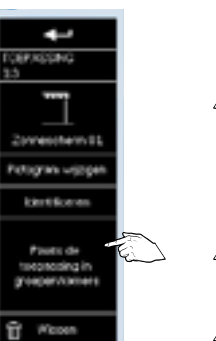

Dați click pe "Introduceți aplicația în grupuri/ camere"

ц œ **Similar**  $313$ 

Bifați grupurile/ camerele în care doriți să introduceti produsul și confirmați cu ajutorul butonului .. OK".

Woork kind

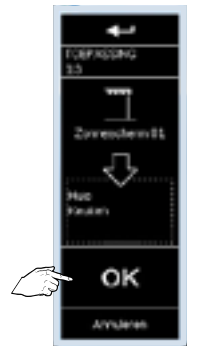

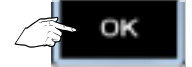

Confirmați din nou grupurile/ camerele selectate pentru produsul respectiv cu ajutorul butonului "OK".

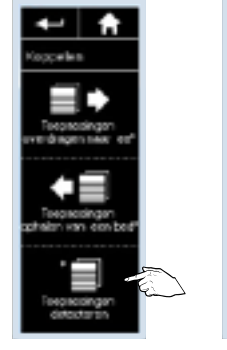

OFFELEN OPPELEN *POIL* & Englishming detecteren de al<br>in son badiuning in cronograp Title

produse care nu sunt încă programate pe o telecomandă, apăsați "Nu"

 $\overline{\phantom{a}}$ ÷

Alegeti "Detectare aplicații"

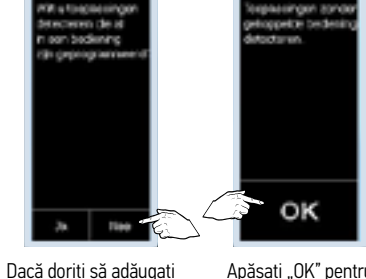

Anăsați OK" pentru a începe cuplarea cu produsele respective

Telecomanda caută aplicația (aplicațiile)...

**COPPELEN** 

 $03$ 

Hozing cotile

Dt ian onicio<br>manno riuse

о

OK ... după care le afișează pe cele găsite. Apăsați "OK" pentru

a continua.

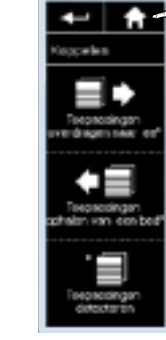

Apăsați butonul "HOME" pentru a reveni la ecranul principal

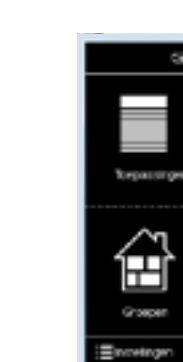

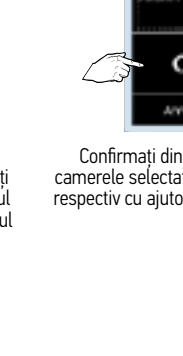

produse în grupuri folosind aceeași metodă și confirmați întotdeauna.

Nina io

# Setări Nina io Setări Nina io

Nina io

5 Configurarea produselor programate pe Nina io

Exemple de posibile configurări:

- Modificarea capetelor de cursă
- Adăugarea sau ștergerea unei telecomenzi pentru un anumit motor
- Adăugarea/ștergerea/repoziționarea funcției *My position*

 $\overline{\phantom{0}}$ A

STILLINGEN

ĬΤ

**Installatour** 

• Ștergerea setărilor unui motor S&SO RS100 io

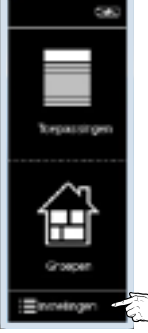

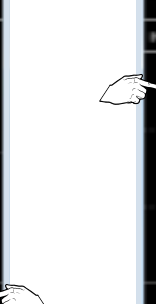

Activați ecranul și accesați meniul "Setări"

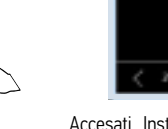

Accesați "Instalare" de pe a doua pagină și...

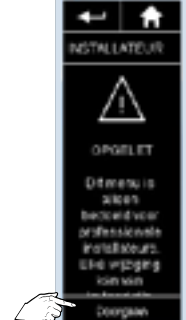

...apăsați "Continuă"

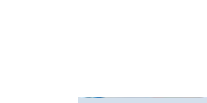

t A

goriouse institutio

gast earst on tjepossingen kiez<br>die u ganeuw<br>will installan

OK

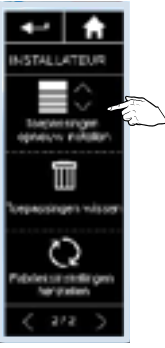

Pe a doua pagină, selectați "Setați din nou echipamentul" și...

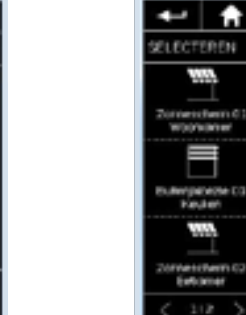

...confirmați apăsând butonul "OK"

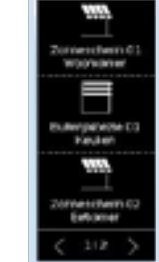

Selectați aplicația pentru care trebuie efectuată configurarea motorului

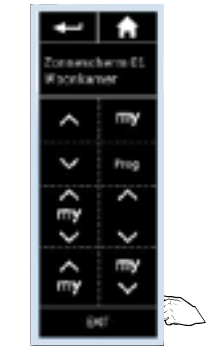

Cu ajutorul combinațiilor de taste virtuale, puteți efectua toate configurările pentru motorul respectiv\* Închideți apăsând "EXIT" \* Pentru această funcție consultați manualul motorului.

Apăsați butonul "HOME" pentru a reveni la ecranul principal.

 $2000$ 

←■★

MYTAL LATELIA

≡

losoeshge<br>neuw nata

而

pacitingen with

O

brietsinatelling<br>Terranien

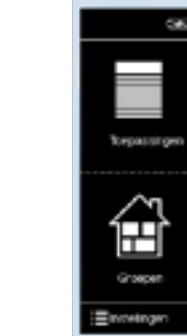

Nina io

# Setări Nina io Setări Nina io

t

 $\overline{\phantom{a}}$ ٠

**GPACING** 

Nina io

## 6 Înlocuirea unui motor defect cu unul nou în Nina io

Există o telecomandă deja programată pe noul motor! Noul motor îl înlocuiește pe cel anterior în diversele grupuri în care acesta era activ. Mai întâi, asigurați-vă că telecomenzile pentru grup (bidirecționale) au aceeași cheie de securitate.

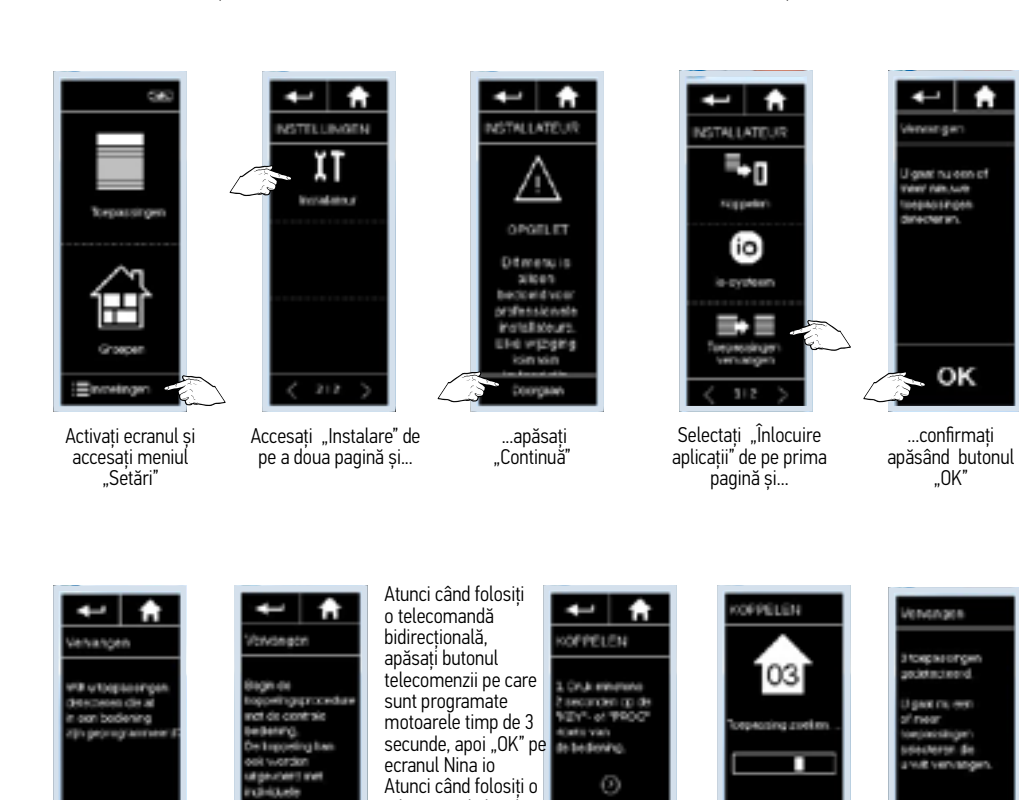

telecomandă locală (unidirecțională) apăsați butonul PROG de pe telecomanda pe care sunt programate motoarele timp de 3 secunde...

Telecomanda caută

Dt kan onkele **Indian Chate** 

... apoi apăsați "OK" pe ecranul Nina io

OK

2 Onliceanvaigen

Telecomanda caută (aplicație după care le aplicația (aplicațiile)... ... afisează ne cele

afișează pe cele găsite. Apăsați OK" pentru a continua

OK

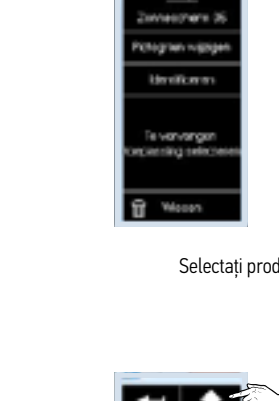

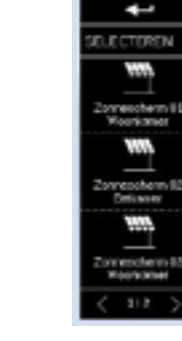

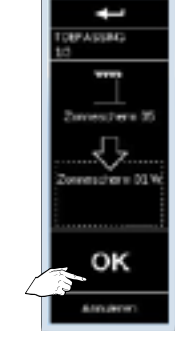

Selectați produsul care trebuie înlocuit și confirmați cu ajutorul butonului "OK"

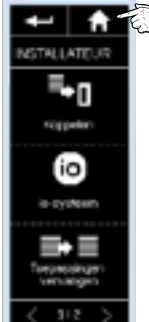

Apăsați butonul "HOME" pentru a reveni la ecranul principal

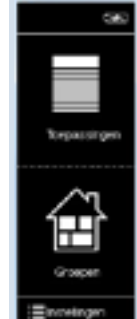

Încărcați noua aplicație deja configurată.

**ID** 

Anăsați OK" pentru a începe înlocuirea produselor respective

ОΚ

edeningen.<br>O

# Setări Nina io Setări Nina io

Nina io

# Nina io

#### 7 Înlocuirea unui motor defect cu unul nou în Nina io

Nu există nicio telecomandă deja programată pe noul motor! Noul motor îl înlocuiește pe cel anterior în diversele grupuri în care acesta era activ. Mai întâi, asigurați-vă că telecomenzile pentru grup (bidirecţionale) au aceeași cheie de securitate.

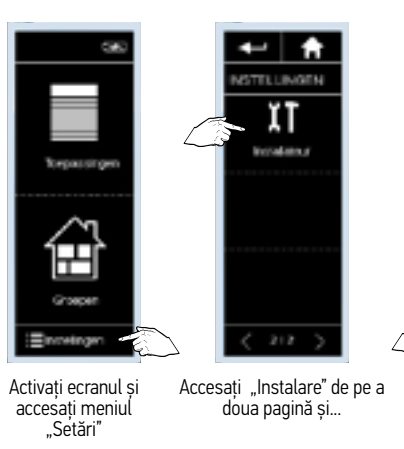

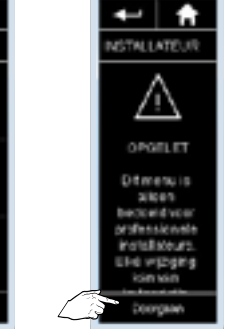

 ...apăsați "Continuă"

OPPELEN

 $+$   $+$ Vervangen with urtoplassingen<br>descasses die all<br>in oor bodening<br>zijn geprogrammen

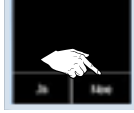

Încărcați noua aplicație deja configurată.

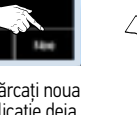

a începe înlocuirea

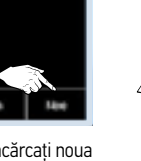

OK Anăsați OK" pentru

produselor respective

æ

begoestingen zurd<br>sti-oopelde bedieni

**STATISTICS** 

rendeath

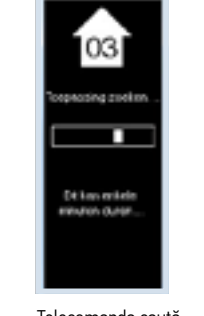

Telecomanda caută

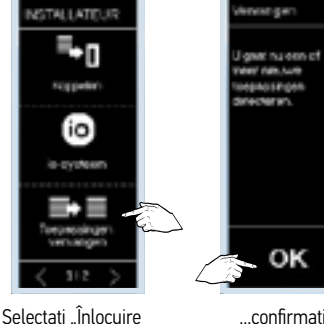

...confirmați apăsând butonul

⊷∣★

"OK"

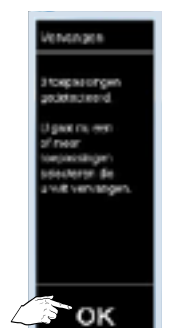

aplicații" de pe prima pagină și...

 $\overline{\phantom{a}}$ A

Telecomanda caută de mai aplicația (aplicațiile)... ... ... ... ... ne cele găsite pe cele găsite. Apăsați "OK" pentru a continua.

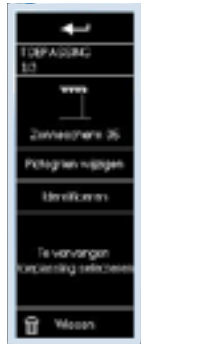

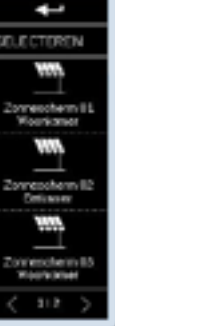

t

ţ

 $\frac{1}{\frac{1}{2}}$ 

J.

venudere DI V

**OK** 

A residents

**DEFASSING** 

Selectați produsul care trebuie înlocuit și confirmați cu ajutorul butonului "OK"

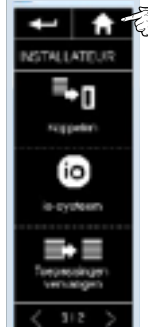

Apăsați butonul "HOME" pentru a reveni la ecranul principal

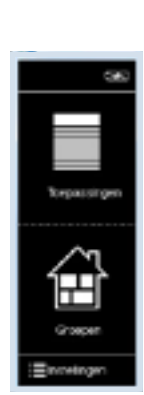

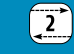

⊷∎ക

Bediening dop

alacteur aen. bederen.

concomgon

Ш

Trepessinge

3 Inchabels

**B** Unstrately

teneging

## 9 Dezactivarea funcției "Funcționare prin mișcare"

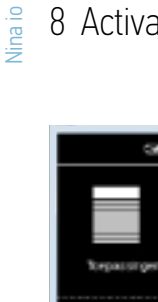

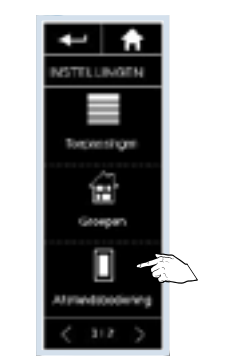

8 Activarea funcției "Funcționare prin mișcare"

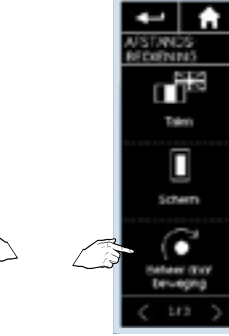

Apăsați "Telecomandă" de pe prima pagină

OK. Apăsați "Controlare prin Apăsați "Aplicații" pentru a selecta produsele care trebuie controlate prin intermediul acestei funcții. Dacă aplicațiile au fost deja selectate, mergeți în partea de jos: Apăsați "Pornire" pentru a activa

funcția, apoi "OK".

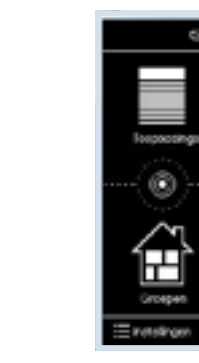

Activați ecranul și accesați meniul "Setări"

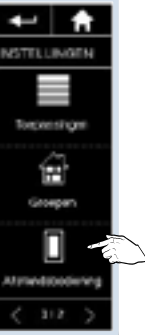

Apăsați "Telecomandă" de pe prima pagină

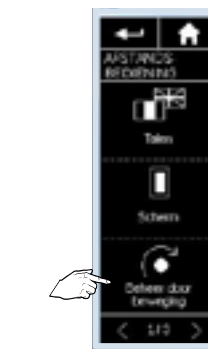

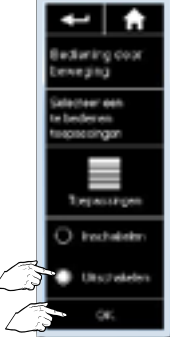

dezactiva funcția, apoi "OK"

mesihoni 33<br>Noonberie Ē .<br>Dubaniplompic 03 W western 32<br>Tekener  $1\,\mathrm{F}1$ 

Activați ecranul și accesați meniul "Setări"

 $\widehat{\mathbb{H}}$ 

Grouper

Eincetingen

Bifați aplicațiile care trebuie controlate prin intermediul acestei funcții, apoi apăsați "OK"

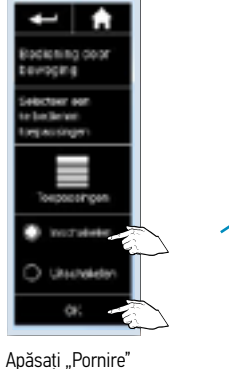

pentru a activa funcția, apoi "OK"

п

╡ Tomporacing Ò 田 Groepen Enterget

mișcare"

Apare un buton între "Aplicații" și "Grupuri" pentru controlul printr-o simplă mișcare a telecomenzii

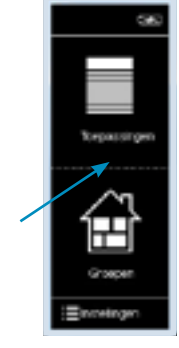

Butonul dintre "Aplicații" și "Grupuri" pentru funcționarea printr-o simplă mișcare a telecomenzii dispare, iar funcția este dezactivată.

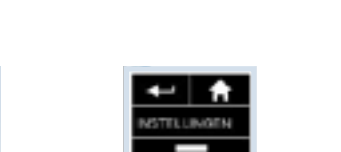

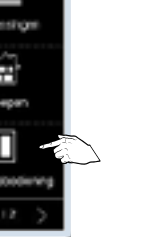

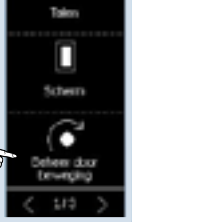

Apăsați "Controlare prin mișcare"

Apăsați "Oprire" pentru a

Nina io

# Setări Nina io Setări Nina io

#### 10 Controlul produselor dintr-un grup/dintr-o cameră Produsele pot fi introduse sau scoase dintr-un grup fără a fi șterse din memoria Nina io.

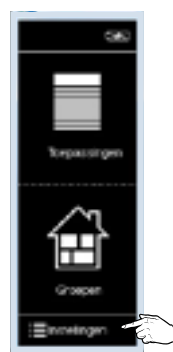

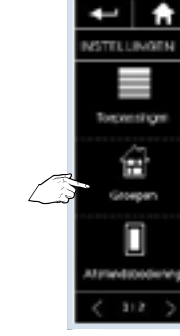

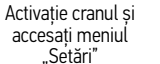

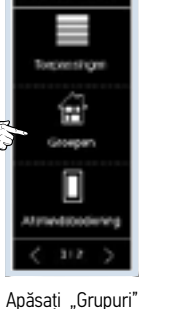

de pe prima pagină

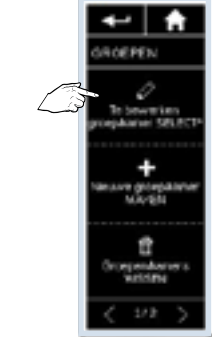

Alegeti "SELECTARE grup/cameră pentru editare"

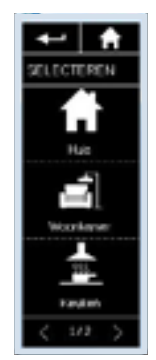

Alegeți grupul care trebuie editat

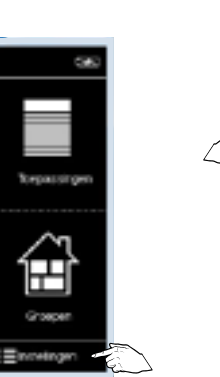

Activație cranul și accesați meniul "Setări"

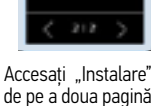

și...

m

ï

W

 $1/1$ 

11 Ștergerea unui produs din memoria Nina io

 $\overline{\phantom{0}}$ 

**VSTITLUMGEN** 

ĬΤ

**Installation** 

۰

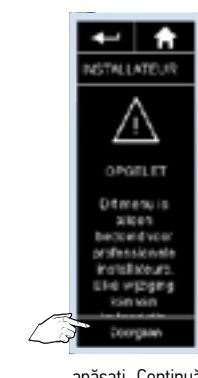

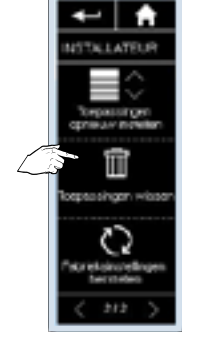

...apăsați "Continuă" Pe a doua pagină: dați click pe ""Ștergere echipament" pentru a șterge

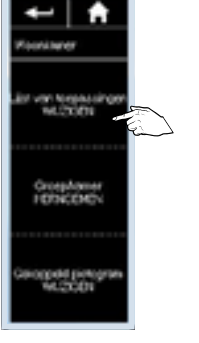

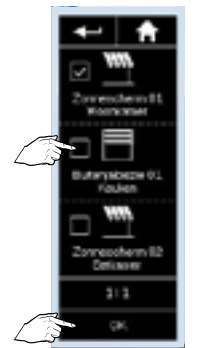

- Alegeți .MODIFICAREA listei cu dispozitive"
- 
- Bifați produsele pe care doriți să le adăugați și debifați -le pe cele pe care doriți să le stergeți Confirmați apăsând tasta "OK"

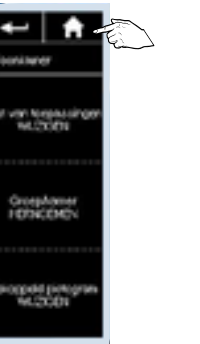

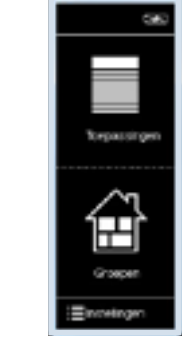

Apăsați butonul "HOME" pentru a reveni la ecranul principal

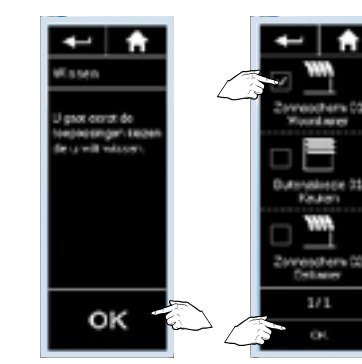

#### Apoi apăsați "OK" Bifați aplicația pe care doriți să o ștergeți și confirmați apăsând tasta "OK"

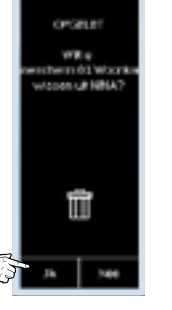

 $\leftarrow$   $\uparrow$ 

Ō presidences<br>Merchalle Confirmați din nou ștergerea aplicației

 $\widehat{\mathbb{T}}$ 

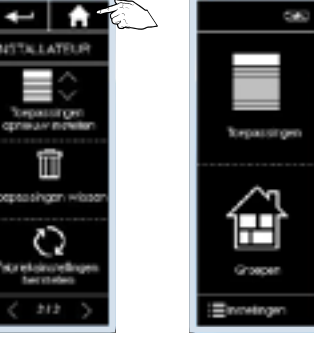

Apăsați butonul "HOME" pentru a reveni la ecranul principal

Nina io

Nina io

Primirea unei chei de securitate

Nina io

# Setări Nina io Setări Nina io

# Nina io

 $\boxed{2}$ 

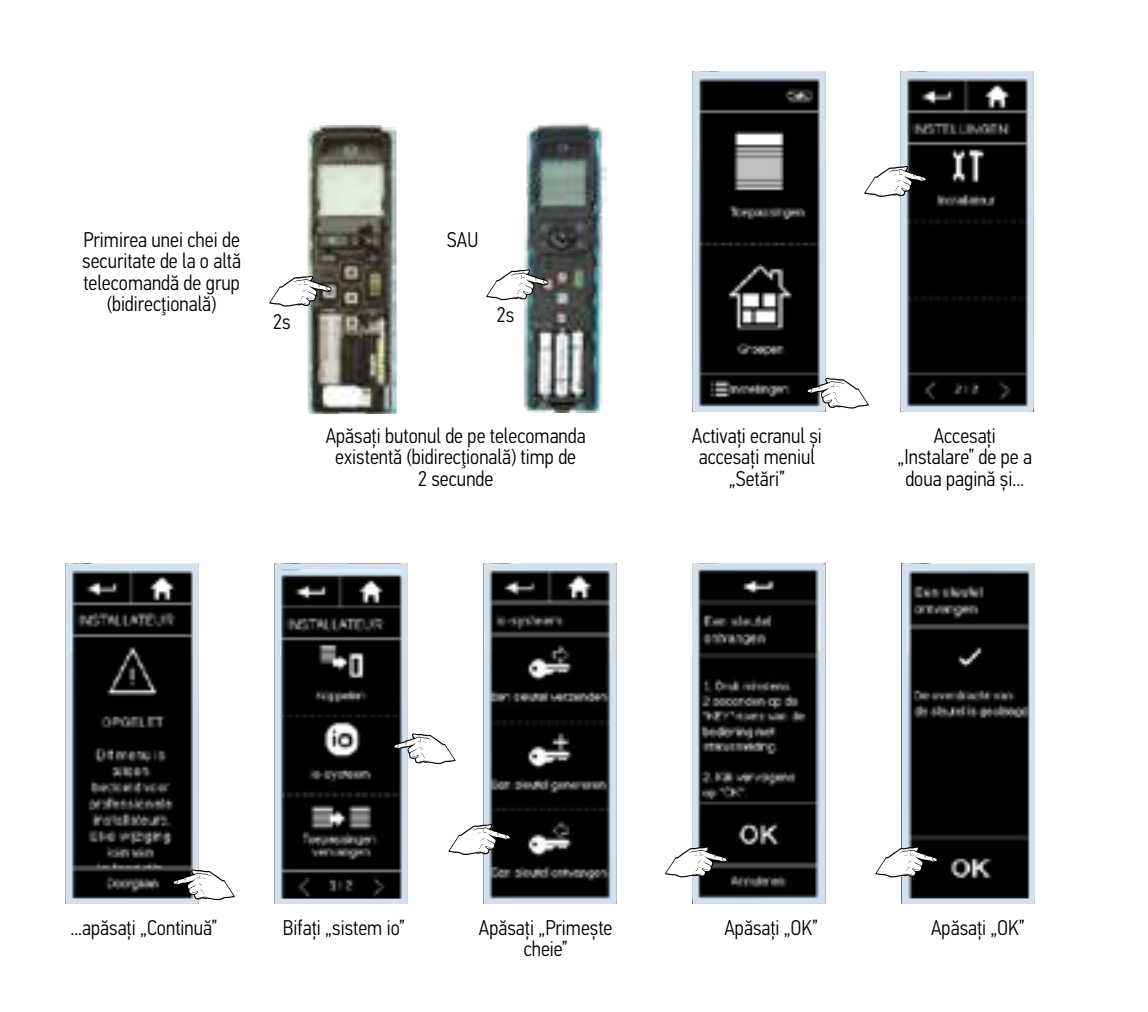

12 Primește/trimite/generează o nouă cheie de securitate

#### Trimiterea unei chei de securitate

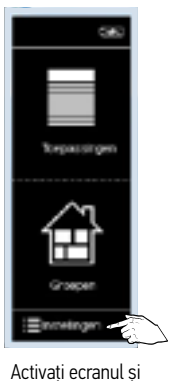

accesați meniul "Setări"

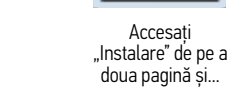

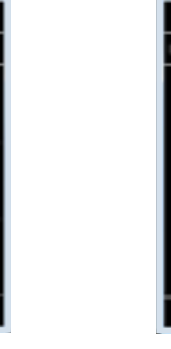

 $\bullet$ 

 $\overline{\phantom{a}}$ 

**VSTITLUMOEN** 

 $\overline{11}$ 

**Installatious** 

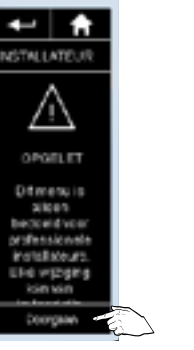

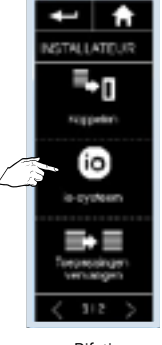

...apăsați "Continuă"

Bifați "sistem io"

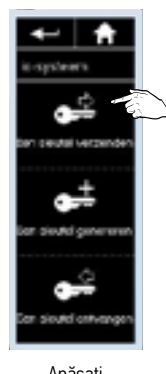

Apăsați "Trimite cheie"

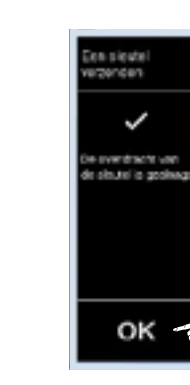

Apăsați "OK"

Chronis io

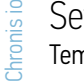

#### Setări de bază ale temporizatorului

Temporizatorul este setat pe OFF (oprit), mai întâi setați temporizatorul pe ON (pornit).

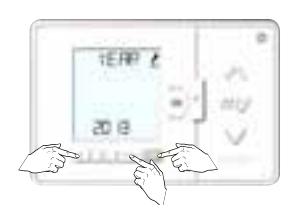

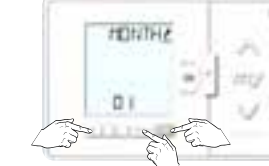

Setați anul cu ajutorul tastelor " și "" și "" și confirmați apăsând butonul "OK"

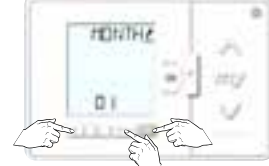

Setați luna cu ajutorul butoanelor "<" și ">" și confirmați apăsând butonul "OK"

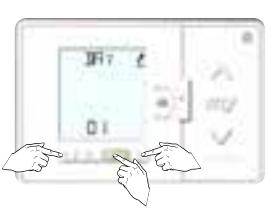

Setați ziua cu ajutorul butoanelor "<" și ">", și confirmați apăsând butonul "OK"

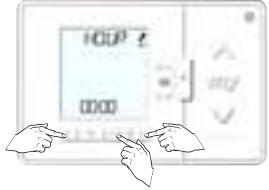

Setați ora cu ajutorul butoanelor "<" si ">", și confirmați apăsând butonul .. OK

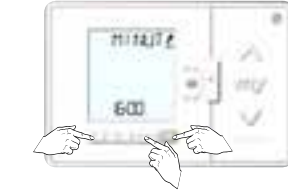

Setați minutele cu ajutorul butoanelor " $\lt$ " și " $\gt$ ", și confirmați apăsând butonul "OK"

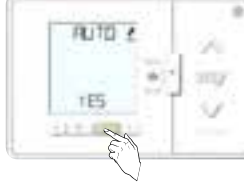

Confirmați comutarea automată la ora de vară/iarnă apăsând butonul "OK".

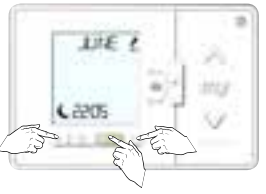

Setați ora apusului pentru luna iunie - 1: ore, "<" și ">", și confirmați apăsând butonul "OK"  $- 2$ : minute, "<" și ">", și confirmați apăsând butonul "OK"

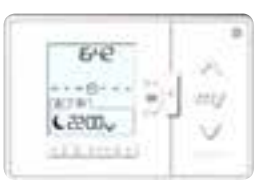

Funcțiile de bază ale temporizatorului sunt acum setate

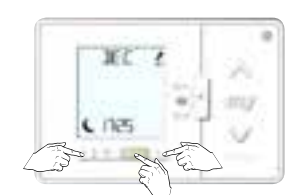

Setați ora apusului pentru luna decembrie - 1: ore, "<" și ">", și confirmați apăsând butonul "OK" - 2: minute, "<" și ">", și confirmați apăsând butonul .. OK"

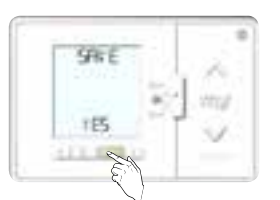

Confirmați toate setările apăsând butonul "OK"

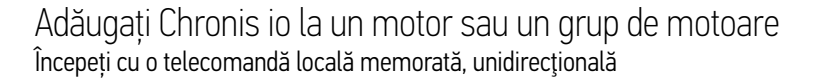

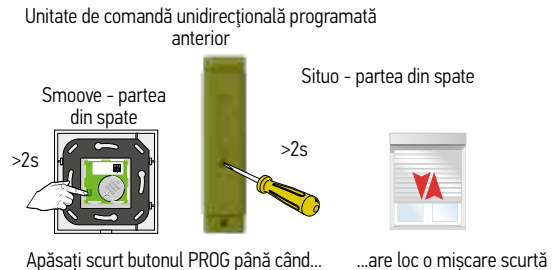

 $\rightarrow$  NK

Întoarceți Chronis io

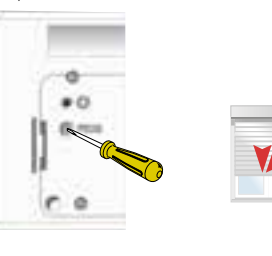

Apăsați butonul de programare până când... ...are loc o mișcare scurtă

Chronis io este acum programat pe motor

 $\rightarrow$  ÓK

Repetați acești pași pentru a programa Chronis io pe alte motoare

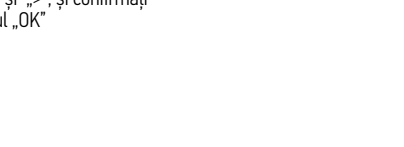

## Adaptări ale temporizatoarelor programate

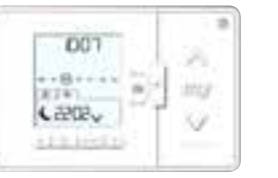

pornire Comutatorul temporizatorului este setat

 $\overline{a}$ 

**VID** 

Selectați ziua în care doriți să reglați o comandă cu ajutorul butoanelor < și > și apăsați OK.

阪

THE

14/19/1

 $-0.0 - 0.0 - 0.0$ 

D'HP^

 $0.5117$ 

 $-11 - 1 - 1$ 

WENTEL.

LIDEN

Cu ajutorul butoanelor < și >, selectați ora dacă doriți o comandă la o anumită oră, sau simbolul lună dacă doriți o comandă conform poziției soarelui în momentul apusului și confirmați cu ajutorul butonului nk Tipul selectat luminează intermitent.

w

HU

96

wo

 $\chi_{\rm eff}$ 

Confirmați apăsând butonul "OK"

**Fall** 1

TE5

 $-1 - 100$ 

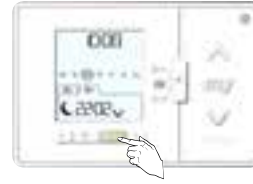

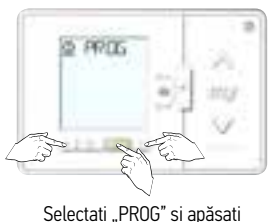

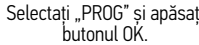

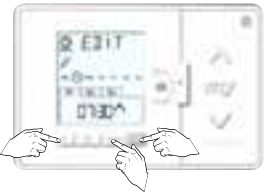

Selectați comanda pe care doriți să o reglați cu ajutorul butoanelor < și > și confirmați cu ajutorul butonului OK.

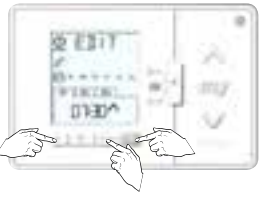

Dacă tipul de comandă trebuie, de asemenea, modificat, acest lucru se realizează tot în această etapă. Cu ajutorul butoanelor < și > puteți selecta comenzile UP (sus), My (personal), sau DOWN (jos). Dacă tipul de comandă nu trebuie modificat,

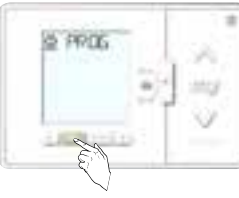

Apăsați din nou butonul "Back" (înapoi).

Ați revenit la ecranul principal.

Chronis io Setări

## Activarea prezenței simulate

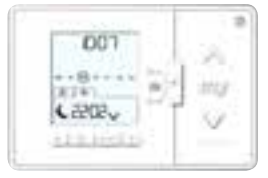

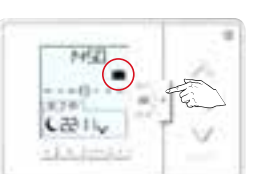

Temporizatorul se află pe ecranul de pornire Comutatorul temporizatorului este setat pe ON (pornit).

pe ON (pornit). Glisați comutatorul în poziția Prezența simulată este activată. mediană Pe ecran apare simbolul valiză.

#### Oprirea funcției de temporizare

#### Butoanele de pe partea stângă rămân active

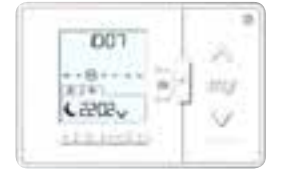

Temporizatorul se află pe ecranul de pornire Comutatorul temporizatorului este setat pe ON (pornit).

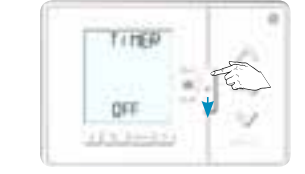

Glisați comutatorul în poziția mediană Temporizatorul în poziția OFF (oprit) apare pe ecran pentru o scurtă perioadă de timp.

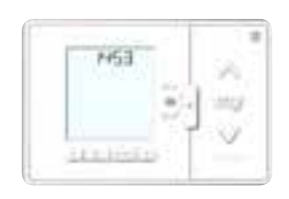

Apoi, doar ora este vizibilă. Temporizatorul este oprit.

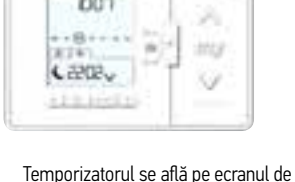

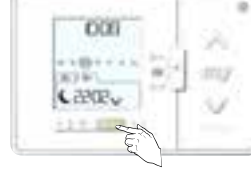

Dacă doriți să modificați o altă comandă, urmați aceeași metodă. Apoi, alegeți din nou o zi și repetați etapele descrise mai sus. Dacă doriți să închideți, apăsați butonul "Back" (înapoi).

 $\overline{a}$ 

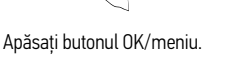

 $\blacksquare$ 

**Job** 

Selectași "EDIT" (editare) și confirmați selecția cu ajutorul butonului OK.

 $0.511$ 

 $-6411111$ 

**COED**<sup>\*</sup>

 $0.511$ 

8+4++++

man^

 $0.707$ 

WIND

 $\sim$ 

Bretter

 $1750^{\circ}$ 

Dacă selectați o anumită oră, schimbați ora cu ajutorul butoanelor < și > și confirmați cu ajutorul butonului OK. Apoi, schimbați minutele în același mod.

 $\frac{1}{2}$ 

**Vital** 

 $\overline{a}$ 

25

mo

v

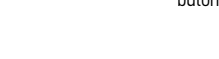

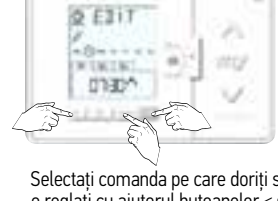

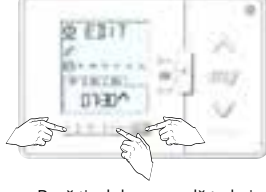

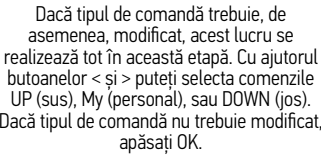

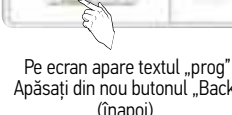

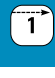

Chronis io

# Setări Chronis io Setări Chronis io

#### Adăugați o nouă comandă

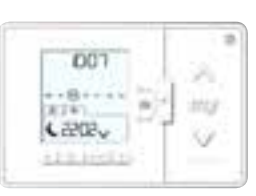

Temporizatorul se află pe ecranul principal. Comutatorul temporizatorului este setat pe ON (pornit).

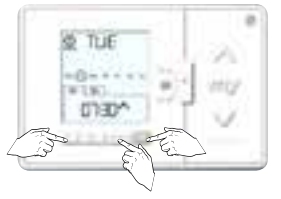

Selectați ziua în care doriți să adăugați o comandă cu ajutorul butoanelor < și > și apăsați OK.

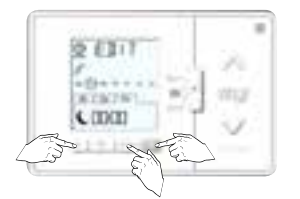

Cu ajutorul butoanelor < și >, selectați ora dacă doriți o comandă la o anumită oră, sau simbolul lună dacă doriți o comandă conform poziției soarelui în momentul apusului și confirmați cu ajutorul butonului OK. Tipul selectat luminează intermitent

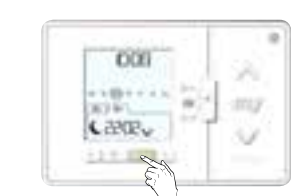

Apăsați butonul OK/meniu. 
Selectați "PROG" și apăsați

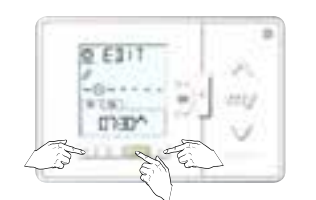

Selectați "EDIT" (editare) și confirmați selecția cu ajutorul butonului OK.

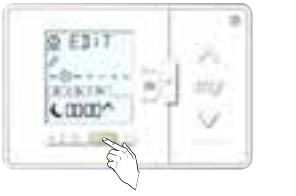

Dacă ați selectat o comandă în funcție de apus, confirmați selecția cu ajutorul butonului OK. Următoarea etapă este configurarea unității de comandă: UP – My – DOWN.

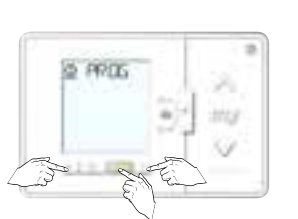

butonul OK.

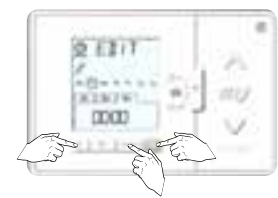

Selectați comanda nouă cu ajutorul butoanelor < și > și confirmați cu ajutorul butonului OK.

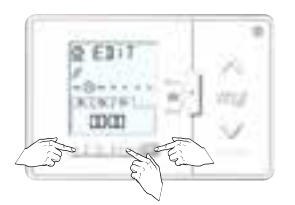

Dacă selectați o anumită oră, schimbați ora cu ajutorul butoanelor < și > și confirmați cu ajutorul butonului OK. Apoi, schimbați minutele în același mod.

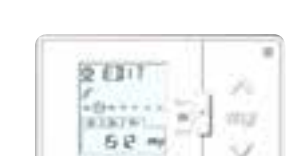

 $\sim$ 

Acum puteți seta tipul de comandă (UP – My – DOWN) cu ajutorul butoanelor < și >. Confirmați apăsând

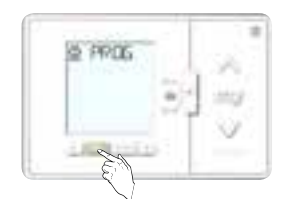

Pe ecran apare textul "prog" Apăsați din nou butonul "Back" (înapoi).

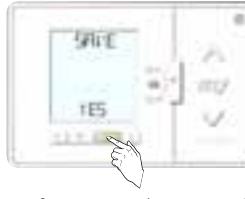

Confirmați comanda nouă apăsând butonul .. OK". Dacă doriți să adăugați o comandă nouă, repetați etapele anterioare. Selectați "PROG" și apăsați

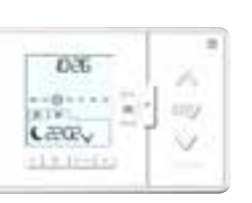

Ați revenit la ecranul principal.

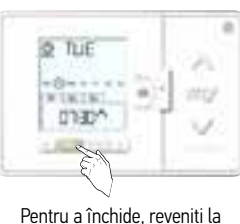

ecranul principal cu ajutorul tastei "Back" (înapoi).

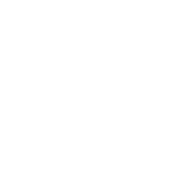

Chronis io

# Setări Chronis io Setări Chronis io

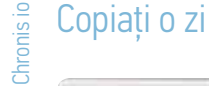

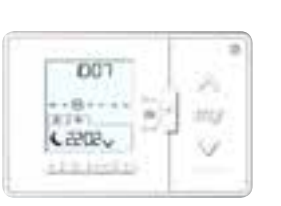

Temporizatorul se află pe ecranul principal Comutatorul temporizatorului este setat pe ON (pornit)

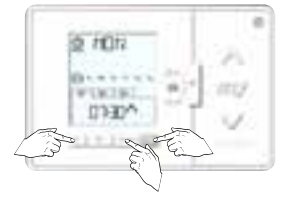

Selectați ziua în care doriți să efectuați copierea cu ajutorul butoanelor < și > și apăsați OK

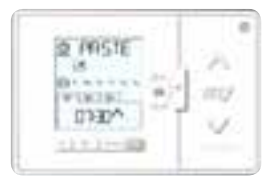

În partea de sus a ecranului apare pentru un moment textul "COPY OK". Pe ecran apare simbolul PASTE.

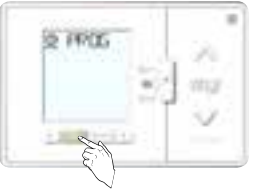

Apăsați de două ori butonul .Back" (înapoi)...

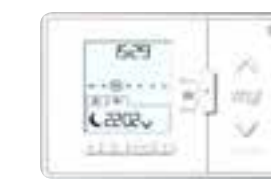

Apăsați butonul OK/meniu

×

a

ms

 $\sim$ 

inu

ŵ

×

**VID** 

Ü

**DOB** 

 $-10 + - 1$ 

with first

LENR<sub>v</sub>

 $0E11$ 

 $-0$  ....

CODA?

@ PRSTE

四十一日の

CDED<sup>A</sup>

**SE** 

9183

Pe ecran apare textul ..edit". Selectați "COPY" (copiere) cu ajutorul butoanelor < și >

Cu ajutorul butoanelor < și > selectați ziua, săptămâna, sau weekend-ul în care ziua selectată trebuie copiată și confirmați cu ajutorul butonului OK.

...Pentru a reveni la ecranul principal.

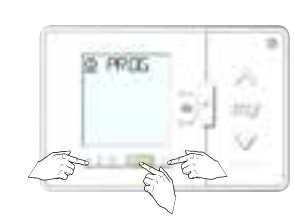

Selectați "PROG" și apăsați butonul OK

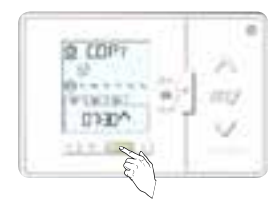

Confirmați apăsând butonul "OK"

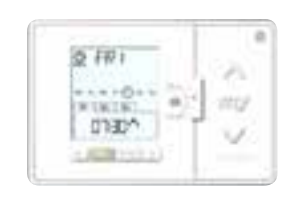

În partea de sus a ecranului apare pentru un moment textul "PASTE OK". Apoi, ziua în care s-a adăugat programarea nouă, va emite un semnal luminos intermitent.

## Ștergeți o comandă sau o zi întreagă

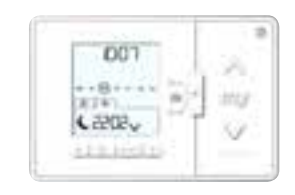

principal

pe ON (pornit)

 $\omega$ 

strut

inte

Selectați ziua în care doriți să ștergeți o comandă sau ștergeți tot cu ajutorul butoanelor < și > și apăsați OK

ß, THE

diam'r.

**WEB2RL** 

**O KLET** 

 $-24 - 16 - 16$ 

**DETECTION** 

CTHEM

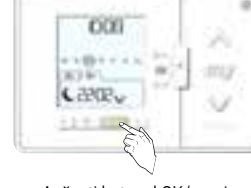

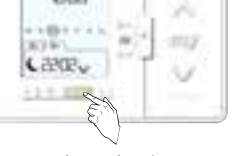

Temporizatorul se află pe ecranul Comutatorul temporizatorului este setat Apăsați butonul OK/meniu

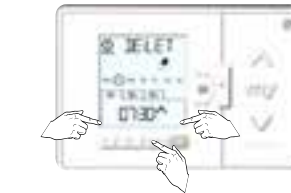

Cu ajutorul butoanelor < și >, selectați "DELETE" (ștergere) și confirmați cu ajutorul butonului OK.

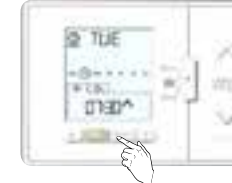

Confirmați apăsând butonul "OK" Comanda selectată este ștearsă. În partea de sus a ecranului apare pentru un moment textul "DELETE OK".

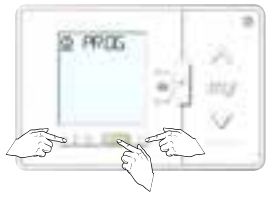

Selectați "PROG" și apăsați butonul OK

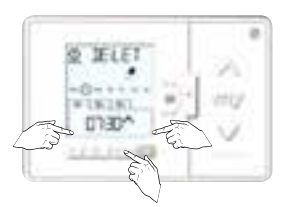

Selectați comanda pe care doriți să o ștergeți folosind butoanele < și >. Comanda selectată va emite un semnal luminos intermitent.

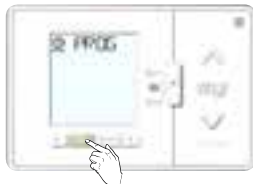

"Back" (înapoi).

Pentru a șterge complet o zi, folosiți butoanele < și > pentru a selecta toate comenzile. Apoi, cerculețul care înconjoară ziua respectivă va emite un semnal luminos intermitent.

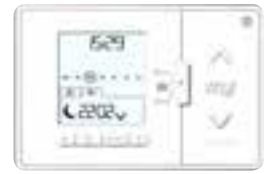

...Pentru a reveni la ecranul principal.

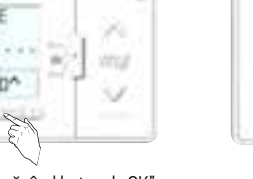

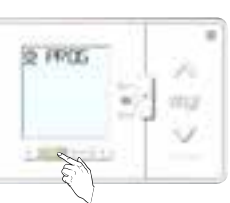

Apăsați de două ori butonul

Chronis io

 $\mathbf{T}$ 

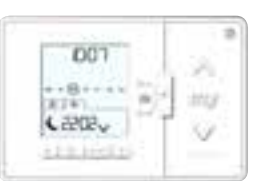

Temporizatorul se află pe ecranul principal Comutatorul temporizatorului este setat pe ON (pornit).

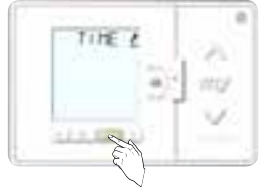

Pe ecran apare textul "TIME" (oră). Apăsați OK pentru a schimba ora.

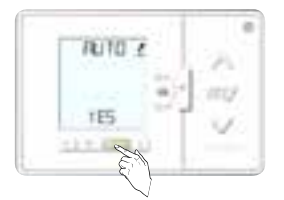

Confirmați comutarea automată la ora de vară/iarnă apăsând butonul "OK".

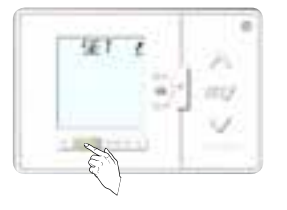

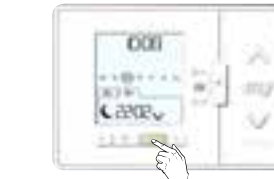

Apăsați butonul OK/meniu Butonul PRO va emite un semnal luminos intermitent.

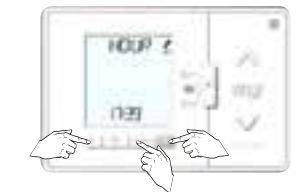

butoanelor < și > și confirmați cu ajutorul butonului OK.

×

vina

v

×

**Virus** 

v.

 $CFAE$ 

**TES** 

 $+1 + 1000$ 

629

 $-18000000$ 

DOWN.

LEDE<sub>V</sub>

 $+1 + 10$ 

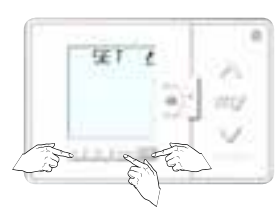

Selectați "SET" cu ajutorul butoanelor < și > și confirmați cu ajutorul butonului OK.

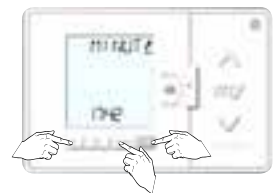

Ora apare pe ecran.<br>1992 - Modificați ora cu aiutorul Modificați minutele cu aiutorul Modificați ora cu ajutorul Modificați ora cu<br>2006 - Modificați ora cu alustralia Modificați minutele cu ajutorul Minutele apar pe ecran. Modificați minutele cu ajutorul butoanelor < și > și confirmați cu ajutorul butonului OK.

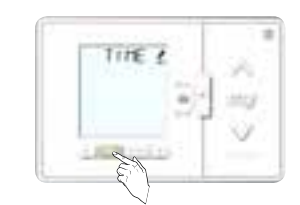

Reveniți la ecranul principal "Back" (înapoi).

![](_page_50_Picture_19.jpeg)

![](_page_50_Picture_20.jpeg)

Ați revenit la ecranul principal.

![](_page_50_Picture_22.jpeg)

## Modificarea orei alla controllata dateina dateina dateina dateina dateina dateina dateina dateina dateina datei

![](_page_50_Picture_25.jpeg)

Temporizatorul se află pe ecranul principal Comutatorul temporizatorului este setat pe ON (pornit).

![](_page_50_Picture_27.jpeg)

![](_page_50_Picture_29.jpeg)

Luna apare pe ecran. Modificați luna cu ajutorul butoanelor < și > și confirmați cu ajutorul butonului OK. butonul "OK" Ziua apare pe ecran. apăsând de două ori butonul

![](_page_50_Picture_31.jpeg)

Reveniți la ecranul principal apăsând de două ori butonul .Back" (înapoi).

![](_page_50_Picture_33.jpeg)

Apăsați butonul OK/meniu Butonul PROG va emite un semnal luminos intermitent.

![](_page_50_Picture_35.jpeg)

Folosiți butoanele < și > pentru a selecta data și apăsați OK pentru a modifica data.

![](_page_50_Picture_37.jpeg)

Modificați ziua cu ajutorul butoanelor < și > și confirmați cu ajutorul butonului OK.

![](_page_50_Picture_39.jpeg)

**155**  $\checkmark$ 

Ați revenit la ecranul principal.

![](_page_50_Picture_43.jpeg)

Selectați "SET" cu ajutorul butoanelor < și > și confirmați cu ajutorul butonului OK.

![](_page_50_Picture_45.jpeg)

Anul apare pe ecran. Modificați anul cu ajutorul butoanelor < și > și confirmați cu

ajutorul butonului OK.

98 日 × **Vital** ù

Confirmați apăsând butonul "OK".

 $\mathbf{T}$ 

![](_page_50_Picture_51.jpeg)

# Setări Chronis io Setări Chronis io

Chronis io

![](_page_51_Picture_2.jpeg)

#### Modificați setarea orei apusului în iunie

DO<sub>7</sub>  $+18 + 11$ w inta LED<sub>V</sub> o

319 Holly Temporizatorul se află pe ecranul principal Comutatorul temporizatorului este setat pe ON (pornit).

![](_page_51_Picture_6.jpeg)

Pe ecran apare textul "TIME" (oră). Folosiți butoanele < și > pentru

![](_page_51_Picture_8.jpeg)

Modificați minutele cu ajutorul butoanelor < și > și confirmați cu ajutorul butonului OK.

![](_page_51_Picture_10.jpeg)

![](_page_51_Picture_11.jpeg)

Apăsați butonul OK/meniu Butonul PROG va emite un semnal luminos intermitent.

**DIE 6** 

×

my

 $\sim$ 

Ж

wo

**Vital** 

 $\checkmark$ 

**DOB** 

 $-10 + 11$ 

not lie.

LENR<sub>V</sub>

11118

a selecta ora apusului în iunie și apăsați OK pentru a modifica ora respectivă.

 $GFF$ 

 $TES$ 

 $\sim$ 

Ați revenit la ecranul principal.

![](_page_51_Picture_13.jpeg)

Selectați "SET" cu ajutorul butoanelor < și > și confirmați cu ajutorul butonului OK.

![](_page_51_Picture_15.jpeg)

Modificați ora cu ajutorul butoanelor < și > și confirmați cu ajutorul butonului OK.

**JPE** strut

Reveniți la ecranul principal apăsând de două ori butonul "Back" (înapoi).

![](_page_51_Picture_19.jpeg)

Temporizatorul se află pe ecranul principal Comutatorul temporizatorului este setat pe ON (pornit).

![](_page_51_Picture_21.jpeg)

![](_page_51_Picture_23.jpeg)

Modificați minutele cu ajutorul butoanelor < și > și confirmați cu ajutorul butonului OK.

![](_page_51_Picture_25.jpeg)

**DOE**  $-10 + - 16$  $\frac{1}{2}$ my 303.60 L arm v  $1 - 1 - 1$ 

Modificați setarea orei apusului în decembrie

Apăsați butonul OK/meniu Butonul PROG va emite un semnal luminos intermitent.

![](_page_51_Picture_28.jpeg)

Pe ecran apare textul "TIME" (oră). Folosiți butoanele < și > pentru a selecta ora apusului în decembrie și apăsați OK pentru a modifica ora respectivă.

![](_page_51_Picture_30.jpeg)

Confirmați apăsând butonul "OK". Confirmați apăsând butonul "OK".

![](_page_51_Picture_32.jpeg)

Ați revenit la ecranul principal.

![](_page_51_Picture_34.jpeg)

< și > și confirmați cu ajutorul butonului OK.

室亡 × my **C** ries  $\leq$ 

Modificați ora cu ajutorul butoanelor  $\vec{<}$  si  $>$   $\vec{>}$  confirmati cu ajutorul butonului OK.

![](_page_51_Figure_37.jpeg)

Reveniți la ecranul principal apăsând de două ori butonul "Back" (înapoi).

![](_page_51_Picture_39.jpeg)

Chronis i

#### Modificați tipul de semnal radio

Modul 1 = controlează rulourile exterioare și copertinele = mod prestabilit

Modul 2 = reglează luminozitatea

Modul 3 = controlează jaluzelele exterioare (Înclinare 1)

![](_page_52_Picture_6.jpeg)

![](_page_52_Figure_7.jpeg)

Accesați meniul pentru setări specifice Întoarceți Chronis io Apăsați butonul de lângă simbolul rotiță

Pe ecran apare textul "MODE" (mod). Apăsați butonul OK pentru a schimba modul prestabilit.

SAU SAU SAU

**VID** 

![](_page_52_Picture_10.jpeg)

![](_page_52_Figure_12.jpeg)

 $\ddot{\phantom{a}}$ 

**VID** 

![](_page_52_Figure_15.jpeg)

Rulouri exterioare și copertină = prestabilit = modul 1

 $\overline{a}$ 

**Line** 

513

 $\ddot{\text{o}}$ 

Confirmați selecția apăsând butonul "OK"

![](_page_52_Figure_17.jpeg)

Ați revenit la ecranul principal

![](_page_52_Picture_19.jpeg)

Confirmați modificarea apăsând butonul .. OK"

![](_page_52_Picture_21.jpeg)

Închideți meniul setări cu ajutorul butonului "back" (înapoi)

![](_page_52_Figure_23.jpeg)

#### Setarea repetării semnalului radio

Transmiterea semnalului radio poate fi repetată pentru a ajunge la produse aflate la distanță, de exemplu.

![](_page_52_Figure_26.jpeg)

Accesați meniul pentru setări specifice. Întoarceți Chronis io Apăsați butonul de lângă simbolul rotiță

![](_page_52_Figure_27.jpeg)

![](_page_52_Figure_28.jpeg)

Pe ecran apare textul "MODE" (mod).

Selectați modul dorit estat producesați setărie a apare de Accesați setările radio cu ajutorul Accesați setările radio cu ajutorul Accesați setările radio cu ajutorul butoanelor < și > și confirmați cu ajutorul butonului OK.

![](_page_52_Picture_31.jpeg)

**SRIE**  $\ddot{\mathbf{o}}$ nti  $TE5$  $\lambda$ 

**ARESID** ۰ **VID** 

Închideti meniul setări cu ajutorul hutonului "back" (înapoi)

![](_page_52_Picture_35.jpeg)

Reglarea luminozității = modul 2 Saluzele = modul 3 Selectati de câte ori trebuie Salvați modificările apăsând Selectați de câte ori trebuie trimis semnalul radio cu ajutorul

butonul OK"

![](_page_52_Picture_38.jpeg)

butoanelor  $\leq$  si  $\geq$ : între 1 și 5 și confirmați cu ajutorul butonului ÓK

Ați revenit la ecranul principal

![](_page_52_Picture_40.jpeg)

 $\mathbf{T}$ 

## Resetare completă a setărilor Chronis io

Chronis io

![](_page_53_Picture_6.jpeg)

![](_page_53_Picture_7.jpeg)

Accesați meniul pentru setări specifice. Întoarceți Chronis io Apăsați butonul de lângă simbolul rotiță

![](_page_53_Picture_9.jpeg)

Pe ecran apare textul "MODE" (mod).

![](_page_53_Picture_11.jpeg)

Accesați setările pentru un "MOTOR SOLAR" cu ajutorul butoanelor < și > și confirmați cu ajutorul butonului OK.

![](_page_53_Figure_13.jpeg)

specifice. Întoarceți Chronis io Apăsați butonul de lângă simbolul rotiță

Accesați meniul pentru setări Pe ecran apare textul "MODE" (mod).

**TÜJE** 

usia

v

m.

![](_page_53_Picture_15.jpeg)

Accesați setările RESET cu ajutorul butoanelor < și > și confirmați selectia cu ajutorul butonului OK.

![](_page_53_Figure_17.jpeg)

Modificati setarea "DA" cu ajutorul butoanelor < și > și confirmați cu ajutorul butonului OK.

![](_page_53_Picture_19.jpeg)

Salvați modificările apăsând butonul ..OK

![](_page_53_Picture_21.jpeg)

Închideți meniul setări cu ajutorul butonului "back" (înapoi)

![](_page_53_Picture_23.jpeg)

Confirmați ștergerea apăsând butonul "OK"

![](_page_53_Picture_25.jpeg)

Ecranul este gata pentru a intra în setările de bază

![](_page_53_Picture_27.jpeg)

Ați revenit la ecranul principal

 $\boxed{1}$ 

3s

Situo - partea din spate

Programarea unui motor cu un sistem de comandă unidirecţional.

## Înapoi la setările din fabrică

![](_page_54_Picture_4.jpeg)

![](_page_54_Picture_5.jpeg)

intermitent.

Deschideți cu atenție carcasa Eolis WireFree io

Apăsați butonul PROG până când...

...LED-ul va emite un semnal luminos

Instalarea senzorului de vânt Eolis WireFree io

Instalarea senzorului de vânt Eolis WireFree io

 $\sqrt{1}$ 

# sus-jos. 0,5 s

Apăsați butonul PROG de pe Smoove io, Situo io, Situo A/M io sau Situo Mobile io până când...

Deschideți cu atenție carcasa Eolis WireFree io

...se inițiază o mișcare scurtă  $s$ us-jos  $\rightarrow$  OK Apăsați scurt butonul PROG, după care...

...se inițiază o mișcare scurtă

![](_page_54_Picture_14.jpeg)

11 103 - 117  $12 \t\t\t\t\t>117$ 

sau

Vezi mai jos corespondența dintre forța/viteza vântului și valoarea vântului.

![](_page_54_Picture_309.jpeg)

Senzorul de vânt Eolis WireFree io

ul de vânt Eolis WireFree io

3 s

Smoove - partea din spate

# Eolis 3D WireFree io Notes and American control of the Notes and American control of the NOTIȚE

# Eolis 3D WireFree io General:

- <sup>n</sup> Eolis 3D WireFree io nu este un anemometru.
- <sup>n</sup> Valorile de setare ale Eolis 3D WireFree io nu corespund unei anumite viteze a vântului.
- <sup>n</sup> Eolis 3D WireFree io este un senzor de mișcare. Senzorul măsoară accelerarea mișcării și nu amploarea mișcării.
- <sup>n</sup> Fiecare copertină are propria limită maximă de mișcare. Abordarea tip testare și eroare se aplică pe fiecare copertină în parte pentru a identifica setarea corectă.

### Domeniul de aplicare:

- <sup>n</sup> Eolis 3D Wirefree io este un transmițător radio. Raza de transmisie este influențată în mod negativ de metale.
- <sup>n</sup> Eolis 3D Wirefree io are o rază de transmisie de 15 metri, fără obstacole.
- <sup>n</sup> Eolis 3D Wirefree io poate controla 1 motor io.
- <sup>n</sup> Eolis 3D Wirefree io poate fi utilizat pentru copertinele pentru terasă cu braț articulat, cu închidere de tip semi-casetă și casetă.
- <sup>n</sup> Eolis 3D Wirefree io poate fi combinat cu: Motoarele Sunea io și Sunilus io.

#### Recomandări privind asamblarea și valorile de setare:

- <sup>n</sup> Amplasați Eolis 3D Wirefree io pe partea cu motorul.
- <sup>n</sup> Asamblați Eolis 3D Wirefree io în interiorul cadrului frontal.
- <sup>n</sup> Nu asamblați niciodată Eolis 3D Wirefree io în carcasa cadrului frontal.
- <sup>n</sup> Asigurați-vă că în momentul închiderii copertinei Eolis 3D Wirefree io nu se blochează între casetă și cadrul frontal sau între brațe.
- <sup>n</sup> Valoarea limită standard este setată la 2
- <sup>n</sup> Acționarea valorii limită 1: închidere la viteză redusă
- <sup>n</sup> Acționarea valorii limită 9: închidere la viteză ridicată
- <sup>n</sup> Solicitați furnizorului valoarea corectă pentru setarea copertinei dvs.

## Operarea cu Eolis 3D WireFree io

## Principii de bază:

Eolis 3D WireFree io

- Doar conectați motorul pe care îl utilizați la tensiunea de 230 V.
- <sup>n</sup> Nu conectați celelalte motoare la tensiunea de 230 V.
- <sup>n</sup> Motorul este deja setat
- n Motorul este deja programat cu ajutorul unui sistem de comandă unidirecțional io

#### Instrucțiuni de asamblare

În cazul instalării, săgeata trebuie să fie orientată în sus (consultați schița cu instrucțiuni de asamblare). Suportul trebuie asamblat astfel încât capacul să poată fi înfiletat pe suport.

![](_page_56_Picture_12.jpeg)

![](_page_56_Figure_13.jpeg)

#### Asamblarea suportului

![](_page_56_Picture_15.jpeg)

![](_page_56_Figure_17.jpeg)

![](_page_56_Figure_18.jpeg)

Eolis 3D WireFree io

Eolis 3D WireFree io

# Programarea Eolis 3D WireFree io

Eolis 3D WireFree io

Eolis 3D Wire

![](_page_57_Figure_4.jpeg)

![](_page_57_Picture_5.jpeg)

![](_page_57_Picture_6.jpeg)

Apăsați butonul Prog de pe unitatea de comandă unidirecțională până când...

...are loc o mișcare scurtă  $\rightarrow$  OK

#### 2 Scoateți Eolis 3D WireFree io

![](_page_57_Picture_10.jpeg)

![](_page_57_Picture_11.jpeg)

![](_page_57_Picture_12.jpeg)

LED-ul va emite un semnal luminos intermitent pentru o scurtă perioadă de timp

![](_page_57_Picture_14.jpeg)

...are loc o mișcare scurtă  $\rightarrow$  NK

![](_page_57_Picture_16.jpeg)

![](_page_57_Picture_17.jpeg)

# Setare și asamblare

![](_page_57_Picture_19.jpeg)

#### **Testare**

![](_page_57_Picture_21.jpeg)

![](_page_57_Picture_22.jpeg)

![](_page_57_Picture_23.jpeg)

Aduceți produsul final în poziția e produsul final se închide inferioară finală

## Mișcați cadrul frontal

Reglarea setărilor

![](_page_57_Picture_32.jpeg)

Scoateți senzorul din suport

![](_page_57_Picture_33.jpeg)

Modificați setările

![](_page_57_Picture_35.jpeg)

Asamblați senzorul pe suport Și repetați testul

![](_page_57_Picture_37.jpeg)

![](_page_58_Picture_1.jpeg)

## Remedierea defecțiunilor

![](_page_58_Picture_286.jpeg)

Eolis 3D WireFree io

Eolis 3D WireFree io

Ștergerea Eolis 3D WireFree io din memoria motorului

![](_page_58_Figure_7.jpeg)

![](_page_58_Figure_8.jpeg)

![](_page_58_Figure_9.jpeg)

Apăsați butonul Prog de pe unitatea de comandă unidirecțională până când...

...are loc o mișcare  $s$ curtă  $\rightarrow$  0K

2 Scoateți Eolis 3D WireFree io pe care doriți să îl ștergeți din memoria motorului

![](_page_58_Figure_13.jpeg)

![](_page_58_Picture_14.jpeg)

Apăsați scurt butonul de programare

LED-ul va emite un semnal luminos intermitent pentru o scurtă perioadă de timp

...are loc o mișcare scurtă OK

Eolis 3D WireFree Eolis 3D WireFree

#### Programarea unei telecomenzi unidirecţionale KeyGo io

#### 1 Descrierea telecomenzii

![](_page_59_Picture_5.jpeg)

#### 2 Înlocuirea bateriei

![](_page_59_Picture_7.jpeg)

#### Programarea telecomenzii KeyGo

Fiecare buton de control trebuie programat individual. Dacă un buton este deja programat, acesta nu mai poate fi programat pentru un alt receptor. Produsele finale pot fi controlate într-un mod care cuprinde 4 cicluri: sus/stop/jos/stop.

#### Telecomanda poate fi programată în două moduri:

- <sup>n</sup> Programare de pe motorul Dexxo Pro io.
- <sup>n</sup> Programare prin copiere de pe o telecomandă deja programată.

![](_page_59_Figure_13.jpeg)

Keytis 4 (Home)io

**Keytis** 

![](_page_59_Picture_14.jpeg)

![](_page_59_Picture_15.jpeg)

Telecomandă care poate fi utilizată pe maxim 4 produse.

![](_page_59_Picture_17.jpeg)

Keytis 4 io Keytis 4 Home io

![](_page_59_Figure_22.jpeg)

#### Poziționarea/înlocuirea bateriei

![](_page_59_Picture_24.jpeg)

Dacă indicatorul pentru baterie se aprinde, mai puteți folosi punctul de control cel puțin 15 zile înainte ca bateria să se descarce complet.

 $\sqrt{T}$ 

 $\boxed{1}$  $\boxed{2}$ 

## Programare de pe motorul Dexxo Pro io

![](_page_60_Picture_4.jpeg)

![](_page_60_Picture_5.jpeg)

![](_page_60_Picture_6.jpeg)

Apăsați butonul PROG până când...

...se aprinde lumina external Pe ecran apare F0

## 2 Alegeți butonul de comandă pentru a controla motorul Dexxo Pro io

Apăsați scurt butonul selectat pentru a controla motorul...

![](_page_60_Picture_10.jpeg)

![](_page_60_Picture_11.jpeg)

![](_page_60_Picture_12.jpeg)

Apăsați în același timp

![](_page_60_Picture_14.jpeg)

După 1 secundă pe ecran

...Pe ecran apare C1

LED-ul emite un semnal luminos intermitent.

![](_page_60_Picture_16.jpeg)

...Luminare intermitentă timp de 5 secunde

apare Ad...

# Setări pentru resetare

#### Setări pentru resetarea funcției Auto Invăţare

![](_page_60_Picture_21.jpeg)

![](_page_60_Picture_22.jpeg)

Toate setările sunt șterse Toți parametri revin la valorile inițiale.

Apăsați butonul SET (setare) timp de 7 secunde...

După 2 secunde ...Se aprinde lumina... ...Și după 5 secunde se stinge din nou

Pe ecran apare simbolul S1

Ștergerea telecomenzilor

![](_page_60_Picture_28.jpeg)

secunde...

După 2 7 s

![](_page_60_Picture_30.jpeg)

secunde ...Se aprinde lumina... Apăsați butonul de șterse. programare timp de 7 Apoi luminează intermitent timp de 5 secunde

![](_page_60_Picture_32.jpeg)

Toate telecomenzile programate sunt

![](_page_60_Picture_34.jpeg)

![](_page_60_Picture_35.jpeg)

Tastatura Metal Keypad io este un dispozitiv de comandă wireless, cu fixare pe perete, prevăzută cu un cod de acces.

Doar persoanele autorizate pot acționa tastatura cu ajutorul codurilor de utilizator activate:

- <sup>n</sup> 1 cod principal pentru cele 2 butoane de comandă,
- <sup>n</sup> 2 coduri secundare pentru fiecare buton de comandă care oferă acces parțial și temporar în locuință (salvarea codurilor secundare este opțională).

Codurile de utilizator formate din 4, 5, sau 6 caractere, după caz, conțin cifre de la 0 la 9 și litera A.

Butoanele tastaturii Metal Keypad io sunt luminate pentru utilizarea pe întuneric.

Tastatura Metal Keypad io funcționează cu o baterie de 3V, tip CR 2450.

![](_page_60_Picture_392.jpeg)

![](_page_60_Picture_44.jpeg)

#### Schimbarea codului principal

![](_page_61_Picture_4.jpeg)

solicitat pe tastatură. LED-ul se stinge.

Confirmați cu ajutorul butonului S, LED-ul inferior se stinge și se aprinde din nou.

 $\sqrt{1}$ 

![](_page_61_Picture_7.jpeg)

Codul principal nou este salvat.

 $\bigcirc$   $\bigcirc$   $\bigcirc$   $\bigcirc$   $\bigcirc$ Introduceți codul nou, LED-ul se stinge.

cu ajutorul butonului S.

#### Utilizarea tastaturii Metal Keypad io

Confirmați apăsând butonul S

Motorul poate fi acționat doar atunci când butoanele de comandă sunt deblocate.

Cu ajutorul codului principal, cele 2 butoane de comandă sunt deblocate pentru ca cele 2 motoare să poată fi acționate.

Un buton de comandă poate fi deblocat cu ajutorul unui cod secundar.

Tastatura Metal Keypad io se blochează automat după 30 de secunde de la ultima apăsare a unui buton de comandă.

![](_page_61_Picture_16.jpeg)

![](_page_61_Picture_17.jpeg)

solicitat.

![](_page_61_Figure_18.jpeg)

![](_page_61_Picture_19.jpeg)

 $000000$ 

Introduceți codul principal actual pe tastatură.

Apăsați butonul de comandă LED-ul superior emite un semnal luminos intermitent.

Apăsând succesiv același buton de comandă, motorul funcționează după cum urmează: Deschis, Oprit, Închis, Oprit, Deschis...

Utilizare

#### Utilizare initială

![](_page_61_Picture_27.jpeg)

#### Programarea tastaturii Metal Keypad io pe un motor Dexxo

Tastatura Metal Keypad io funcționează ca o telecomandă cu 1 buton (de exemplu, Keygo io) Nu atingeți antena în timpul citirii.

#### 1 Citirea tastaturii Metal Keypad io pe un motor Dexxo

![](_page_61_Picture_31.jpeg)

![](_page_61_Picture_32.jpeg)

![](_page_61_Picture_33.jpeg)

Apăsați butonul de programare Dexxo timp de 3 secunde

când se aprinde lumina

Țineți tasta apăsată până Pe ecran apare F0

![](_page_61_Picture_37.jpeg)

#### $0000000 + s$

Introduceți codul principal pe tastatură (000000 pe o tastatură nouă sau resetați tastatura) și confirmați cu ajutorul butonului S.

 $A + S$ Apăsați în același timp butoanele A și S (Lumina verde începe să lumineze

intermitent)

![](_page_61_Picture_41.jpeg)

Apăsați un buton de comandă

![](_page_61_Picture_42.jpeg)

Lumina verde se stinge

Pe ecranul Dexxo apare C1

Lumina se aprinde de 6 ori, tastatura este programată.

2

#### Tastatură metalică (Metal Keypad) io

#### Asamblarea tastaturii Metal Keypad io

 $\bigoplus$ 

![](_page_62_Picture_3.jpeg)

![](_page_62_Picture_4.jpeg)

![](_page_62_Picture_5.jpeg)

![](_page_62_Picture_6.jpeg)

![](_page_62_Picture_7.jpeg)

 $\boxed{1}$ 

Poziționați placa de bază a Eixați placa de bază Poziționați partea frontală Strângeți șuruburile tastaturii pe perete și marcați locul în care trebuie făcute găurile

Poziționați partea frontală a plăcii de bază Fixați placa de bază a tastaturii pe perete.

#### Codurile secundare (2 coduri pentru fiecare buton, 4-6 caractere)

Alocând un cod secundar unui buton de comandă, poate fi deschisă o anumită parte din locuință (de exemplu prin alocarea unui cod secundar porții de la intrare).

7 s

Acordul pentru acces este temporar, proprietarul poate șterge oricând codul secundar.

#### Salvarea unui cod secundar

![](_page_62_Picture_15.jpeg)

![](_page_62_Picture_16.jpeg)

![](_page_62_Picture_17.jpeg)

![](_page_62_Picture_18.jpeg)

Confirmați apăsând butonul S

 $\overline{\mathbf{s}}$ 

 $0000000$ 

Introduceți codul principal actual pe tastatură.

![](_page_62_Picture_22.jpeg)

 $\overline{\mathbf{s}}$ 

![](_page_62_Picture_23.jpeg)

 $\textcircled{\scriptsize{9}}\textcircled{\scriptsize{A}}\textcircled{\scriptsize{6}}\textcircled{\scriptsize{2}}\textcircled{\scriptsize{1}}$  $\overline{\mathbf{s}}$ 

Confirmați cu ajutorul Introduceți din nou butonului S, LED-ul codul secundar. LEDul se stinge. inferior se aprinde din nou.

Confirmați cu ajutorul butonului S. LED-ul se aprinde. LED-ul se stinge.

...LED-ul inferior se aprinde.

W

 $\frac{1}{2}$ 

![](_page_62_Picture_27.jpeg)

#### $\bigcirc \bigcirc \bigcirc \bigcirc \bigcirc \bigcirc \bigcirc \bigcirc$

Apăsați butonul de comandă căruia trebuie să i se aloce un cod secundar. LED-ul rămâne Introduceți un cod secundar (4-6 caractere) LED-ul se stinge.

Pentru a continua procedura de control, vezi următoare etapă.

aprins.

Verificați salvarea corectă a codului secundar

După introducerea codului secundar; Așteptați 30 de secunde până când tastatura se blochează în mod automat.

![](_page_62_Picture_33.jpeg)

 $\bigcirc \bigcirc \bigcirc \bigcirc \bigcirc \bigcirc \bigcirc \bigcirc \bigcirc$ 

234

D.

Tastatură metalică (Metal Keypad) io

Deblocați folosind codul secundar

Apăsați butonul asociat acestui cod.

![](_page_62_Picture_37.jpeg)

W

Dacă lumina inferioară se aprinde, codul secundar NU este salvat corect. Salvați din nou codul.

 $\frac{1}{2}$ 

#### Ștergerea tuturor codurilor secundare

![](_page_62_Figure_40.jpeg)

#### Ștergerea unui anumit cod secundar

- 14

臓

![](_page_62_Picture_42.jpeg)

![](_page_62_Picture_43.jpeg)

![](_page_62_Picture_44.jpeg)

...LED-ul inferior se aprinde.

comandă căruia i s-a alocat un cod secundar.

 $\textcircled{\scriptsize{9}} \textcircled{\scriptsize{A}} \textcircled{\scriptsize{6}} \textcircled{\scriptsize{2}} \textcircled{\scriptsize{1}}$ 

![](_page_62_Picture_49.jpeg)

Apăsați butonul S până când...

 $\overline{\mathbf{s}}$ 

![](_page_62_Picture_51.jpeg)

![](_page_62_Picture_52.jpeg)

![](_page_62_Picture_53.jpeg)

![](_page_62_Picture_54.jpeg)

![](_page_62_Picture_55.jpeg)

mult de 10 secunde. LED-ul se aprinde...

...Apoi se stinge.

![](_page_62_Picture_59.jpeg)

![](_page_62_Picture_62.jpeg)

![](_page_62_Picture_63.jpeg)

![](_page_62_Picture_64.jpeg)

![](_page_62_Picture_65.jpeg)

 $0000000$  $\overline{\mathbf{s}}$ Introduceți codul **Confirmat** apăsând butonul S

principal actual pe tastatură.

X

Introduceți codul secundar care trebuie șters

![](_page_63_Figure_2.jpeg)

#### Eroare la introducerea codului de comandă

![](_page_63_Figure_4.jpeg)

![](_page_63_Picture_5.jpeg)

Continuați introducând codul corect și...

succesiv.

![](_page_63_Picture_6.jpeg)

Doar ultimele cifre introduse sunt procesate.

 $(5)(8)(2)$  $0000000$ 

Codul introdus la început este incorect

...Confirmați cu ajutorul butonului S sau printr-un buton de

 $\bullet$ 

comandă la alegere.

## Cod de comandă introdus greșit de câteva ori

![](_page_63_Picture_13.jpeg)

Cinci coduri incorecte diferite au fost introduse în mod tastatura este blocată timp de 5 minute.

Lumina inferioară se aprinde pentru scurt timp la apăsarea oricărui buton.

Din motive de securitate, Asteptați 5 minute. Tastatură metalică (Metal Keypad) io

## Remedierea defecțiunilor

![](_page_63_Picture_281.jpeg)

#### Date tehnice

 $\boxed{1}$ 

![](_page_63_Picture_282.jpeg)

![](_page_63_Figure_22.jpeg)

#### Descrierea receptorului Rollixo

## Domeniul de aplicare:

![](_page_64_Picture_4.jpeg)

Receptorul ROLLIXO, conectat la un motor Somfy CSI și la o bară senzori cu senzori de siguranță Somfy, are rolul de a automatiza o ușă de garaj cu deschidere verticală pentru utilizare rezidențială, având următoarele dimensiuni exterioare:

 $\hat{\mathsf{n}}$ înălțime = max. 4 m

 $L\ddot{\text{a}}$ time = max. 6 m

Număr de cicluri pe oră: 5 cicluri/oră dispuse în mod egal în fiecare oră

#### Descrierea receptorului

![](_page_64_Figure_10.jpeg)

![](_page_64_Picture_472.jpeg)

- 1 Carcasă de iluminare încastrată
- 2 Capac receptor
- 3 Șurub pentru capacul receptorului
- 4 Interfață de programare externă
- 5 Interfață de programare internă
- 6 Antenă 868-870 MHz 7 Antenă 433.42 MHz
- 8 Blocuri de conexiuni detasabile
- 9 Clemă pentru cabluri
- 10 **Şuruburi pentru clema pentru cabluri**
- 11 Surub pentru alarmă
- 12 Protecție împotriva căderii șuntului
- 13 Siguranța motorului și a luminii încastrate
- 14 Siguranță de rezervă
- 15 Lumină E14 15 W max 230 V

Nr. Descriere Funcție

### Descrierea interfeței pentru programarea externă

![](_page_64_Figure_27.jpeg)

![](_page_64_Picture_473.jpeg)

#### **Dimensiuni**

Rollixo io

![](_page_64_Picture_30.jpeg)

#### Exemple de instalare standard

![](_page_64_Figure_32.jpeg)

#### Instalare

#### Fixarea receptorului Rollixo

Găsiți o priză aflată la o distanță adecvată (cabluri pentru prize incluse = 2 m)

Vă recomandăm să instalați receptorul pe aceeași parte a ușii pe care se află și telecomanda barei senzor.

![](_page_64_Picture_37.jpeg)

Scoateți capacul superior

![](_page_64_Picture_38.jpeg)

![](_page_64_Picture_39.jpeg)

Deșurubați capacul receptorului și scoateți-l. Marcați locurile pentru găuri.

Fixați receptorul pe perete.

![](_page_64_Figure_42.jpeg)

#### Conectarea motorului

Receptorul nu trebuie să fie conectat la prizele de alimentare în timp ce este conectat la motor.

![](_page_65_Picture_4.jpeg)

![](_page_65_Picture_5.jpeg)

a receptorului.

Conectati motorul la receptor.<br>
Blocati cablul

motorului cu ajutorul clemei pentru cabluri furnizată. Cablul motorului TREBUIE să se potrivească în zona izolată de 230 V

#### Conectarea protecției anti-cădere

![](_page_65_Figure_9.jpeg)

Fără a utiliza protecția anti-cădere, realizați o conexiune între 5 și 6

superior

 $\blacksquare$ 

#### Conectarea receptorului la prizele de alimentare 15W max.

 $C = F14 - 230V$ 

![](_page_65_Figure_12.jpeg)

![](_page_65_Figure_13.jpeg)

complet antena de 433,20 MHz a receptorului, astfel încât să fie orientată în jos.

Desfaceți

![](_page_65_Figure_15.jpeg)

Fixați cu șuruburi lumina pe receptor.

Aplicați capacul

receptorului și fixați-l strâns cu șuruburile. Înlocuiți capacul

Folosiți un bec de același tip ca cel original (E14 - max. 15 W - 230 V). Un alt tip de lumină poate cauza supraîncălzirea.

![](_page_65_Picture_20.jpeg)

Conectați receptorul la prizele de alimentare.

Toate LED-urile se aprind și apoi se sting. Dacă LED-ul 1<sup>'</sup> luminează continuu, protecția anti-cădere nu este conectată (în mod corespunzător) la receptor. Dacă LED-ul 2 <u>·</u> luminează continuu, bara senzor nu a fost detectată de receptor (telecomanda barei senzor nu a fost programată încă sau cablurile barei nu au fost conectate încă).

#### Verificați și reglați direcția de rotație a motorului

### 1 Verificați direcția de rotație a motorului

![](_page_65_Picture_25.jpeg)

![](_page_65_Picture_26.jpeg)

![](_page_65_Picture_27.jpeg)

Apăsați butonul  $UP$  (sus)  $\odot$ 

![](_page_65_Figure_28.jpeg)

 $\rightarrow$  NU ESTE OK Treceți la pasul nr. 2.

Accesați modul de reglare a motorului; apăsați concomitent butoanele  $\dot{\otimes}$  si  $\dot{\otimes}$  până când...

...Motorul se mișcă în sus și în jos. LED-ul 1<sup>8</sup> luminează ușor.

Produsul se mișcă în sus  $\rightarrow$  0K Produsul se mișcă în jos

2 Reglați direcția de rotație a motorului

![](_page_65_Picture_33.jpeg)

![](_page_65_Picture_34.jpeg)

![](_page_65_Figure_35.jpeg)

Apăsați butonul STOP @ până când...

...motorul se mișcă în sus și în jos.

Apăsați butonul  $UP$  (sus)  $\odot$ 

Produsul se mișcă în sus  $\rightarrow$  NK Produsul se mișcă în jos  $\rightarrow$  NU ESTE OK Din nou pasul 2

Reglarea capetelor de cursă ale motorului (dacă ați făcut deja acest lucru, mergeți la pasul 5)

![](_page_65_Picture_41.jpeg)

N.B.: Capetele de cursă ale motorului pot fi reglate și cu ajutorul unui dispozitiv de reglare (ref. 9015971). În acest caz, reglați capetele de cursă cu ajutorul cablului și mergeți la pasul [5] pentru a închide modul de reglare a motorului.

În cazul în care capetele de cursă ale motorului nu au fost reglate, verificați dacă motorul este deconectat: cele două butoane de pe motor trebuie activate.

#### 3 Reglarea capătului de cursă superior

![](_page_65_Picture_45.jpeg)

Apăsați butonul UP (sus) ...

![](_page_65_Picture_46.jpeg)

...produsul se mișcă în sus.

![](_page_65_Picture_47.jpeg)

![](_page_65_Picture_48.jpeg)

Apăsați butonul pentru capătul de cursă superior al motorului.

Eliberați în poziția superioară. Dacă este necesar, reglați cu ajutorul butoanelor ⊘și ⊘

#### 4 Reglarea capătului de cursă inferior

![](_page_66_Picture_2.jpeg)

![](_page_66_Picture_3.jpeg)

Apăsați butonul DOWN (jos) ...

- ...produsul se mișcă în jos.
	- Eliberați în poziția inferioară. Dacă este necesar, reglați cu ajutorul butoanelor  $\tilde{\otimes}$ si $\otimes$

#### Apăsați butonul pentru capătul de cursă inferior al motorului.

sau

#### 5 Confirmați capetele de cursă

![](_page_66_Figure_9.jpeg)

![](_page_66_Picture_10.jpeg)

![](_page_66_Picture_11.jpeg)

Apăsați concomitent butoanele © si ©sau butonul o până când...

...motorul se mișcă în sus și în jos. LED-ul 1<sup>Q</sup> se stinge.

#### Instalarea unei bare senzor wireless, optică sau rezistivă, cu ajutorul unei telecomenzi XSE

Urmați instrucțiunile oferite pentru telecomanda XSE și pachetul de instalare pentru marginea de siguranță optică sau rezistivă

#### 1 Instalarea unui magnet pe partea inferioară a șinei de ghidare

#### Instalarea unui magnet pe partea inferioară este obligatorie în cazul unei margini de siguranță rezistivă.

- În cazul unei margini de siguranță optică se recomandă:
- n prelungirea duratei de viață a bateriei
- n evitarea riscului de detectare falsă, pentru a asigura închiderea ușii
- n activarea automată a gradului maxim de sensibilitate a senzorului de mișcare n prelungirea timpului de funcționare a senzorului de la 25 la 35 de secunde când magnetul inferior este detectat.

#### Este foarte important să respectați întocmai măsurile.

![](_page_66_Picture_24.jpeg)

Apăsați butonul DOWN (jos) ® până când...

![](_page_66_Picture_26.jpeg)

poziție.

pe bordura ghidajului, poziționându-l în diblurile punctului de control.

![](_page_66_Figure_28.jpeg)

# Rollixo io

#### Programarea telecomenzii XSE

![](_page_66_Figure_31.jpeg)

Apăsati butonul e de pe receptor până când ...

 $\overline{\widehat{\left( \right. }}$ 

 $\widehat{\vee}$ 

![](_page_66_Figure_32.jpeg)

![](_page_66_Figure_33.jpeg)

Folosiți vârful unui pix pentru a apăsa butonul PROG al telecomenzii timp de 4 secunde până când...

**24 Vdc 24 Vdc**

<sup>24</sup> V d <sup>c</sup> <sup>24</sup> V C el <sup>l</sup> An <sup>t</sup> Sec Cell Se c Stop Safety Edge KeySwitch Test <sup>S</sup> ec Flas <sup>h</sup> **5 6 7 8 9 10 11 12 13 1 14 15 6 17 18 19 20 22**

... LED-ul superior luminează în mod continuu.

![](_page_66_Picture_35.jpeg)

![](_page_66_Picture_36.jpeg)

![](_page_66_Picture_37.jpeg)

L1 N L **1 2 3 4**

anaac

...LED-ul  $2 \equiv$  se închide, LEDul Prog de pe receptor începe să lumineze intermitent, apoi...

...se stinge. Acest lucru poate dura ceva timp.

Telecomanda este programată pe receptor.

(O

![](_page_66_Picture_684.jpeg)

#### periferice

#### Schema generală a cablurilor

![](_page_66_Picture_685.jpeg)

#### Setări avansate

## Moduri de funcționare diverse

#### Există 2 moduri de funcționare posibile:

![](_page_67_Picture_263.jpeg)

#### Există 2 opțiuni pentru închiderea automată a ușii:

![](_page_67_Picture_264.jpeg)

NB: nicio opțiune pentru închiderea automată a ușii nu este activată din fabrică.

Instalarea celulelor fotoelectrice este obligatorie dacă se activează o opțiune pentru închiderea automată.

#### Programarea modurilor de lucru

#### Modificarea modului de lucru

![](_page_67_Figure_12.jpeg)

![](_page_67_Picture_265.jpeg)

Apăsați scurt butonul M pentru a trece de la modul secvențial la modul semi-automat.

#### Mod de închidere automată

#### Activarea funcției de închidere automată

![](_page_67_Picture_17.jpeg)

pentru a activa o opțiune de închidere automată.

![](_page_67_Picture_266.jpeg)

#### Modificarea temporizatorului de închidere automată

 $\overline{\bullet}$  . LED-ul  $\bullet$  emite un semnal luminos intermitent.

Temporizatorul de închidere automată poate fi setat de la 2 secunde la 2 minute (implicit 20 de secunde) Pentru a putea modifica timpul de închidere automată, una dintre opțiunile de închidere automată trebuie să fie activată.

![](_page_67_Picture_21.jpeg)

![](_page_67_Picture_22.jpeg)

![](_page_67_Picture_23.jpeg)

![](_page_67_Picture_24.jpeg)

Opriți temporizatorul cu o apăsare scurtă a butonului T atunci când ați ajuns la timpul dorit.  $\overline{\mathbf{B}}$  luminează ușor sau în mod continuu.

Apăsați butonul T pentru a porni temporizatorul până când ...

#### Programarea telecomenzilor

#### Tipuri de telecomenzi

Există două tipuri de telecomenzi:

- <sup>n</sup> unidirecțională: Keygo io, Situo io, Smoove io, etc.
- <sup>n</sup> bidirecțională cu funcție de feedback pentru informație (punctele de control detectează mișcarea și confirmă finalizarea acesteia): Keytis io, Telis 1 io, etc.

#### Programarea telecomenzilor

(Verificați dacă telecomanda a fost deja programată)

O telecomandă poate fi programată în două moduri:

- **Programare de pe interfata de programare.**
- <sup>n</sup> Programare prin copiere de pe o telecomandă deja programată

#### Programarea telecomenzilor Keygo io Programare de pe interfața de programare

![](_page_68_Picture_12.jpeg)

 $\odot$ 1 2 3 4 **STOP Prog** ি

Apăsați butonul e de pe receptor până când ...

În maxim 10 minute apăsați un buton de pe telecomanda care trebuie programată.

... LED-ul superior luminează în mod continuu.

Apăsați concomitent până când...

![](_page_68_Picture_18.jpeg)

![](_page_68_Picture_19.jpeg)

### Programare prin copiere de pe o telecomandă Keygo io deja programată

Prin această metodă se copiază programarea unui buton care a fost deja programat pe receptorul telecomenzii.

![](_page_68_Picture_22.jpeg)

![](_page_68_Picture_23.jpeg)

![](_page_68_Picture_24.jpeg)

Apăsați în același timp până când...

...LED-ul emite un semnal luminos intermitent.

Apăsați butonul pe care doriți să îl copiați de pe telecomanda deja PROGRAMATĂ până când...

...LED-ul de deasupra butonului luminează continuu.

![](_page_68_Picture_29.jpeg)

![](_page_68_Picture_31.jpeg)

...LED-ul de deasupra en butonului

...LED-ul luminează intermitent.

Apăsați scurt butonul selectat pentru a controla sistemul de motorizare pe noua telecomandă.

#### emite un semnal luminos intermitent, telecomanda este programată pe receptor.

#### Ștergerea tuturor telecomenzilor

![](_page_68_Picture_36.jpeg)

![](_page_68_Picture_38.jpeg)

![](_page_68_Picture_39.jpeg)

Toate telecomenzile programate sunt șterse.

Apăsați butonul e de pe receptor până când ...

...LED-ul de deasupra butonului se stinge.

...LED-ul de deasupra butonului se stinge. luminând ușor.

![](_page_68_Picture_44.jpeg)

LED-ul de deasupra butonului luminează, pe receptor.

![](_page_68_Picture_46.jpeg)

telecomanda este programată

![](_page_68_Picture_48.jpeg)

#### Rollixo io

#### Blocarea/deblocarea butoanelor de programare

Butoanele de programare trebuie să fie blocate pentru a garanta siguranța utilizatorilor. Dacă butoanele de programare sunt blocate, următoarele funcții nu pot fi utilizate:

- <sup>n</sup> accesul la modul de programare prin apăsarea butonului Prog de pe receptor
- <sup>n</sup> accesul la modul de reglare pentru extremitățile motorului prin apăsarea simultană a butoanelor și a receptorului.
- setarea modurilor de lucru.

#### Blocarea butoanelor de programare

![](_page_69_Figure_7.jpeg)

![](_page_69_Picture_8.jpeg)

Apăsați concomitent butoanele STOP și Prog până când...

...toate LED-URILE se aprind. În acest moment butoanele de

programare sunt blocate.

## Deblocarea butoanelor de programare

Pentru a debloca butoanele de programare, repetați procedura de blocare descrisă mai sus.

#### **Diagnostic**

![](_page_69_Picture_306.jpeg)

![](_page_69_Picture_307.jpeg)

#### Transmițător XSE

#### Probleme la telecomanda XSE

LED-ul 1 și LED-ul 2: **/ /** 

#### Pasul 1: verificați bateria

Scoateți bateria, apoi apăsați butonul (PROG sau MODE) pentru a descărca energia rămasă în dispozitivele electronice. Înlocuiți bateria și așteptați până la finalul testului automat al bateriei (testul indicat prin LED-ul portocaliu care luminează intermitent poate dura până la 2 minute).

n Dacă lumina LED-ului 1 și a LED-ului 2 este roșie timp de 5 secunde, înlocuiți bateria și repetați pasul de mai sus.

n Dacă lumina LED-ului 1 și a LED-ului 2 este verde timp de 5 secunde, mergeți la pasul 2.

#### Pasul 2: verificați dacă marginea de siguranță funcționează

Apăsați butonul MODE timp de 3 secunde pentru a începe să căutați marginea de siguranță.

n Dacă lumina LED-ului 2 este verde, marginea de siguranță și telecomanda funcționează. Atingeți bara senzor de siguranță și

- verificați dacă lumina LED-ULUI 2 este roșie.
- n Dacă nu este cazul, treceți la pasul 3.

Pasul 3: identificați cauza defecțiunii: Telecomanda XSE sau bara senzor?

Desfaceți cablurile marginii de siguranță.

*Testul nr. 1:* Apăsați butonul MODE timp de 3 secunde pentru a începe să căutați marginea de siguranță. n Dacă lumina LED-ului 2 este roșie timp de 8 secunde, atunci telecomanda XSE funcționează.

n Dacă nu se întâmplă acest lucru, atunci telecomanda XSE este defectă.

*Testul nr. 2 (opțional):* Apăsați butonul MODE timp de 3 secunde pentru a începe căutarea barei senzor în timp ce scurtcircuitați cele două contacte ale cablului J3 al ESE (cu ajutorul unei șurubelniței crestate) n Dacă lumina LED-ului 2 este roșie timp de 8 secunde, atunci telecomanda XSE funcționează.

n Dacă nu se întâmplă acest lucru, atunci telecomanda XSE este defectă.

Dacă testele 1 și 2 indică faptul că telecomanda funcționează, înlocuiți bara senzor.

Probleme la activarea telecomenzii barei senzor de pe capătul de cursă superior Important: Înainte de orice verificare, așteptați până când LED-ul 2 se stinge înainte de verificarea activării telecomenzii.

*Testul nr. 1:* Verificați dacă telecomanda XSE funcționează, atingând-o ușor cu degetul și verificați dacă lumina LED-ului 2 este de culoare<br>verde. Dacă nu este cazul, apăsați butonul PROG timp de 3 secunde și repetați te

*Testul nr. 2:* Deschideți complet ușa, verificați dacă există un magnet pe partea inferioară și/sau verificați dacă întrerupătorul 3 este pe modul ON și repetați testul.

*Testul nr. 3:* Dacă problema persistă, așezați un magnet în partea superioară și setați întrerupătorul de pe telecomanda XSE în poziția ON și repetați testul.

Dacă problema persistă, înlocuiți telecomanda XSE.

#### Date tehnice

![](_page_70_Picture_207.jpeg)

#### Componentele produsului

![](_page_71_Figure_5.jpeg)

#### Adăugarea produselor (fără conexiune la Internet)

Dacă produsele care trebuie conectate sunt cuplate la o telecomandă unidirectională (de ex. Smoove, Keygo, Situo), pot fi cuplate fără o conexiune la Internet și fără a activa mai întâi Connexoon. Pentru a realiza acest lucru, urmați procedura de mai jos.

![](_page_71_Figure_8.jpeg)

Produsul se va mișca de 3 ori în sus și în jos pentru confirmare. Repetați acest pas pentru toate produsele.

#### Inregistrarea Connexoon

Dacă dispozitivele care trebuie conectate sunt cuplate la o telecomandă bidirecţională, Connexoon trebuie să fie mai întâi înregistrat cu datele utilizatorului final. Notă: utilizatorul trebuie să aibă acces la e-mail pentru a finaliza activarea.

![](_page_71_Figure_12.jpeg)

Mai întâi conectați Connexoon la Internet cu ajutorul cablului Ethernet.

![](_page_71_Figure_14.jpeg)

Alimentați cu energie cutia Connexoon.

LED-ul începe să lumineze în culoarea portocalie, iar în cele din urmă rămâne verde.

LED-ul rămâne stins.

![](_page_71_Picture_17.jpeg)

Accesați www.somfy-connect.com pentru a înregistra Connexoon (de pe PC, tabletă, sau smartphone). Introduceți codul PIN al Connexoon. Apoi introduceți datele solicitate. Confirmați email-ul de activare care se trimite pe adresa de e-mail (acest lucru trebuie să se întâmple în 24 de ore - în caz contrar, contactați Somfy)

Descărcați aplicația (aplicațiile).

![](_page_71_Picture_20.jpeg)

![](_page_71_Picture_21.jpeg)

Conectați-vă în aplicația Connexoon (notă: datele de înregistrare sunt confidențiale).
# Explicații referitoare la aplicație

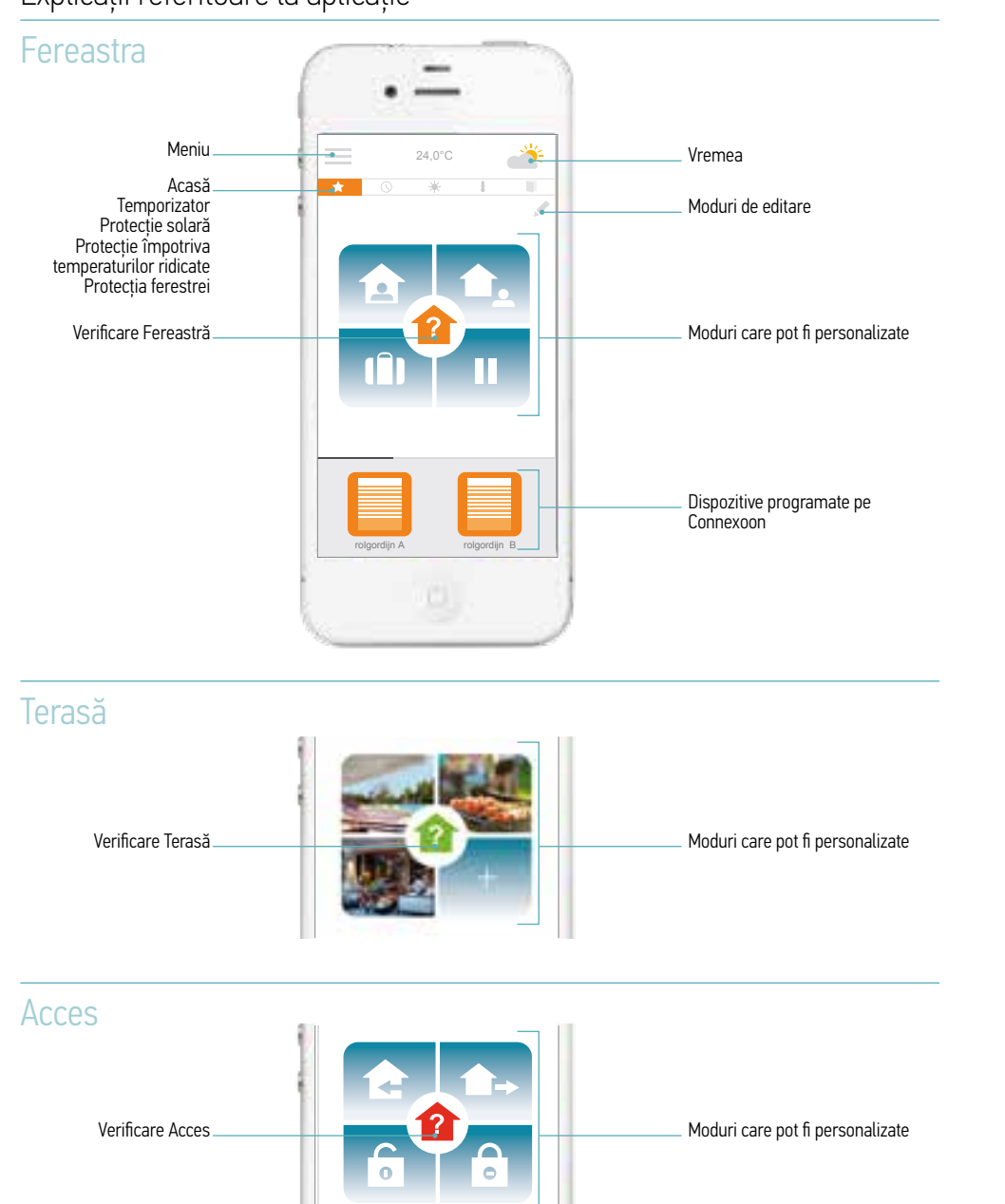

## Adăugarea produselor controlate de Connexoon

Pentru a adăuga produse, Connexoon trebuie să fie înregistrat în prealabil.

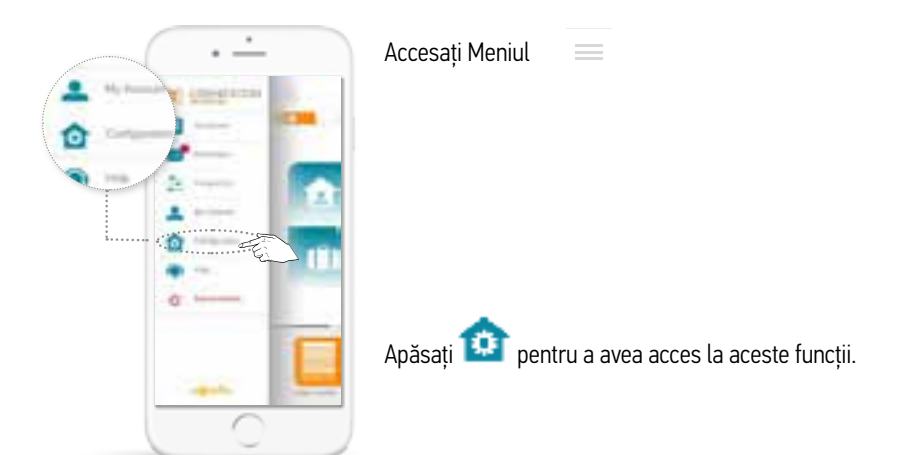

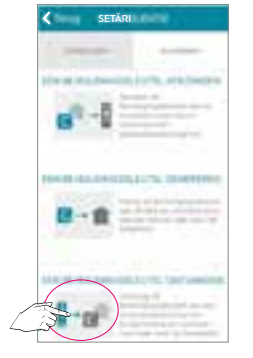

SETĂRI configurare **Adăugați** 

Apăsați butonul "io system". Apoi apăsați "RECEIVE A SECURITY KEY" (*Obține o cheie de securitate*). Urmați instrucțiunile din aplicație.

După ce ați primit cheia de securitate, selectați butonul "Configuration" (Configurare), apoi "add" (adăugați). Urmați instrucțiunile din aplicație.

În aplicație vedeți doar dispozitivele disponibile pentru această aplicație. Dacă există și alte dispozitive io cu aceeași cheie de securitate, acestea sunt, de asemenea, instalate.

### **Testare**

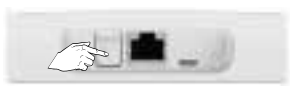

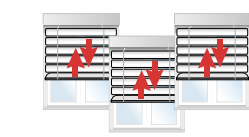

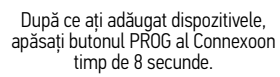

O mișcare scurtă înainte și înapoi a dispozitivelor confirmă că acestea sunt cuplate.

## Adăugarea senzorilor

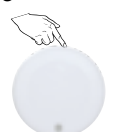

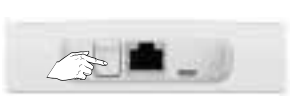

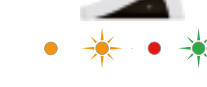

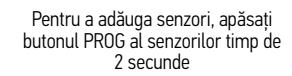

Apoi, apăsați butonul PROG de pe Connexoon timp de 2 secunde.

LED-ul se aprinde și capătă culoarea verde

Acești senzori pot fi adăugați și cu ajutorul aplicației

Pentru instrucțiuni suplimentare, vă rugăm să consultați manualul utilizatorului. Acesta este disponibil pe website-ul Somfy.

#### **Somfy SRL**

Str. Zizinului Nr. 18 507220 - Tărlungeni Județul Brașov

T: (+4) 0374 494 418 F: (+4) 0374 826 083 suport.clienti@somfy.com

**www.somfy.ro www.somfypro.ro www.somfy.ro/proiecte www.casasomfy.ro**

A BRAND OF **SOMFY**<sup>9</sup> GROUP

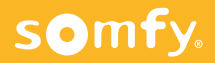